# HYOSUNG TNS

# **Operator Function Manual**

MONiMAX2800SE System

V01.00.03 (2019.03.20)

# **Revision History**

# **Operator Function**

| No. | Version   | ion Date Description of Change |                                                   | Chapter  |
|-----|-----------|--------------------------------|---------------------------------------------------|----------|
|     |           |                                |                                                   |          |
| 1   | V01.00.00 | 2018/02/21                     | New Publication                                   | All      |
| 2   | V01.00.01 | 2018/09/20                     | Changed the company name and CI                   | All      |
| 3   | V01.00.02 | 2019/03/05                     | Changed the term "Camera" to "MoniVision"         | 2,3      |
| 4   | V01.00.03 | 2019/03/20                     | Added the specification of MX2800SE advertisement | Appendix |
|     |           |                                | Added more information of MX5200SE and 5300SE     | All      |
|     |           |                                |                                                   |          |
|     |           |                                |                                                   |          |
|     |           |                                |                                                   |          |
|     |           |                                |                                                   |          |
|     |           |                                |                                                   |          |
|     |           |                                |                                                   |          |
|     |           |                                |                                                   |          |
|     |           |                                |                                                   |          |
|     |           |                                |                                                   |          |

## © Hyosung TNS All Rights Reserved.

The contents of this document could be changed as the document revises.

2019. 3. 20. 4th Release

## **Contents**

| Chapter 1. HOW TO INSTALL NEW SOFTWARE                       | 1-1  |
|--------------------------------------------------------------|------|
| 1.1 ENTER SUPERVISOR MODE                                    |      |
| 1.3 SELECT S/W UPDATE                                        |      |
| 1.4 SET THE TYPE OF MACHINE AFTER UPDATING S/W               |      |
|                                                              |      |
| Chapter 2. BASIC SYSTEM OPERATION                            | 2-1  |
| 2.1 PASSWORD FOR ENTERING SUPERVISOR MODE                    | 2-1  |
| 2.2 WHEN AN ERROR OCCURS                                     |      |
| 2.3 HOW TO USE KEYPAD (Function Key Type)                    | 2-14 |
| 2.4 HOW TO USE KEYPAD (Touch Screen Type)                    | 2-16 |
| Chapter 3. SUPERVISOR MENU                                   | 3-1  |
| 3.1 SETTLEMENT                                               |      |
| ADD CASH                                                     |      |
| 3.2 JOURNAL                                                  |      |
| VIEW JOURNAL                                                 |      |
| SEARCH JOURNAL                                               |      |
| PRINT LAST X                                                 |      |
| UPLOAD JOURNAL TO HOST                                       |      |
| 3.3 REPORT                                                   |      |
| ERROR CODE                                                   |      |
| SEARCH ERROR CODE                                            |      |
| SW VERSION                                                   |      |
| PRINT ALL SETUP (LIST)                                       |      |
| ERROR SUMMARY                                                |      |
| REJECT ANALYSIS                                              |      |
| 3.4 DIAGNOSTICS                                              |      |
| INITIALIZE                                                   |      |
| RECEIPT PRINTER                                              |      |
| CASH DISPENSER                                               |      |
| MODEM                                                        |      |
| TCP/IP                                                       |      |
| CARD SCAN (NH DIP)                                           |      |
| CARD SCAN (NH EMV, NH EMV2)                                  |      |
| AUXILIARY UNIT                                               |      |
| AGING                                                        |      |
| ANTI SKIMMING (NH EMV only)                                  |      |
| 3.5 CUSTOMER SETUP                                           |      |
| CHANGE MESSAGE                                               |      |
| WELCOME MESSAGE                                              |      |
| RECEIPT HEADER                                               |      |
| RECEIPT TAIL                                                 |      |
| RECEIPT ADDRESS & PHONE NUMBER                               |      |
| BIN (Bank Identification Number) LIST                        |      |
| EXTENDED BIN LIST                                            |      |
| OPTIONAL FUNCTION1 (Except for IC card readable card reader) |      |
| OPTIONAL FUNCTION2                                           |      |
| 3.6 SYSTEM SETUP                                             |      |
| DATE & TIME                                                  |      |
| SPEAKER VOLUME                                               |      |
| TERMINAL IP                                                  |      |
| LANGUAGE                                                     |      |
| CHANGE PASSWORD                                              |      |
| MODEM PARAMETERS                                             |      |
|                                                              |      |

| DEVICE SETUP                                |                         |
|---------------------------------------------|-------------------------|
| SYSTEM CONTROL                              |                         |
| 3.7 HOST SETUP                              |                         |
| KEY MANAGEMENT (for 128K EPP)               | 3-119                   |
| KEY MANAGEMENT (for 512K EPP)               |                         |
| TELEPHONE NUMBER (Dial-Up only)             | 3-142                   |
| HOST ADDRESS                                |                         |
| TERMINAL ID                                 |                         |
| HEALTH CHECK MESSAGE                        |                         |
| REMOTE MONITOR                              |                         |
| ROUTING ID                                  |                         |
| AUTO DAY TOTAL                              |                         |
| 3.8 TRANSACTION SETUP                       |                         |
| FAST CASH                                   |                         |
| DENOMINATION                                |                         |
| Chapter 4. SITE MAP                         |                         |
| Chapter 5. QUICK REPLENISH                  |                         |
| 5.1 DAY TOTAL / CASSETTE TOTAL              |                         |
| 5.1 DAY TOTAL / CASSETTE TOTAL              |                         |
| 5.2 ADD CASH                                |                         |
|                                             |                         |
| Chapter 6. QUICK CONFIGURATION              |                         |
| COMMUNICATION                               |                         |
| TCP/IP TYPE                                 |                         |
| EOT/ENQ OPTION                              |                         |
| HOST ADDRESS                                |                         |
| TERMINAL DHCP                               |                         |
| TERMINAL IP                                 |                         |
| MESSAGE FORMAT                              |                         |
| ROUTING ID                                  |                         |
| STANDARD 3 OPTION                           |                         |
|                                             |                         |
| TERMINAL IDPASSWORD SETUP (MASTER PASSWORD) |                         |
|                                             |                         |
| RESULT                                      |                         |
| 6.2 DIAL UP                                 |                         |
| COMMUNICATION                               |                         |
| EOT / ENQ OPTION                            |                         |
| TELEPHONE NUMBER (HOST PHONE 1)             |                         |
| MESSAGE FORMAT                              |                         |
| ROUTING ID                                  |                         |
| STANDARD3 OPTION                            |                         |
| TERMINAL ID                                 |                         |
| PASSWORD SETUP (MASTER PASSWORD)RESULT      |                         |
| Appendix                                    |                         |
| Software Quick Installation Guide           | Annandiy 1              |
| Clear NVRAM                                 |                         |
| Installation Guide                          | • •                     |
| Dial-up Initial Setting                     |                         |
| TCP/IP Initial Setting                      |                         |
| Transaction Screen Flow                     | • •                     |
| Transaction Process (ENGLISH)               |                         |
| Transaction Process (SPANISH)               |                         |
| Transaction Process (SPANISH)               |                         |
| Supported USB Memory and HUB                |                         |
| Advertisement Image Update Guide            |                         |
| Preparation                                 | Appendix-44 Appendix-44 |

| Executing Software Update                                             | Appendix-4 <i>1</i> |
|-----------------------------------------------------------------------|---------------------|
| Making MoniView update media                                          |                     |
| Background Image Update Guide                                         |                     |
| Preparation                                                           |                     |
| Executing Software Update                                             |                     |
| Making MoniView update media                                          |                     |
| Weather Šervice Guide                                                 |                     |
| Anti Skimming Service (Warning against illegal trials to card reader) |                     |
| Anti Skimming Service (Warning against illegal trials to card reader) | Appendix            |

# Chapter 1. HOW TO INSTALL NEW SOFTWARE

#### 1.1 ENTER SUPERVISOR MODE

► The first thing you have to do to install newly released S/W is to log on into supervisor mode. The screen for entering supervisor mode is depicted in "PASSWORD FOR ENTERING SUPERVISOR MODE"

#### 1.2 GO TO SYSTEM CONTROL MENU

▶ The second thing you have to do is to select **SYSTEM SETUP** button in main screen, and then the screen would be changed into SYSTEM SETUP screen, which contains the menu named as SYSTEM CONTROL. If you that the menu, SYSTEM CONTROL, please select that one.

#### 1.3 SELECT S/W UPDATE

▶ The last thing you have to do is to select S/W update in SYSTEM CONTROL screen. Before selecting it, USB drive should be inserted in USB slot or SD card in SD card slot. And there is the folder named as 'update' in root path. More precisely, the structure of folder and file should be as like as below.

F:\update\nh2700ce\Master.zip (In case of Master file update)
F:\update\nh2700ce\Patch.zip (In case of Patch file update)

So if you receive zip file which is different from 'update' folder as explained above, more precisely as like as VUSXX.XX.XXXXXXXXXX or VCAXX.XX.XXXXXXXXXX, the thing you should do next is to unzip downloaded file and find the update folder. If you find 'update' folder in unzipped file, just copy that folder and paste it to USB root path.

#### 1.4 SET THE TYPE OF MACHINE AFTER UPDATING S/W

(NH1800SE, MX4000W, NH2600, MX2600SE, NH2700, MX5000SE, MX5200SE, MX5300SE)

▶ If you install the newly released S/W to NH1800SE, MX4000W, NH2600, MX2600SE, NH2700, MX5000SE, MX5200SE and MX5300SE the thing you should take into consideration is whether the type of machine is right or not. If different machine name appears compared with your machine kind, please perform CLEAR NVRAM or CLEAR SETTING explained in "SET THE TYPE OF MACHINE".

If your machine is MX2800SE, there is no need to check the type of machine. In that case, S/W detects the type of machine automatically.

# **Chapter 2. BASIC SYSTEM OPERATION**

#### 2.1 PASSWORD FOR ENTERING SUPERVISOR MODE

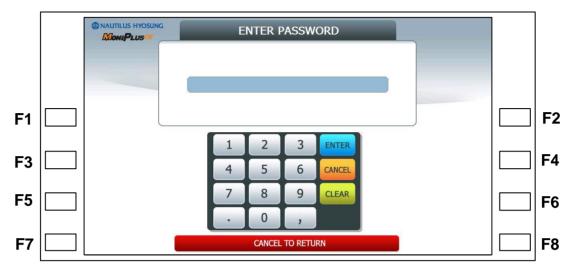

Location of Function Key on ATM

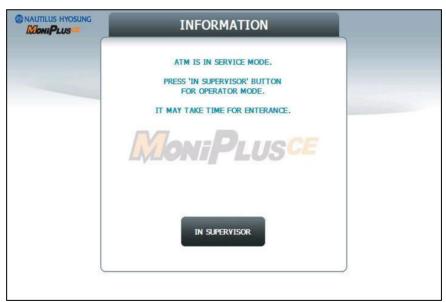

Main Screen on SPL of Rear Type Machine

▶ To enter Supervisor mode press the ENTER, CLEAR, CANCEL, 1, 2 and 3 keys in order. (In case of Rear Type Machine, press the IN SUPERVISOR button)

The default password is "555555"(6 digits). The default password is changeable in Supervisor mode.

If the correct password is entered, the OPERATOR FUCNTION menu will be displayed.

Pressing **CLEAR** key erases the entered number and pressing **CANCEL** key goes to inservice-mode.

Depending on authority, there are three kinds of default password like below table.

| Authority | Default Password  |
|-----------|-------------------|
| OPERATOR  | 111111 (6 digits) |
| SERVICE   | 222222 (6 digits) |
| MASTER    | 555555 (6 digits) |

Please make sure that default password should be changed to different password for your security as soon as this machine is installed at field site.

#### **▶** Authorities for each Mode

| No | Working Management Function |                                    |               |      |      |      |   |   | CE Authority |  |  |
|----|-----------------------------|------------------------------------|---------------|------|------|------|---|---|--------------|--|--|
| NO | Main                        | Sub1                               | Sub2          | Sub3 | Sub4 | Sub5 | М | S | 0            |  |  |
|    |                             |                                    | 1ST CST       | -    | -    |      | 0 | 0 | 0            |  |  |
|    |                             |                                    | 2ND CST       | -    | -    |      | 0 | 0 | 0            |  |  |
|    |                             | ADD CASH                           | 3RD CST       | -    | -    |      | 0 | 0 | 0            |  |  |
|    |                             |                                    | 4TH CST       | -    | -    |      | 0 | 0 | 0            |  |  |
|    | SETTLE-                     |                                    | APPLY         | -    | -    | -    | 0 | 0 | 0            |  |  |
| 1  | MENT                        | DAY TOTAL                          | -             | -    | -    |      | 0 | 0 | 0            |  |  |
|    |                             | TRIAL DAY<br>TOTAL                 | -             | -    | -    |      | 0 | 0 | 0            |  |  |
|    |                             | CASSETTE<br>TOTAL                  | -             | -    | -    |      | 0 | 0 | 0            |  |  |
|    |                             | TRIAL<br>CASSETTE<br>TOTAL         | -             | -    | -    |      | 0 | 0 | 0            |  |  |
|    |                             | CLEAR<br>JOURNAL                   | -             | -    | -    |      | 0 | 0 | 0            |  |  |
|    |                             | CLEAR<br>TRANS.<br>SEQUENCE<br>NO. | -             | -    | -    |      | 0 | 0 | 0            |  |  |
| 2  | JOURNAL                     |                                    | PREV          | -    | -    |      | 0 | 0 | 0            |  |  |
|    |                             |                                    | NEXT          | -    | -    |      | 0 | 0 | 0            |  |  |
|    |                             | VIEW<br>JOURNAL                    | PREV 50       | -    | -    |      | 0 | 0 | 0            |  |  |
|    |                             | 300111712                          | NEXT 50       | -    | -    |      | 0 | 0 | 0            |  |  |
|    |                             |                                    | MOVE<br>START | -    | -    |      | 0 | 0 | 0            |  |  |

|   |                 |                              | MOVE LAGE               |   |   |   | _ | _ | _ |
|---|-----------------|------------------------------|-------------------------|---|---|---|---|---|---|
|   |                 |                              | MOVE LAST               | - | - |   | 0 | 0 | 0 |
|   |                 |                              | PRINT THIS              | - | - |   | 0 | 0 | 0 |
|   |                 |                              | SEARCH<br>JOURNAL       | - | - |   | 0 | 0 | 0 |
|   |                 | PRINT<br>JOURNAL             | -                       |   | - |   | 0 | 0 | 0 |
|   |                 | LAST X<br>PRINT              | -                       | - | - |   | 0 | 0 | 0 |
|   |                 | UPLOAD<br>JOURNAL<br>TO HOST | EN/DISABLE              |   |   |   | 0 | 0 | 0 |
|   |                 |                              | PREV                    | - | - |   | 0 | 0 | 0 |
|   |                 |                              | NEXT                    | - | - |   | 0 | 0 | 0 |
|   |                 |                              | PREV 10                 | - | - |   | 0 | 0 | 0 |
|   |                 |                              | NEXT 10                 | - | - |   | 0 | 0 | 0 |
|   |                 | ERROR<br>CODE                | MOVE<br>FIRST           | - | - |   | 0 | 0 | 0 |
|   |                 |                              | MOVE LAST               | - | - | - | 0 | 0 | 0 |
|   |                 |                              | PRINT THIS              | - | - | - | 0 | 0 | 0 |
| 3 | REPORT          |                              | SEARCH<br>ERROR<br>CODE | - | - | - | 0 | 0 | 0 |
|   |                 | SW<br>VERSION                | -                       | - | - | - | 0 | 0 | 0 |
|   |                 | PRINT ALL<br>SETUP           | -                       | - | - | - | 0 | 0 | 0 |
|   |                 | ERROR                        | PRINT                   | - | - | - | 0 | 0 | 0 |
|   |                 |                              | CLEAR                   | - | - | - | 0 | 0 | 0 |
|   |                 | SUMMARY                      | PREV                    | - | - | - | 0 | 0 | 0 |
|   |                 |                              | NEXT                    | - | - | - | 0 | 0 | 0 |
|   |                 | REJECT                       | PRINT                   | - | - | - | 0 | 0 | 0 |
|   |                 | ANALYSIS                     | CLEAR                   | - | - | - | 0 | 0 | 0 |
|   |                 | INITIALIZE                   | -                       | - | - | - | 0 | 0 | Х |
|   |                 | RECEIPT<br>PRINTER           | -                       | - | - | - | 0 | 0 | Х |
|   |                 | CASH<br>DISPENSER            | -                       | - | • | • | 0 | 0 | Х |
| 4 | DIAGNOSTI<br>CS | MODEM<br>(DIAL UP)           | -                       | - | - |   | 0 | 0 | Х |
|   |                 | TCP/IP<br>(TCP/IP)           | -                       | - | - | - | 0 | 0 | Х |
|   |                 | MCU TEST                     | IC TEST                 |   |   |   | 0 | 0 | Х |
|   |                 | (IC ONLY)                    | CARD SCAN               |   |   |   | 0 | 0 | Х |

|   |                   | ANTI                  | INITIATE           |                        |   |   | 0 | 0 | Х     |
|---|-------------------|-----------------------|--------------------|------------------------|---|---|---|---|-------|
|   |                   | SKIMMING              | TIME<br>THRESHOLD  |                        |   |   | 0 | 0 | Χ     |
|   |                   |                       |                    | CDU<br>SENSOR          | - | - | 0 | 0 | Х     |
|   |                   |                       | SENSOR             | SPR                    | _ | - | 0 | 0 | Х     |
|   |                   |                       |                    | SENSOR<br>ALL          |   |   |   | - | · · · |
|   |                   |                       |                    | FLICKER<br>EPP         | - | - | 0 | 0 | Х     |
|   |                   |                       |                    | FLICKER                | - | - | 0 | 0 | Х     |
|   |                   | AUXILIARY             | FLICKER            | CDU<br>FLICKER         | - | - | 0 | 0 | Х     |
|   |                   | UNIT                  | FLICKER            | SPR<br>FLICKER         | - | - | 0 | 0 | Х     |
|   |                   |                       |                    | MCU<br>FLICKER         | - | - | 0 | 0 | Х     |
|   |                   |                       |                    | EPP LED<br>GUIDE       |   |   | 0 | 0 | Х     |
|   |                   |                       | MoniVision         | GOIDE                  |   |   | 0 | 0 | Х     |
|   |                   |                       | RFID CARD          |                        |   |   |   |   |       |
|   |                   |                       | SCAN<br>(Optional) |                        |   |   | 0 | 0 | Х     |
|   |                   | AGING                 | -                  | -                      | - | - | 0 | 0 | Х     |
|   |                   | CHANGE<br>MESSAGE     | WELCOM<br>MESSAGE  | -                      | - | - | 0 | 0 | 0     |
|   |                   |                       | RECEIPT            | -                      | - | - | 0 | 0 | 0     |
|   |                   |                       | HEADER<br>RECEIPT  | _                      | _ | _ | 0 | 0 | 0     |
|   |                   |                       | TAIL<br>RECEIPT    | -                      |   |   |   |   |       |
|   |                   |                       | ADDRESS &          | -                      | - | - | 0 | 0 | 0     |
|   |                   |                       | PHONE<br>NUMBER    |                        |   |   |   |   |       |
|   |                   |                       | EXTENDED           | PREV                   | - | - | 0 | 0 | Х     |
| 5 | CUSTOMER<br>SETUP |                       | BIN LIST           | NEXT                   | - | - | 0 | 0 | Х     |
|   |                   | BIN LIST              | ADD                | -                      | - | - | 0 | 0 | Х     |
|   |                   | 2 ( 2.0 )             | EDIT               | -                      | - | - | 0 | 0 | Х     |
|   |                   |                       | DELETE             | -                      | - | - | 0 | 0 | Х     |
|   |                   |                       | DELETE ALL         | -                      | - | - | 0 | 0 | Х     |
|   |                   | OPTIONAL<br>FUNCTION1 | MOD 10<br>CHECK    | EN/DISABLE             | - | - | 0 | 0 | Χ     |
|   |                   |                       | BALANCE            | EN/DISABLE             | - | - | 0 | 0 | Χ     |
|   |                   |                       | AT START           | CONTINUE<br>EN/DISABLE | - | - | 0 | 0 | Х     |

|  |  |           |                   | 00==:=                         | 1           |            |   |   |   |
|--|--|-----------|-------------------|--------------------------------|-------------|------------|---|---|---|
|  |  |           | ACCOUNTS          | CREDIT<br>CARD<br>EN/DISABLE   | -           | -          | 0 | 0 | Χ |
|  |  |           | RECEIPT<br>OPTION | SELECT<br>RECEIPT              | -           | -          | 0 | 0 | Х |
|  |  |           |                   | EN/DISABLE                     | -           | -          | 0 | 0 | Х |
|  |  |           | PRE-<br>DIALING   | AFTER<br>CARD                  | -           | -          | 0 | 0 | Х |
|  |  |           | (DIAL UP)         | AFTER PIN                      | -           | -          | 0 | 0 | Х |
|  |  |           | AFTER<br>ACCOUNT  | -                              | -           | 0          | 0 | Х |   |
|  |  |           |                   | EN/DISABLE                     | -           | -          | 0 | 0 | Χ |
|  |  |           | EMV               | AID LIST                       | -           | -          | 0 | 0 | Х |
|  |  |           |                   | LATCH<br>EN/DISABLE            | -           | -          | 0 | 0 | Х |
|  |  |           |                   | RECEIPT<br>PAPER LOW<br>SENEOR | -           | -          | 0 | 0 | Х |
|  |  |           |                   | CST SOUND                      | -           | -          | 0 | 0 | Χ |
|  |  |           |                   | EPP FLICKER<br>ON              | _           | -          | 0 | 0 | Χ |
|  |  |           |                   | EPP LED<br>GUIDE<br>OPTION     |             |            | 0 | 0 | Х |
|  |  |           |                   |                                | EN /DISABLE |            | 0 | 0 | Х |
|  |  |           |                   |                                |             | SCREEN 1   | 0 | 0 | Χ |
|  |  |           |                   |                                |             | SCREEN 2   | 0 | 0 | Χ |
|  |  |           |                   |                                | DEFAULT     | SCREEN 3   | 0 | 0 | Χ |
|  |  | OPTIONAL  |                   |                                | SCREEN      | SCREEN 4   | 0 | 0 | Χ |
|  |  | FUNCTION2 |                   |                                |             | SCREEN 5   | 0 | 0 | Χ |
|  |  |           |                   | CHANGE<br>BACKGROUND           |             | SCREEN 6   | 0 | 0 | Χ |
|  |  |           | SCREEN            |                                | SCREEN 1    | EN/DISABLE | 0 | 0 | Χ |
|  |  |           | SERVICES          |                                | SCREEN 2    | EN/DISABLE | 0 | 0 | Χ |
|  |  |           |                   |                                | SCREEN 3    | EN/DISABLE | 0 | 0 | X |
|  |  |           |                   |                                | SCREEN 4    | EN/DISABLE | 0 | 0 | Χ |
|  |  |           |                   |                                | SCREEN 5    | EN/DISABLE | 0 | 0 | Х |
|  |  |           |                   |                                | SCREEN 6    | EN/DISABLE | 0 | 0 | Χ |
|  |  |           |                   |                                | EN/DISABLE  |            | 0 | 0 | Χ |
|  |  |           |                   | NOTICE                         | TITLE       |            | 0 | 0 | Χ |
|  |  |           |                   |                                | MESSAGE     |            | 0 | 0 | Х |
|  |  |           |                   |                                |             |            |   |   |   |

|  |  |                   | EN/DISABLE                   | -                           | -                  | -             | 0 | 0 | Х |
|--|--|-------------------|------------------------------|-----------------------------|--------------------|---------------|---|---|---|
|  |  |                   | OWNER                        | -                           | -                  | -             | 0 | 0 | Х |
|  |  |                   | AMOUNT                       | -                           | -                  | -             | 0 | 0 | Х |
|  |  | SURCHARGE<br>MODE |                              | SURCHARGE<br>MODE<br>CHANGE | -                  | -             | 0 | 0 | Х |
|  |  |                   | ADDITIONAL SURCHARGE         |                             | PERCENTAGE         | -             | 0 | 0 | Х |
|  |  |                   | MODE                         | NEXT STEP (PERCENT)         | LOCATION           | -             | 0 | 0 | Х |
|  |  |                   |                              | (I LIKOLIVI)                | WARNING<br>MANNER  | -             | 0 | 0 | Х |
|  |  |                   |                              | COUPON<br>TYPE              | -                  | -             | 0 | 0 | Х |
|  |  |                   |                              |                             |                    | COUPON1       | 0 | 0 | Х |
|  |  |                   |                              |                             |                    | COUPON2       | 0 | 0 | Х |
|  |  |                   |                              |                             | BASIC              | COUPON3       | 0 | 0 | Х |
|  |  |                   |                              |                             | COUPON             | COUPON4       | 0 | 0 | Х |
|  |  |                   | COUPON                       |                             |                    | COUPON5       | 0 | 0 | Х |
|  |  |                   |                              |                             |                    | COUPON6       | 0 | 0 | Х |
|  |  |                   |                              | COUPON<br>SETTING           |                    | CUT<br>OPTION | 0 | 0 | Х |
|  |  |                   |                              |                             |                    | COUPON1       | 0 | 0 | Х |
|  |  |                   |                              |                             | ENHANCED<br>COUPON | COUPON2       | 0 | 0 | Х |
|  |  |                   |                              |                             |                    | COUPON3       | 0 | 0 | Х |
|  |  | ADVERTISE<br>MENT |                              |                             |                    | COUPON4       | 0 | 0 | Х |
|  |  | IVICINI           |                              |                             |                    | COUPON5       | 0 | 0 | Х |
|  |  |                   |                              |                             |                    | COUPON6       | 0 | 0 | Х |
|  |  |                   |                              | TIMER                       |                    |               | 0 | 0 | Х |
|  |  |                   |                              | SCREEN 1                    | EN/DISABLE         |               | 0 | 0 | Х |
|  |  |                   | WELCOME                      | SCREEN 2                    | EN/DISABLE         |               | 0 | 0 | Х |
|  |  |                   | ADVERTISE<br>MENT            | SCREEN 3                    | EN/DISABLE         |               | 0 | 0 | Х |
|  |  | IVIEIN I          | SCREEN 4                     | EN/DISABLE                  |                    | 0             | 0 | Х |   |
|  |  |                   |                              | SCREEN 5                    | EN/DISABLE         |               | 0 | 0 | Х |
|  |  |                   |                              | SCREEN 6                    | EN/DISABLE         |               | 0 | 0 | Х |
|  |  |                   | TRANSACTI<br>ON<br>ADVERTISE | TIMER                       |                    |               | 0 | 0 | Х |
|  |  |                   |                              | SCREEN 1                    | EN/DISABLE         |               | 0 | 0 | Х |
|  |  |                   | MENT                         | SCREEN 2                    | EN/DISABLE         |               | 0 | 0 | Х |

|  |  |                     |                                    | SCREEN 3                                                                      | EN/DISABLE |   | 0 | 0 | Х |
|--|--|---------------------|------------------------------------|-------------------------------------------------------------------------------|------------|---|---|---|---|
|  |  |                     |                                    | SCREEN 4                                                                      | EN/DISABLE |   | 0 | 0 | Х |
|  |  |                     |                                    | SCREEN 5                                                                      | EN/DISABLE |   | 0 | 0 | Х |
|  |  |                     |                                    | SCREEN 6                                                                      | EN/DISABLE |   | 0 | 0 | Х |
|  |  |                     | STATUS<br>MONITORING<br>EN/DISABLE | -                                                                             | -          | - | 0 | Х | Х |
|  |  | STANDARD3<br>OPTION | COMMUNIC<br>ATION<br>HEADER        | -                                                                             | -          | - | 0 | Х | х |
|  |  |                     | COMMUNIC<br>ATION ID               | -                                                                             | -          | - | 0 | Х | Х |
|  |  |                     | CRC<br>EN/DISABLE                  | -                                                                             | -          | - | 0 | Х | Х |
|  |  |                     | TERMINAL<br>STATUS<br>EN/DISABLE   |                                                                               |            |   | 0 | Х | Х |
|  |  | STANDARD1<br>OPTION | HOST<br>ERROR<br>EN/DISABLE        |                                                                               |            |   | 0 | Х | Х |
|  |  |                     | REVERSAL<br>REASON<br>EN/DISABLE   |                                                                               |            |   | 0 | X | Х |
|  |  |                     | COMMUNIC                           | DIALUP                                                                        | -          | - | 0 | Х | Х |
|  |  |                     | ATION                              | TCP/IP                                                                        | -          | - | 0 | Х | Х |
|  |  |                     | EOT/ENQ<br>OPTION                  | GENERAL                                                                       | -          | - | 0 | Х | Х |
|  |  |                     |                                    | EOT<br>OPTIONAL                                                               | -          | - | 0 | Х | Х |
|  |  |                     |                                    | NO EOT<br>REQUIRED                                                            | -          | - | 0 | Х | Х |
|  |  |                     |                                    | NO ENQ<br>REQUIRED                                                            | -          | - | 0 | Х | Х |
|  |  |                     |                                    | STANDARD 1                                                                    | -          | - | 0 | Х | Х |
|  |  | SELECT              | MESSAGE                            | STANDARD 2                                                                    | -          | - | 0 | Х | Х |
|  |  | PROCESSOR           | FORMAT                             | STANDARD 3                                                                    | -          | - | 0 | Χ | Х |
|  |  |                     |                                    | EPS                                                                           | -          | - | 0 | Χ | Х |
|  |  |                     |                                    | VISA FRAMED                                                                   | -          | - | 0 | Χ | Х |
|  |  |                     |                                    | STANDARD                                                                      | -          | - | 0 | Χ | Х |
|  |  |                     | T00"=                              | ACK<br>CONTROLLED                                                             | -          | - | 0 | Χ | Х |
|  |  |                     | TCP/IP<br>TYPE                     | SSL<br>EN/DISABLE                                                             | -          | - | 0 | Х | Х |
|  |  |                     |                                    | SSL CERT.<br>EN/DISABLE<br>(Only Available<br>when SSL is set<br>as 'ENABLE') |            |   | 0 | Х | Х |

|                 |                            | r                                                                    | ,                                                                                                    |                                                                        |                                                                            |                                                                   |                                                                                                    |                                                                                  |
|-----------------|----------------------------|----------------------------------------------------------------------|----------------------------------------------------------------------------------------------------|------------------------------------------------------------------------|----------------------------------------------------------------------------|-------------------------------------------------------------------|----------------------------------------------------------------------------------------------------|----------------------------------------------------------------------------------|
|                 |                            |                                                                      | SSL CERT. DOWNLOAD FROM USB (Only Available when SSL CERT. is set as 'ENABLE')                                                                                                    |                                                                        |                                                                            | 0                                                                 | X                                                                                                    | X                                                                                |
|                 |                            | REVERSAL<br>RETRY COUNT                                              | -                                                                                                    | -                                                                      | -                                                                          | 0                                                                 | Х                                                                                                    | Х                                                                                |
|                 |                            | YEAR                                                                 | -                                                                                                    |                                                                        | -                                                                          | 0                                                                 | 0                                                                                                    | 0                                                                                |
|                 |                            | MONTH                                                                | -                                                                                                    | -                                                                      | -                                                                          | 0                                                                 | 0                                                                                                    | 0                                                                                |
|                 | DATE &                     | DAY                                                                  | -                                                                                                    | -                                                                      | -                                                                          | 0                                                                 | 0                                                                                                    | 0                                                                                |
|                 | TIME                       | HOUR                                                                 | -                                                                                                    | -                                                                      | -                                                                          | 0                                                                 | 0                                                                                                    | 0                                                                                |
|                 |                            | MINUTE                                                               | -                                                                                                    | -                                                                      | -                                                                          | 0                                                                 | 0                                                                                                    | 0                                                                                |
|                 |                            | APPLY                                                                | -                                                                                                    | -                                                                      | -                                                                          | 0                                                                 | 0                                                                                                    | 0                                                                                |
|                 | SPEAKER                    | UP                                                                   | -                                                                                                    | -                                                                      | -                                                                          | 0                                                                 | 0                                                                                                    | 0                                                                                |
|                 | VOLUME                     | DOWN                                                                 | -                                                                                                    | -                                                                      | -                                                                          | 0                                                                 | 0                                                                                                    | 0                                                                                |
|                 | TERMINAL<br>IP<br>(TCP/IP) | IP ADDRESS                                                           |                                                                                                    | -                                                                      | -                                                                          | 0                                                                 | 0                                                                                                    | Х                                                                                |
|                 |                            | SUBNET MASK                                                          | -                                                                                                    | -                                                                      | -                                                                          | 0                                                                 | 0                                                                                                    | Х                                                                                |
|                 |                            | GATEWAY                                                              | -                                                                                                    | -                                                                      | -                                                                          | 0                                                                 | 0                                                                                                    | Х                                                                                |
|                 |                            | DNS                                                                  | -                                                                                                    | -                                                                      | -                                                                          | 0                                                                 | 0                                                                                                    | Х                                                                                |
|                 |                            | DHCP<br>EN/DISABLE                                                   | -                                                                                                    | -                                                                      | -                                                                          | 0                                                                 | 0                                                                                                    | Х                                                                                |
| SYSTEM<br>SETUP | 1                          |                                                                      | DEFAULT                                                                                                    |                                                                        |                                                                            | 0                                                                 | 0                                                                                                    | 0                                                                                |
| 02101           |                            |                                                                      | ENGLISH                                                                                                    |                                                                        |                                                                            | 0                                                                 | 0                                                                                                    | 0                                                                                |
|                 |                            |                                                                      | EN/DISABLE<br>SPANISH                                                                                                    |                                                                        |                                                                            |                                                                   |                                                                                                    |                                                                                  |
|                 |                            |                                                                      | EN/DISABLE                                                                                                    | -                                                                      | -                                                                          | 0                                                                 | 0                                                                                                    | 0                                                                                |
|                 |                            | LANGUAGE                                                             | EN/DISABLE                                                                                                    | -                                                                      | -                                                                          | 0                                                                 | 0                                                                                                    | 0                                                                                |
|                 | LANGUAGE                   |                                                                      |                                                                                                    | -                                                                      | -                                                                          | 0                                                                 | 0                                                                                                    | 0                                                                                |
|                 |                            |                                                                      | KOREAN                                                                                                    |                                                                        |                                                                            | 0                                                                 | 0                                                                                                    | 0                                                                                |
|                 |                            |                                                                      | JAPANESE                                                                                                    |                                                                        |                                                                            | 0                                                                 | 0                                                                                                    | 0                                                                                |
|                 |                            |                                                                      | EN/DISABLE                                                                                                    |                                                                        |                                                                            |                                                                   |                                                                                                    |                                                                                  |
|                 |                            | SUPERVISOR<br>LANGUAGE                                               |                                                                                                    |                                                                        |                                                                            |                                                                   |                                                                                                    | 0                                                                                |
|                 |                            | OPERATOR                                                             | FRENCH                                                                                                    |                                                                        |                                                                            |                                                                   |                                                                                                    |                                                                                  |
|                 | 01145:07                   | PASSWORD                                                             | -                                                                                                    | -                                                                      | -                                                                          | 0                                                                 | 0                                                                                                    | 0                                                                                |
|                 | CHANGE<br>PASSWORD         | PASSWORD                                                             | -                                                                                                    | -                                                                      | -                                                                          | 0                                                                 | 0                                                                                                    | Χ                                                                                |
|                 |                            | MASTER<br>PASSWORD                                                   | -                                                                                                    | -                                                                      | -                                                                          | 0                                                                 | Х                                                                                                    | Х                                                                                |
|                 | SYSTEM SETUP               | SPEAKER VOLUME  TERMINAL IP (TCP/IP)  SYSTEM SETUP  LANGUAGE  CHANGE | SYSTEM SETUP  PARE A MONTH  DATE & MONTH  HOUR  MINUTE  APPLY  SPEAKER UP  VOLUME DOWN  IP ADDRESS  SUBNET MASK  GATEWAY  TCP/IP)  DNS  DHCP  EN/DISABLE  TRANSACTION  LANGUAGE  TRANSACTION  LANGUAGE  SUPERVISOR  LANGUAGE  PASSWORD  PASSWORD  MASTER | BOWNLOAD   FROM USB (Only Available when SSL CERT. is set as 'ENABLE') | DOWNLOAD   FROM USB   (Only Available when SSL   CERT. is set as renable!) | DOWNLOAD FROM USB (Only Available when SSL CERT is set as ENABLE) | DOWNLOAD FROM   FROM   FROM | DOWNLOAD FROM USB (COTO) Available when SSL (CERT. is set as sENABLE.)   No.   X |

|  |                            | HOST<br>INITIAL STRING           | -                        | -                        | - | 0 | 0 | Х |
|--|----------------------------|----------------------------------|--------------------------|--------------------------|---|---|---|---|
|  | MODEM PARAMETERS (DIAL UP) | RMS<br>INITIAL STRING            | -                        | -                        | - | 0 | 0 | Х |
|  |                            | MODEM<br>TEST                    | 1                        | -                        | - | 0 | 0 | Х |
|  |                            |                                  | COUNTRY                  | -                        | - | 0 | 0 | Х |
|  |                            | CDU SETUP                        | CDU TYPE                 | -                        | - | 0 | 0 | Х |
|  |                            | (N/A to<br>MX4000W)              | CASSETTE VOLUME          | -                        | - | 0 | 0 | Х |
|  |                            |                                  | EXECUTE                  | -                        | - | 0 | 0 | Х |
|  |                            | CALRIBRATION<br>(Rear Type Only) |                          |                          |   | 0 | 0 | Х |
|  |                            |                                  | NH DIP                   | -                        | - | 0 | 0 | Х |
|  |                            |                                  | NH EMV                   | -                        | - | 0 | 0 | Х |
|  |                            |                                  | NH EMV2                  | -                        | - | 0 | 0 | Х |
|  |                            | CARD                             |                          | EN/DISABLE               | - | 0 | 0 | Х |
|  |                            | READER<br>SETUP                  | ANTI                     | SHUTTER<br>EN/DISABLE    | - | 0 | 0 | Х |
|  |                            | GETOI                            | SKIMMING                 | TIME<br>THRESHOLD        | - | 0 | 0 | Х |
|  | DEVICE<br>SETUP            |                                  | (NH EMV<br>Only          | AUTO<br>RECOVERY<br>TIME | - | 0 | 0 | Х |
|  |                            |                                  |                          | APPLY                    | - | 0 | 0 | Х |
|  |                            | HALO LED<br>SETUP                | IN SERVICE               | -                        | - | 0 | 0 | Х |
|  |                            |                                  | TRANSACTION              | -                        | - | 0 | 0 | Х |
|  |                            |                                  | DISPENSING               | -                        | - | 0 | 0 | Х |
|  |                            |                                  | OUT OF<br>SERVICE        | -                        | - | 0 | 0 | Х |
|  |                            |                                  | LED MODE                 | -                        | - | 0 | 0 | Х |
|  |                            |                                  | LED COLOR                | -                        | - | 0 | 0 | Х |
|  |                            |                                  | DEFAULT                  | -                        | - | 0 | 0 | Х |
|  |                            |                                  | EN/DISABLE<br>MoniVision |                          |   | 0 | 0 | Х |
|  |                            | MoniVision                       | EN/DISABLE<br>Live-Feed  |                          |   | 0 | 0 | Х |
|  |                            |                                  | EN/DISABLE               |                          |   | 0 | 0 | Х |
|  |                            | SOFTWARE                         | Journal Pic              | _                        |   | 0 | 0 | 0 |
|  |                            | UPDATE                           | -                        | _                        | _ |   |   |   |
|  | SYSTEM                     | REBOOT<br>BACKUP                 | -                        | -                        | - | 0 | 0 | 0 |
|  | CONTROL                    | ALL<br>JOURNAL<br>TO USB         | -                        | -                        | - | 0 | 0 | 0 |

|   |       |                     | BACKUP                           | FROM                                 | -                                        | - | 0 | 0 | 0 |
|---|-------|---------------------|----------------------------------|--------------------------------------|------------------------------------------|---|---|---|---|
|   |       |                     | JOURNAL BY<br>DATE TO USB        | ТО                                   | -                                        | - | 0 | 0 | 0 |
|   |       |                     | DATE TO USB                      | SEARCH                               | -                                        | - | 0 | 0 | 0 |
|   |       |                     | BACKUP LOG<br>TO USB             | -                                    | -                                        | - | 0 | 0 | 0 |
|   |       |                     |                                  | CLEAR ALL                            | SET THE<br>TYPE OF                       | - | 0 | Х | Х |
|   |       |                     |                                  | CLEAR<br>SETTING                     | MACHINE<br>SET THE<br>TYPE OF<br>MACHINE | - | 0 | Х | Х |
|   |       |                     | CLEAR<br>NVRAM                   | CLEAR<br>JOURNAL                     | -                                        | - | 0 | Х | Х |
|   |       |                     |                                  | CLEAR<br>TRANS<br>SEQUENCE<br>NUMBER | -                                        | - | 0 | Х | Х |
|   |       |                     |                                  | CLEAR LOG                            | -                                        | - | 0 | Х | Х |
|   |       |                     | BACK<br>NVRAM                    |                                      |                                          |   | 0 | Х | Х |
|   |       |                     | RESTORE<br>NVRAM                 |                                      |                                          |   | 0 | Х | Х |
|   |       |                     | KEY&                             | EN/DISABLE                           |                                          |   | 0 | Х | Х |
|   |       |                     | CONFIG<br>DOWNLOAD               | KEY&CONFIG<br>DOWNLOAD               | -                                        | - | 0 | Х | Х |
|   |       |                     |                                  | REMOTE                               |                                          | - | 0 | Х | Х |
|   |       |                     |                                  | KEY INFO                             |                                          | - | 0 | Х | Х |
|   |       |                     |                                  | KEY MODE                             |                                          | - | 0 | Х | Х |
|   |       | ENTED               | CHECK KEY                        |                                      | -                                        | 0 | Χ | Х |   |
|   |       | KEY                 | ENTER<br>MASTER                  | EDIT KEY                             | MASTER<br>KEY(TRIPLE)                    |   | 0 | Х | Х |
|   |       | MANAGEM             | KEY                              | (KEY MODE                            | MAC MASTER<br>KEY(SINGLE)                |   | 0 | Х | Х |
| 7 | HOST  |                     |                                  | DEPENDENT)                           | MAC MASTER<br>KEY (TRIPLE)               |   | 0 | Χ | Х |
|   | SETUP |                     |                                  | CHANGE                               | PASSWORD1                                |   | 0 | Х | Х |
|   |       |                     |                                  | PASSWORD                             | PASSWORD2                                |   | 0 | Χ | Х |
|   |       |                     |                                  | RKT<br>EN/DISABLE                    | -                                        | - | 0 | Х | Х |
|   |       |                     | RKT SETUP<br>(STANDARD1<br>ONLY) | RANDOM<br>NUMBER<br>EN/DISABLE       |                                          |   | 0 | Х | Х |
|   |       |                     |                                  | DOWNLOAD<br>MASTERKEY                |                                          |   | 0 | Х | Х |
|   |       | TELEPHONE<br>NUMBER | HOST<br>PHONE 1                  | -                                    | -                                        | - | 0 | Х | Х |
|   |       | (DIAL UP)           | HOST<br>PHONE 2                  | -                                    | -                                        | - | 0 | Х | Х |

|  |                   | URL<br>EN/DISABLE     | -                              | -                             | -                             | 0                                    | Х | Х |   |   |   |
|--|-------------------|-----------------------|--------------------------------|-------------------------------|-------------------------------|--------------------------------------|---|---|---|---|---|
|  | HOST<br>ADDRESS   | HOST<br>ADDRESS 1     | -                              | -                             | -                             | 0                                    | Х | Х |   |   |   |
|  |                   | PORT<br>NUMBER 1      | -                              | -                             | -                             | 0                                    | Х | Х |   |   |   |
|  | (TCP/IP)          | HOST<br>ADDRESS 2     | -                              | -                             | -                             | 0                                    | Х | Х |   |   |   |
|  |                   | PORT<br>NUMBER 2      | -                              | •                             | -                             | 0                                    | Х | Х |   |   |   |
|  | TERMINAL ID       | -                     | -                              | -                             | -                             | 0                                    | 0 | Х |   |   |   |
|  | HEALTH            | EN/DISABLE            | -                              | -                             | -                             | 0                                    | 0 | Х |   |   |   |
|  | CHECK<br>MESSAGE  | SEND<br>INTERVAL      | -                              | -                             | -                             | 0                                    | 0 | Х |   |   |   |
|  |                   |                       | EN/DISABLE                     | -                             | -                             | 0                                    | 0 | Х |   |   |   |
|  |                   | RMS                   | RMS RING<br>COUNT<br>(DIAL UP) | -                             | -                             | 0                                    | 0 | Х |   |   |   |
|  |                   | EN/DISABLE -          | ATM LISTENING PORT (TCP/IP)    | 1                             | -                             | 0                                    | 0 | X |   |   |   |
|  |                   | RMS<br>STATUS<br>SEND | EN/DISABLE                     | -                             | -                             | 0                                    | 0 | Х |   |   |   |
|  |                   |                       | URL<br>EN/DISABLE<br>(TCP/IP)  | -                             | -                             | 0                                    | 0 | х |   |   |   |
|  | REMOTE<br>MONITOR |                       | STATUS                         | 2                             | PHONE<br>NUMBER1<br>(DIAL UP) | -                                    | - | 0 | 0 | Х |   |
|  |                   |                       |                                | PHONE<br>NUMBER2<br>(DIAL UP) | -                             | -                                    | 0 | 0 | Х |   |   |
|  |                   | EN/DISABLE            | INTERVAL                       | -                             | -                             | 0                                    | 0 | Х |   |   |   |
|  |                   |                       | RMS<br>ADDRESS<br>(TCP/IP)     | -                             | -                             | 0                                    | 0 | х |   |   |   |
|  |                   |                       |                                |                               |                               | RMS<br>LISTENING<br>PORT<br>(TCP/IP) | - | - | 0 | 0 | х |
|  |                   | RMS<br>PASSWORD       | -                              | -                             | -                             | 0                                    | Х | Х |   |   |   |
|  | ROUTING<br>ID     | -                     | -                              | -                             | -                             | 0                                    | 0 | 0 |   |   |   |
|  |                   | EN/DISABLE            | -                              | -                             | -                             | 0                                    | 0 | 0 |   |   |   |
|  | AUTO DAY          | TOTAL TYPE            | -                              | -                             | -                             | 0                                    | 0 | 0 |   |   |   |
|  | TOTAL             | HOUR                  | -                              | -                             | -                             | 0                                    | 0 | 0 |   |   |   |
|  |                   |                       | -                              | -                             | -                             | 0                                    | 0 | Х |   |   |   |

|    | I                          | DISPENSE                               |                 |   |   |   |   |   |   |
|----|----------------------------|----------------------------------------|-----------------|---|---|---|---|---|---|
|    |                            | LIMIT                                  | -               | - | - | - | 0 | 0 | Х |
|    |                            |                                        | LB 0            | - | - | - | 0 | 0 | Х |
|    |                            |                                        | LB 1            | 1 | 1 | 1 | 0 | 0 | Х |
|    |                            | FAST CASH                              | LB 2            | - | - | - | 0 | 0 | Х |
|    |                            | 1701 07011                             | RB 0            | - | - | - | 0 | 0 | Χ |
|    |                            |                                        | RB 1            | - | - | - | 0 | 0 | Х |
| 8  | TRANSACT                   |                                        | RB 2            | 1 | 1 | 1 | 0 | 0 | Х |
|    | ION SETUP                  | LOW<br>CURRENCY<br>CHECK<br>EN/DISABLE | •               | 1 | 1 | 1 | 0 | X | Х |
|    |                            | DENOMINA<br>TION                       | 1ST<br>CASSETTE | • | • | • | 0 | X | Х |
|    |                            |                                        | 2ND<br>CASSETTE | - | - | - | 0 | Х | Х |
|    |                            |                                        | 3RD<br>CASSETTE | - | - | - | 0 | Х | Х |
|    |                            |                                        | 4TH<br>CASSETTE | - | - | - | 0 | 0 | 0 |
| 9  | IN<br>SERVICE              | -                                      | -               | - | - | - | 0 | 0 | 0 |
| 10 | SITE MAP                   | -                                      | -               | - | - | - | 0 | 0 | 0 |
| 11 | QUICK<br>REPLENIS<br>H     | -                                      | -               | - | - | - | 0 | Х | Х |
| 12 | QUICK<br>CONFIGUR<br>ATION | -                                      | -               | - | - | - |   |   |   |

#### 2.2 WHEN AN ERROR OCCURS

▶ When you try to enter Supervisor Mode or go into **IN SERVICE MODE** from supervisor menu, the screen below will be displayed if there is any ERROR.

Press **DEVICE INITIALIZE** button, if the error is caused by a device so it can be cleared by initializing.

Press **OPERATOR FUNCTION** button, if you have to set up any information to clear the error. And set up the information which is missed.

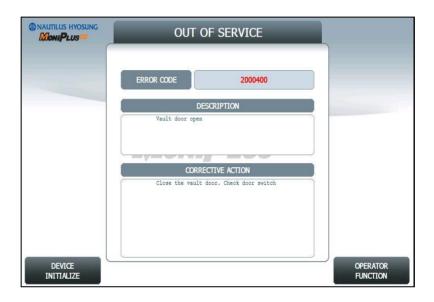

#### <Note!>

If the machine goes out of service, the error code will not always appear on the screen. If you do not see an error code, enter operator function and go to reports. Look in the error summary for error codes.

## 2.3 HOW TO USE KEYPAD (Function Key Type)

▶ This section explains the basic operation of the KeyPad.

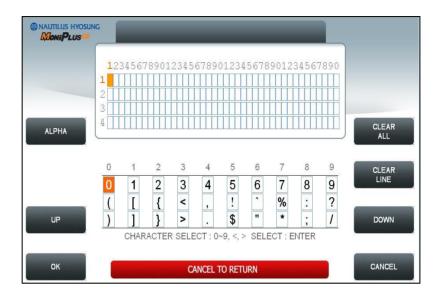

[Default KeyPad Character Table Screen]

| Shift Status |        | 0 | 1     | 2                                                                          | 3     | 4 | 5 | 6 | 7  | 8 | 9 |   |   |   |   |   |   |   |   |
|--------------|--------|---|-------|----------------------------------------------------------------------------|-------|---|---|---|----|---|---|---|---|---|---|---|---|---|---|
|              | NUMBE  |   |       | 0                                                                          | 1     | 2 | 3 | 4 | 5  | 6 | 7 | 8 | 9 |   |   |   |   |   |   |
|              | R      |   | -     | (                                                                          | [     | { | < | , | !  |   | % | : | ? |   |   |   |   |   |   |
|              | IX     |   |       | )                                                                          | ]     | } | > |   | \$ | " | * | , | / |   |   |   |   |   |   |
|              |        |   |       | +                                                                          | Space | Α | D | G | J  | М | Р | Т | W |   |   |   |   |   |   |
|              |        | F | UPPER | UPPER                                                                      | -     | Q | В | Е | Н  | K | N | R | U | Χ |   |   |   |   |   |
| F1           | ALPHA  |   | 3     |                                                                            |       |   |   |   |    |   | = | Z | С | F | I | L | 0 | S | V |
|              | ALITIA | 3 | LOWE  | +                                                                          | Space | а | d | g | j  | m | р | t | W |   |   |   |   |   |   |
|              |        |   | R     | -                                                                          | q     | b | е | h | k  | n | r | u | Х |   |   |   |   |   |   |
|              |        |   |       | =                                                                          | Z     | С | f | i | I  | 0 | s | ٧ | У |   |   |   |   |   |   |
|              | TABLE  |   | -     | The character on the current cursor position on the screen wil be selected |       |   |   |   |    | 9 |   |   |   |   |   |   |   |   |   |

#### ▶ How to Enter the Character

- A. The Keypad Character Table will appear on the bottom of the screen in all keypad input screens.
- B. F1 key gives the option for ALPHA or NUMBER, Table mode. Default is NUMBER.
- C. F3 key gives the option for Upper or Lowercase characters. It is valid only in the ALPHA mode. Default is Uppercase.
- D. The input of characters is limited to the space provided.
- E. Key can be changed whenever you press it to choose proper character. For example, when key "1" is pressed once it is "SPACE", pressed twice it is "Q", pressed third time it is "Z" in case of the Alpha mode. When the desired character is selected, press ENTER.
- F. ◀,▶ keys move the cursor position in the ALPHA or NUMBER mode. In the TABLE mode ◀,▶ keys are used to select the character.
- G. F2 key is used to clear the whole screen and returns the cursor to its initial position.
- H. F4 key and CLEAR key in pinpad are used to clear the current line.
- I. **F5** key is used to save the current changes.
- J. **F6** key and **CANCEL** key in pinpad are used to exit. (If you didn't press F5 key after changing, the changes will be ignored.)
- K. F7 key is used to move the cursor position UP.
- L. **F8** key is used to move the cursor position **DOWN**.

## 2.4 HOW TO USE KEYPAD (Touch Screen Type)

▶ You can use this KeyPad in same way as a computer keyboard.

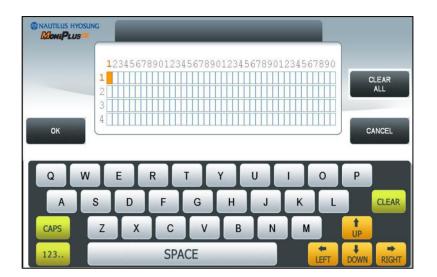

[Default KeyPad Character Table Screen]

| Key  | Character Table     |
|------|---------------------|
|      | QWERTYUIOP          |
| ABC  | ASDFGHJKL           |
|      | ZXCVBNM             |
|      | qwertyuiop          |
| CAPS | asdfghjkl           |
|      | zxcvbnm             |
|      | 1 2 3 4 5 6 7 8 9 0 |
| 123  | ~!@#\$%^&*          |
|      | + - : ; < > ?       |
|      | 1 2 3 4 5 6 7 8 9 0 |
| + /  | ( ) { } [ ]_ = "    |
|      | ',./ \ ₤            |

## Chapter 3. SUPERVISOR MENU

- ▶ The following screen below is the main screen of Supervisor mode.
  Supervisor mode in this machine is largely composed of ATM Status and Function.
  - A. ATM Status
    - 1. Machine Kind and Country Code
    - 2. Program version
    - 3. Serial Number
    - 4. Line Type (Dial-up, TCP/IP)
    - 5. Message Format
    - 6. Terminal ID
    - 7. The Media Status of 1st Cassette
    - 8. The Media Status of 2nd Cassette (N/A to MX4000W)
    - 9. The Media Status of 3rd Cassette (N/A to MX4000W)
  - 10. The Media Status of 4th Cassette (N/A to MX4000W)
  - 11. 1st Cassette : Remaining notes(Denomination) e.g) if 1000 notes of \$20, 1000(\$20)
  - 12. 2nd Cassette: Remaining notes(Denomination)
  - 13. 3rd Cassette: Remaining notes(Denomination)
  - 14. 4th Cassette: Remaining notes(Denomination)
  - 15. Reject Box Status(Rejected Count)
  - 16. Error Code
  - 17. The Status of Card
  - 18. The Status of Pinpad
  - 19. The Status of Cash Dispenser
  - 20. The Status of Receipt Printer
  - 21. The Status of RFID Reader
  - 22. Current Date and Time
  - 23. Last Transaction Time
  - 24. Operator User
  - B. Functions
    - 1. IN SERVICE
    - 2. SITE MAP
    - 3. QUICK REPLENISH
    - 4. QUICK CONFIGURATION
  - F1. SETTLEMENT
  - F2. CUSTOMER SETUP
  - F3. JOURNAL
  - F4. SYSTEM SETUP
  - F5. REPORT
  - F6. HOST SETUP
  - F7. DIAGNOSTICS
  - F8. TRANSACTION SETUP

In order to move to the in-service mode, press the 1 or **CANCEL** key in pinpad. In order to reset terminal error, press the **CLEAR** key in pinpad.

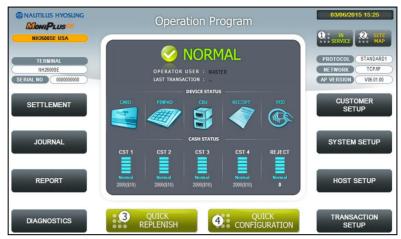

[Function Key Type]

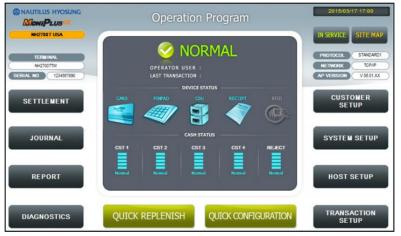

[Touch Type (NH-2700T)]

#### C. Field Values

| CLASS           | VALUE (eg.)                    | Remarks |
|-----------------|--------------------------------|---------|
|                 | NH2700 / NH2700T / NH1800SE /  |         |
| MACHINE KIND    | MX4000W / NH2600 / MX2600SE /  |         |
| WACITINE KIND   | MX5000SE / MX5200SE / MX5300SE |         |
|                 | / MX2800SE                     |         |
| COUNTRY CODE    | USA                            |         |
| PROGRAM VERSION | V06.01.XX                      |         |
| LINE TYPE       | TCP/IP                         |         |
| LINE TIPE       | DIAL-UP                        |         |
|                 | STANDARD1                      |         |
| MESSAGE FORMAT  | STANDARD2                      |         |
| WESSAGE FORWAT  | STANDARD3                      |         |
|                 | EPS                            |         |

| TERMINAL ID           | 1234567                                   |                             |  |  |  |  |  |  |  |
|-----------------------|-------------------------------------------|-----------------------------|--|--|--|--|--|--|--|
| ERROR CODE            | [00000(00)]                               |                             |  |  |  |  |  |  |  |
|                       | STATUS                                    |                             |  |  |  |  |  |  |  |
| CST1(Remaining Notes) | BILLS COUNT - 1047(\$10)<br>N/A           |                             |  |  |  |  |  |  |  |
| CST2(Remaining Notes) | BILLS COUNT - 18(\$20)<br>N/A             |                             |  |  |  |  |  |  |  |
| CST3(Remaining Notes) | BILLS COUNT - 20(\$50)<br>N/A             |                             |  |  |  |  |  |  |  |
| CST4(Remaining Notes) | N/A                                       | Not Available               |  |  |  |  |  |  |  |
| CST1(Media Status)    | MISSING<br>NORMAL<br>LOW<br>EMPTY<br>FULL |                             |  |  |  |  |  |  |  |
| CST2(Media Status)    | MISSING<br>NORMAL<br>LOW<br>EMPTY<br>FULL | Not Available to<br>MX4000W |  |  |  |  |  |  |  |
| CST3(Media Status)    | MISSING<br>NORMAL<br>LOW<br>EMPTY<br>FULL | Not Available to<br>MX4000W |  |  |  |  |  |  |  |
| CST4(Media Status)    | N/A                                       | Not Available to MX4000W    |  |  |  |  |  |  |  |
| REJECT                | REJECT COUNT(CDU) - (0)                   |                             |  |  |  |  |  |  |  |
| Card                  | OK<br>ERROR                               |                             |  |  |  |  |  |  |  |
| Pinpad                | OK<br>ERROR                               |                             |  |  |  |  |  |  |  |
| Cash Dispenser        | OK<br>ERROR                               |                             |  |  |  |  |  |  |  |
| Receipt Printer       | OK<br>ERRPR                               |                             |  |  |  |  |  |  |  |
| RFID Reader           | OK<br>ERROR<br>NOT USED                   | Optional                    |  |  |  |  |  |  |  |

#### 3.1 SETTLEMENT

➤ This menu contains ADD CASH, DAY TOTAL, TRIAL DAY TOTAL, CASSETTE TOTAL and TRIAL CASSETTE TOTAL. Please press each button on this menu to go to next screen or to operate the related function. To go back to the previous screen, press the CANCEL key in pinpad.

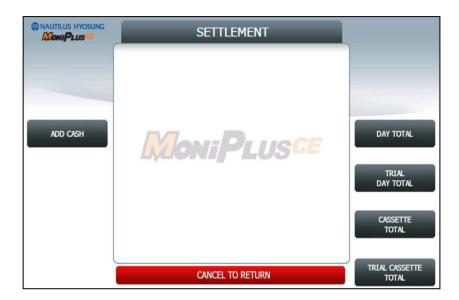

- 1. ADD CASH: Go to the next screen
- 2. **DAY TOTAL**: Do settlement with host. After settlement, clear transaction information.
- 3. TRIAL DAY TOTAL: Just do settlement with host. (Not clear transaction info.)
- 4. CASSETTE TOTAL: Show note count and then clear note count.
- 5. TRIAL CASSETTE TOTAL: Just show note count. (Not clear note count.)

#### ADD CASH

▶ By pressing button on this menu, you can select cassette to add note count. (Cassette numbers are designated from top to bottom). Input the note count you want to add and press the ENTER key in the pinpad. If you completed the all cassettes, you have to press APPLY button to make the value changed.

#### <Note!>

The total note count you enter must not exceed the maximum note count. And this count represents the logical one. So you can input more count than physical limit. (Max. note count : 2,000/CST)

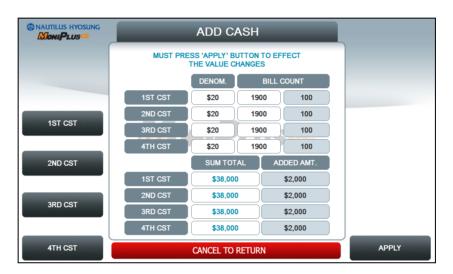

- DENOM : Denomination of each cassette
- BILL COUNT
  - Left : Current note count of each cassette
  - Right : Note count to be added for each cassette
- SUM TOTAL: Current total amount of each cassette
- ADDED AMT: Amounts to be added for each cassette

#### 3.2 JOURNAL

► This JOURNAL menu contains CLEAR JOURNAL, CLEAR TRANS. SEQUENCE NO., VIEW JOURNAL, PRINT JOURNAL, and PRINT LAST X sub menu.

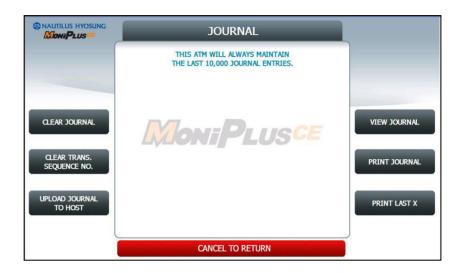

#### 1. CLEAR JOURNAL

The CLEAR JOURNAL function is used to delete all journal data

#### 2. CLEAR TRANS. SEQUENCE NO

This function will reset the journal sequence number to <0000>. This may be useful if you switch processing or switch Terminal ID numbers and want to keep new records.

#### 3. PRINT JOURNAL

The **PRINT JOURNAL** function is used to print out all the journals which have not been printed from the last printed journal. If you want to stop printing, you may stop it by pressing **CANCEL** key.

#### 4. VIEW JOURNAL

Go to the next screen

#### 5. PRINT LAST X

Go to the next screen

#### 6. UPLOAD JOURNAL TO HOST

Go to the next screen for determining whether to use the function of 'Electric Journal Upload (EJ UPLOAD)' or not.

#### **VIEW JOURNAL**

▶ You can see the various kinds of journal data by using each field and button. The VIEW function is used to display the Journal data on the customer screen. The Journal record will be displayed on the screen.

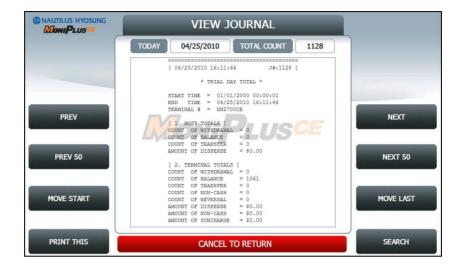

Use PREV or NEXT button to show just one data before or after, and PREV 50 or NEXT 50 button are for data before 50 or after 50 EA. If you use MOVE FIRST or MOVE LAST button, you can see first or last journal. Besides, you can check up journal data you would try to search by using SEARCH JOURNAL button and just print out the current journal by pressing PRINT THIS button.

If there are camera images for current journal, they will be shown on **FACE IMAGES** area, right-top of screen. You can see a large size of them by pressing **CLEAR** button.

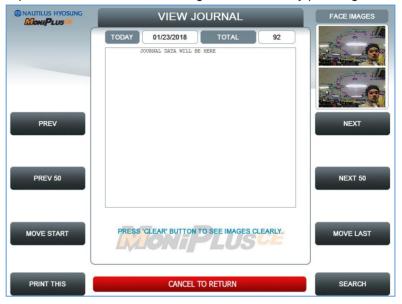

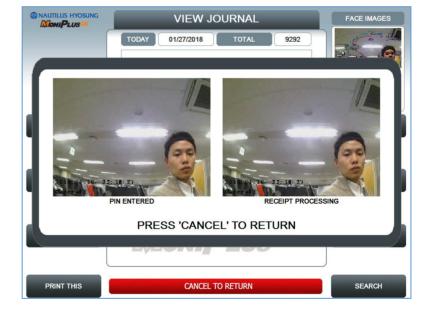

## **SEARCH JOURNAL**

▶ You can search a specific journal with a journal index and see it if the index is valid.

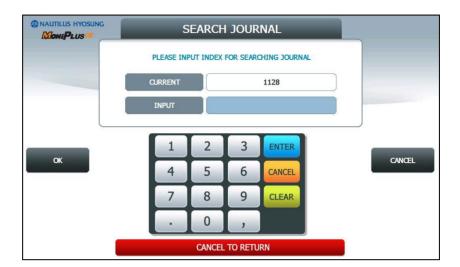

#### **PRINT LAST X**

▶ The PRINT LAST X function is used to print out recent journal data. If you want to print recent journal data, enter the count of data you want on JOURNAL main screen and then press ENTER key. Then the data you request is printed.

If you want to stop printing, you may stop by pressing CANCEL key.

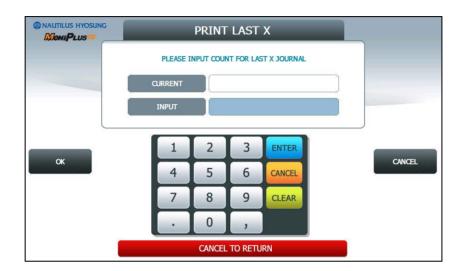

### **UPLOAD JOURNAL TO HOST**

▶ You can select whether to use 'EJ UPLOAD' or not on the screen as depicted as below.

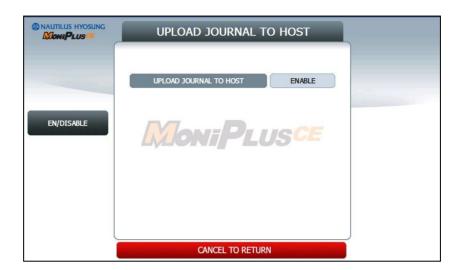

### 3.3 REPORT

▶ This report menu consists of 5 sub-menus. ERROR CODE, ERROR SUMMARY, SW VERSION, PRINT ALL SETUP and REJECT ANALYSIS. You can print out all information regarding each device as well as system value set up. If you want to go back the previous screen, press the CANCEL key.

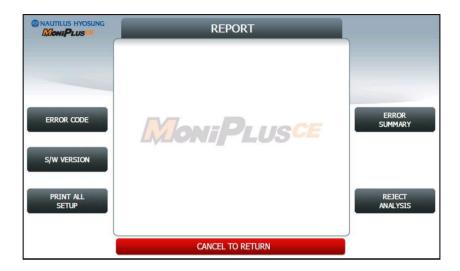

#### **ERROR CODE**

▶ ERROR CODE offers detailed descriptions of error codes and way to deal with the errors on a working ATM machine.

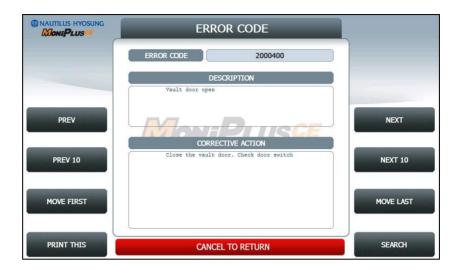

**PREV/NEXT** buttons are to navigate previous and next error codes one by one and **PREV 10/NEXT 10** are to do by 10 EA.. **MOVE FIRST/MOVE LAST** buttons are to go to the first error code and the last one. **PRINT THIS** button is for printing information about the error code displaying in the screen.

**SEARCH ERROR CODE** button is to search for a specific error code immediately.

#### **SEARCH ERROR CODE**

▶ You can search a specific error code if that exists. In order to use the function, please input the specific error code in the field and select **OK** button. If there is no result in database, "**INVALID ERROR CODE**" displays.

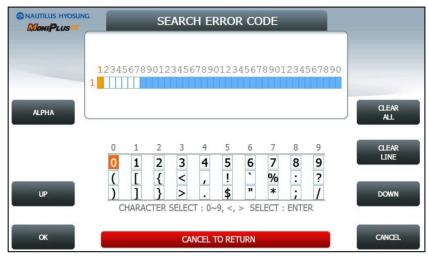

[Function Key Type]

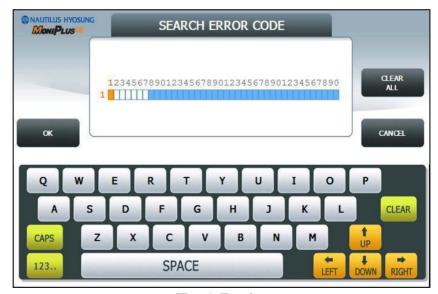

[Touch Type]

### **SW VERSION**

► This menu shows each software version.

(APPLICATION, CDU EP, CDU SP, SPR EP, SPR SP, MCU EP, MCU SP and etc.)

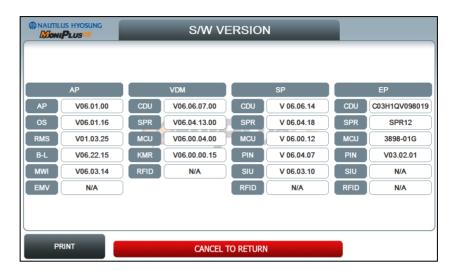

# PRINT ALL SETUP (LIST)

# ▶ [ DIAL – UP]

| 1                                                                                                    | NO | ITEM                | DESCRIPTION                                 | REMARKS |
|----------------------------------------------------------------------------------------------------|----|---------------------|---------------------------------------------|---------|
| MACHINE KIND                                                                                                    | 1  | DATE                | CURRENT DATE & TIME                         |         |
| 1                                                                                                    | 2  | MACHINE KIND        | MX2600SE / MX5000SE / MX5200SE / MX5300SE / |         |
| 10   TRANSACTION SETUP   DIAL-UP   DIAL-UP                                                                                                    | 3  | COUNTRY             | USA                                         |         |
| 10   TRANSACTION SETUP   EOT/ENQ OPTION   EOT/ENQ OPTION                                                                                                    | 4  | HOST PROCESSOR      | HOST PROTOCOL TYPE                          |         |
| 10   TRANSACTION SETUP   TRANSACTION SETUP   HOST SETUP   CURRENT # INFO   COUPON # INFO   COUPON # INFO   COURENCY CID   COURENT # INFO   COUPON # INFO   COUPON # INFO   COUPON # INFO   COUPON # INFO   COUPON # INFO   COUPON # INFO   COUPON # INFO   COUPON # INFO   COUPON # INFO   COUPON # INFO   COUPON # INFO   COUPON # INFO   COUPON # INFO   COURENCY CHECK   COUPON # INFO   COUPON # INFO      | 5  | NETWORK TYPE        | DIAL-UP                                     |         |
| SYSTEM SETUP   CURRENT CASSETTE REJECT                                                                                                    | 6  | VISA FRAMED OPTION  | EOT/ENQ OPTION                              |         |
| CURRENT BILLS                                                                                                    | 7  | VERSION INFORMATION | AP / SP / EP VERSION                        |         |
| SERIAL NUMBER   SPEAKER VOLUME   HOST MODEM INITIAL STRING   RMS MODEM INITIAL STRING   RMS MODEM INITIAL STRING   LANGUAGE MODE                                                                                                    |    | SYSTEM SETUP        | CURRENT CASSETTE REJECT                     |         |
| SYSTEM SETUP   SPEAKER VOLUME   HOST MODEM INITIAL STRING   RMS MODEM INITIAL STRING   LANGUAGE MODE                                                                                                    | 8  |                     | CURRENT BILLS                               |         |
| HOST MODEM INITIAL STRING                                                                                                    |    |                     | SERIAL NUMBER                               |         |
| RMS MODEM INITIALI STRING                                                                                                    |    |                     | SPEAKER VOLUME                              |         |
| LANGUAGE MODE                                                                                                    |    |                     | HOST MODEM INITIAL STRING                   |         |
| Part                                                                                                    |    |                     | RMS MODEM INITIALI STRING                   |         |
| Page   Customer setup   Receipt Header & Tail info   Receipt address & Phone info                                                                                                    |    |                     | LANGUAGE MODE                               |         |
| Page   Customer Setup   Receipt address & Phone Info                                                                                                    |    | CUSTOMER SETUP      | WELCOME MESSAGE INFO                        |         |
| OPTIONAL FUNCTION 1 INFO                                                                                                    |    |                     | RECEIPT HEADER & TAIL INFO                  |         |
| OPTIONAL FUNCTION 2 INFO                                                                                                    |    |                     | RECEIPT ADDRESS & PHONE INFO                |         |
| OPTIONAL FUNCTION 2 INFO                                                                                                    |    |                     | OPTIONAL FUNCTION 1 INFO                    |         |
| ADVERTISEMENT #n INFO  COUPON #n INFO  DISPENSE LIMIT  CURRENCY ID  DENOMINATION  FAST CASH  LOW CURRENCY CHECK  TERMINAL ID  STANDARD 3 OPTION  ROUTING ID  HOST PHONE NUMBER  HEALTH CHECK OPTION  AUTO DAY TOTAL OPTION  RMS OPTION                                                                                                    | 9  |                     | OPTIONAL FUNCTION 2 INFO                    |         |
| 10   TRANSACTION SETUP   DISPENSE LIMIT   CURRENCY ID   DENOMINATION                                                                                                    |    |                     | BIN LIST                                    |         |
| 10   TRANSACTION SETUP   DISPENSE LIMIT   CURRENCY ID                                                                                                    |    |                     | ADVERTISEMENT #n INFO                       |         |
| TRANSACTION SETUP   CURRENCY ID                                                                                                    |    |                     | COUPON #n INFO                              |         |
| 10 TRANSACTION SETUP DENOMINATION  FAST CASH  LOW CURRENCY CHECK  TERMINAL ID  STANDARD 3 OPTION  ROUTING ID  HOST PHONE NUMBER  HEALTH CHECK OPTION  AUTO DAY TOTAL OPTION  RMS OPTION                                                                                                    |    | TRANSACTION SETUP   | DISPENSE LIMIT                              |         |
| FAST CASH  LOW CURRENCY CHECK  TERMINAL ID  STANDARD 3 OPTION  ROUTING ID  HOST PHONE NUMBER  HEALTH CHECK OPTION  AUTO DAY TOTAL OPTION  RMS OPTION                                                                                                    | 10 |                     | CURRENCY ID                                 |         |
| LOW CURRENCY CHECK  TERMINAL ID  STANDARD 3 OPTION  ROUTING ID  HOST PHONE NUMBER  HEALTH CHECK OPTION  AUTO DAY TOTAL OPTION  RMS OPTION                                                                                                    |    |                     | DENOMINATION                                |         |
| TERMINAL ID STANDARD 3 OPTION ROUTING ID HOST PHONE NUMBER HEALTH CHECK OPTION AUTO DAY TOTAL OPTION RMS OPTION                                                                                                    |    |                     | FAST CASH                                   |         |
| HOST SETUP    STANDARD 3 OPTION   ROUTING ID   HOST PHONE NUMBER   HEALTH CHECK OPTION   AUTO DAY TOTAL OPTION   RMS OPTION   RMS OPTIO |    |                     | LOW CURRENCY CHECK                          |         |
| HOST SETUP  ROUTING ID HOST PHONE NUMBER HEALTH CHECK OPTION AUTO DAY TOTAL OPTION RMS OPTION                                                                                                    |    | HOST SETUP          | TERMINAL ID                                 |         |
| HOST SETUP  HOST PHONE NUMBER  HEALTH CHECK OPTION  AUTO DAY TOTAL OPTION  RMS OPTION                                                                                                    |    |                     | STANDARD 3 OPTION                           |         |
| HEALTH CHECK OPTION AUTO DAY TOTAL OPTION RMS OPTION                                                                                                    | 11 |                     | ROUTING ID                                  |         |
| AUTO DAY TOTAL OPTION  RMS OPTION                                                                                                    |    |                     | HOST PHONE NUMBER                           |         |
| RMS OPTION                                                                                                    |    |                     | HEALTH CHECK OPTION                         |         |
|                                                                                                    |    |                     | AUTO DAY TOTAL OPTION                       |         |
| MASTER KEY INFO                                                                                                    |    |                     | RMS OPTION                                  |         |
|                                                                                                    |    |                     | MASTER KEY INFO                             |         |

# ► [TCP/IP]

| NO  | ITEM                | DESCRIPTION                                                                                          | REMARKS                                               |
|-----|---------------------|----------------------------------------------------------------------------------------------------|-------------------------------------------------------|
| 1   | DATE                | CURRENT DATE & TIME                                                                                  |                                                       |
| 2   | MACHINE KIND        | NH-2700 / NH-2700T / NH1800SE / MX4000W<br>/ MX2600SE / MX5000SE / MX5200SE /<br>MX5300SE / MX2800SE |                                                       |
| 3   | COUNTRY             | USA                                                                                                  |                                                       |
| 4   | HOST PROCESSOR      | HOST PROTOCOL TYPE                                                                                   |                                                       |
| 5   | NETWORK TYPE        | TCP/IP                                                                                               |                                                       |
| 6   | TCP/IP TYPE         | TCP/IP TYPE                                                                                          |                                                       |
| 7   | SSL MODE            | SSL OPTION                                                                                           |                                                       |
| 7-1 | SSL CERT.           | ENABLE/DISABLE                                                                                       | Only available when<br>SSL MODE is set<br>as 'ENABLE' |
| 8   | VERSION INFORMATION | AP / SP / EP VERSION                                                                                 |                                                       |
|     | SYSTEM SETUP        | CURRENT CASSETTE REJECT                                                                              |                                                       |
|     |                     | CURRENT BILLS                                                                                        |                                                       |
| 0   |                     | SERIAL NUMBER                                                                                        |                                                       |
| 9   |                     | SPEAKER VOLUME                                                                                       |                                                       |
|     |                     | ATM IP OPTION                                                                                        |                                                       |
|     |                     | LANGUAGE MODE                                                                                        |                                                       |
|     | CUSTOMER SETUP      | WELCOME MESSAGE INFO                                                                                 |                                                       |
|     |                     | RECEIPT HEADER & TAIL INFO                                                                           |                                                       |
|     |                     | RECEIPT ADDRESS & PHONE INFO                                                                         |                                                       |
| 40  |                     | OPTIONAL FUNCTION 1 INFO                                                                             |                                                       |
| 10  |                     | OPTIONAL FUNCTION 2 INFO                                                                             |                                                       |
|     |                     | BIN LIST                                                                                             |                                                       |
|     |                     | ADVERTISEMENT #n INFO                                                                                |                                                       |
|     |                     | COUPON #n INFO                                                                                       |                                                       |
|     | TRANSACTION SETUP   | DISPENSE LIMIT                                                                                       |                                                       |
|     |                     | CURRENCY ID                                                                                          |                                                       |
| 11  |                     | DENOMINATION                                                                                         |                                                       |
|     |                     | FAST CASH                                                                                            |                                                       |
|     |                     | LOW CURRENCY CHECK                                                                                   |                                                       |
|     | HOST SETUP          | TERMINAL ID                                                                                          |                                                       |
|     |                     | STANDARD 3 OPTION                                                                                    |                                                       |
| 12  |                     | ROUTING ID                                                                                           |                                                       |
|     |                     | HOST ADDRESS INFO                                                                                    |                                                       |
|     |                     | HEALTH CHECK OPTION                                                                                  |                                                       |
|     |                     | AUTO DAY TOTAL OPTION                                                                                |                                                       |
|     |                     | RMS OPTION                                                                                           |                                                       |
|     |                     | MASTER KEY INFO                                                                                      |                                                       |

#### **ERROR SUMMARY**

▶ ERROR SUMMARY menu offers a statistics of error codes on an ATM machine. It lists the errors by the number of times they occurred. You can print these errors.

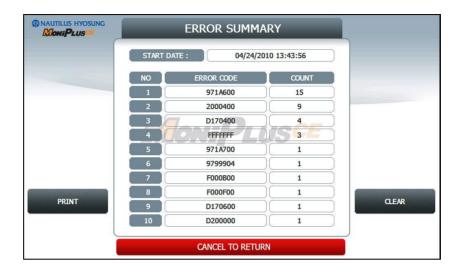

**PREV/NEXT** buttons are to navigate previous and next pages and **PRINT** button prints all of error code history.

**CLEAR** button erases the history stacked in an ATM machine and set **START DATE** to the present date as well. (START DATE displays "01/01/2000 00:00:00" in ATM machines which have never done the CLEAR function.)

### **REJECT ANALYSIS**

▶ REJECT ANALYSIS menu offers a statistics of note reject on an ATM machine. It lists the rejects by the number of times or note counts they occurred. You can print these rejects.

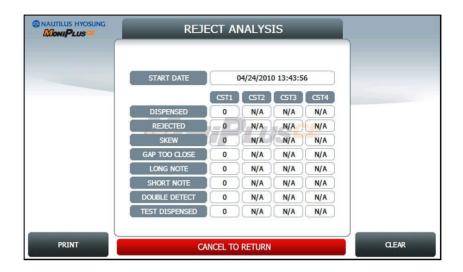

**PRINT** button prints the reject analysis information.

**CLEAR** button erases the reject analysis information and set **START DATE** to the present date as well. (START DATE displays "01/01/2000 00:00:00" in ATM machines which have never done the CLEAR function.)

#### <Caution>

After selecting **CLEAR** button as depicted as above, If there is the error code about "**Reject Box is full**" in transferring Operator state to Service state, you must select "**CASSETTE TOTAL**" button ,explained in the previous "SETTLEMENT", to get free from error state even though the count of rejected notes would be canceled out to '0'on the screen. You might be curious about the necessity of "**CLEAR**" button. The reason why this button is necessary is to cancel out the information of notes for statistical purpose.

### 3.4 DIAGNOSTICS

▶ This report menu consists of 7 sub-menus. INITIALIZE, RECEIPT PRINTER, CASH DISPENSER, MODEM (or TCP/IP), CARD SCAN, AUXILIARY UNIT and AGING. Please press each button on this menu to go to next screen or to operate the related function. To go back to the previous screen, press the CANCEL key in pinpad.

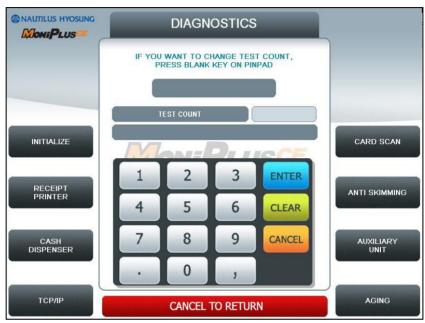

[Function Key Type]

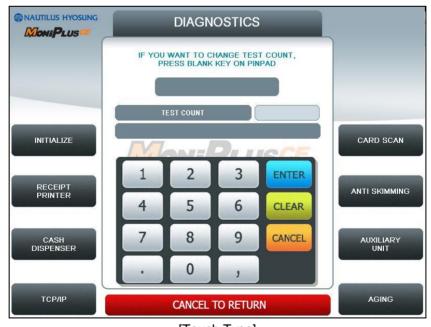

[Touch Type]

### ► Changing the TEST COUNT

The **TEST COUNT** means the number of test.

If you want to change the test count, press **BLANK** key or **SET** button then input the test count and press **ENTER** key. To delete the test count while inputting, press **CLEAR** key. To cancel the test while testing, press **CANCEL** key.

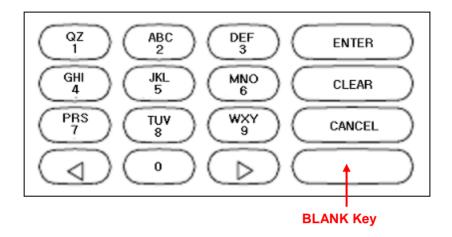

#### <Note!>

TEST COUNT affects when testing **RECEIPT PRINTER**, **CASH DISPENSER**, and **MODEM**.

#### **CASE**

- 1. If you input test count '0', the test count will be "UNLIMIT"
- 2. If you input test count 10, the test will perform 10 times.
- 3. If you cancel a test and then perform same test, the test count will be continue.
  - e.g. If you cancel a test when the tested count is 3, and then perform same test, the tested count starts at 3.
- 4. If you cancel a test and then perform another test, the test count will be initialized.
  - e.g. If you cancel a test when the tested count is 3, and then perform another test, the tested count starts at 0.

#### INITIALIZE

▶ The INITIALIZE has the function of resetting each unit of the ATM. If an error occurs while executing, the system will stop and display an error code. Confirm the detailed error description in the ERROR CODE of REPORT MENU.

# **Accessing the INITIALIZE**

- 1. Select **DIAGNOSTICS** in the OPERATOR FUNCTION
- 2. Select the INITIALIZE in the DIAGNOSTICS menu. All units will be initialized.
- 3. When the ATM is in the normal state, the SUCCESS message will be displayed.

### RECEIPT PRINTER

▶ The RECEIPT PRINTER has the function of printing a sample receipt and cutting out one receipt. If an error occurs while executing, the system will stop and display an error code. Confirm the detailed error description in the ERROR CODE of REPORT MENU.

### **Accessing the RECEIPT PRINTER**

- 1. Select **DIAGNOSTICS** in the OPERATOR FUNCTION.
- 2. Select the **RECEIPT PRINTER** in the DIAGNOSTICS menu. Test String will be printed from the receipt printer.
- 3. When the ATM is in the normal state, the SUCESS message will be displayed.

#### **CASH DISPENSER**

▶ The CASH DISPENSER has the function of testing the dispense mechanisms. This function will dispense one note from the cassette and dump into the reject bin. If an error occurs, the system will stop and display an error code. Confirm the detailed error description in the ERROR CODE of REPORT MENU

### **Accessing the CASH DISPENSER**

- 1. Select **DIAGNOSTICS** in the OPERATOR FUNCTION.
- 2. Select the **CASH DISPENSER** in the DIAGNOSTICS menu. The **CASH DISPENSER** test will be performed.
- 3. When the ATM is normal state, the SUCCESS message will be displayed.

### **MODEM**

▶ The **MODEM** has the function of testing the modem for any errors. Input the desired PHONE NUMBER, then press **ENTER** Key for TEST DIAL. This function is used to check the function of the modem dial.

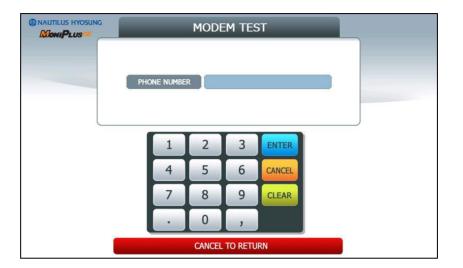

### **Accessing the MODEM**

- 1. Select **DIAGNOSTICS** in the OPERATOR FUNCTION.
- 2. Select the MODEM in the DIAGNOSTICS menu.
- 3. The MODEM TEST will be displayed.

### TCP/IP

► The TCP/IP has the function of testing the TCP/IP for any errors. Input the desired HOST ADDRESS, HOST PORT, SSL OPTION and SSL VERSION, then select CONNECT for line test. This function is used to check the function of the TCP/IP.

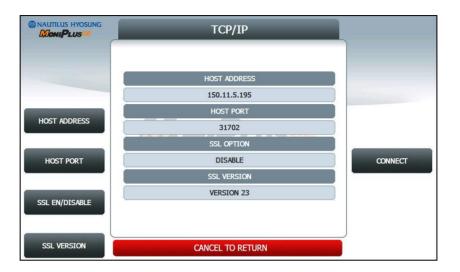

### Accessing the TCP/IP

- 1. Select **DIAGNOSTICS** in the OPERATOR FUNCTION.
- 2. Select the TCP/IP in the DIAGNOSTICS menu.
- 3. The TCP/IP menu will be displayed.

# CARD SCAN (NH DIP)

► The CARD SCAN has the function of testing the magnetic stripe reader and the card itself.

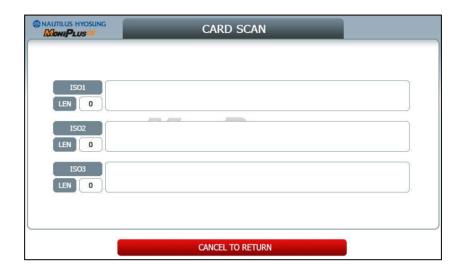

## Accessing the CARD SCAN

- 1. Select **DIAGNOSTICS** in the OPERATOR FUNCTION.
- 2. Select **CARD SCAN** in the DIAGNOSTICS menu. And if the display is ready, please insert and remove the card quickly.
- 3. The card data will be displayed.

### CARD SCAN (NH EMV, NH EMV2)

► The CARD SCAN has the functions for testing both the magnetic stripe reader and IC reader.

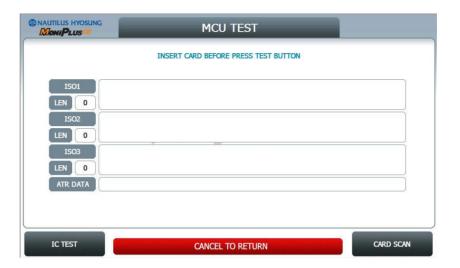

### Accessing the CARD SCAN AND IC TEST

- 1. Select **DIAGNOSTICS** in the OPERATOR FUNCTION.
- 2. Select **CARD SCAN OR IC TEST** in the DIAGNOSTICS menu. And if the display is ready, please insert and remove the card quickly only in case of magnetic card. However, in case of testing IC card, insert and do not remove the card..
- 3. The card data will be displayed.

### **AUXILIARY UNIT**

► This AUXILIARY UNIT contains SENSOR, FLICKER, MoniVision and RFID CARD SCAN. Please press each button on this menu to go to the next screen. To go back to the previous screen, press the CANCEL key in pinpad.

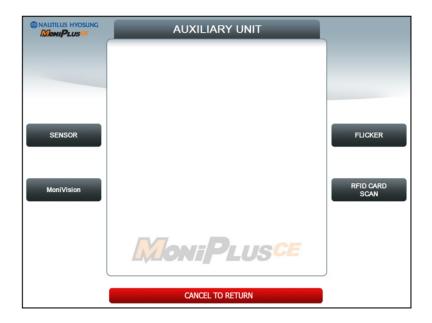

#### **SENSOR**

▶ This SENSOR contains CDU SENSOR and SPR SENSOR. Please press each button on this menu to go to the next screen. To go back to the previous screen, press the CANCEL key in pinpad.

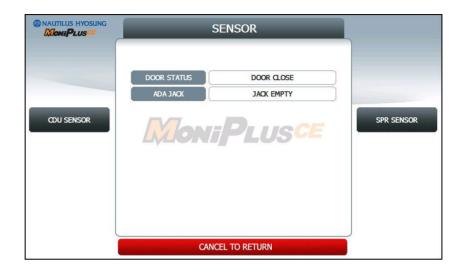

The **SENSOR** has the function of testing if all the sensors are in proper working condition.

The sensors are tested by turning the sensors on and off.

### **Accessing the SENSOR**

- 1. Select **DIAGNOSTICS** in the OPERATOR FUNCTION.
- 2. Select **AUXILIARY UNIT** in the DIAGNOSTICS menu and then select **SENSOR** in the AUXILIARY menu.
- 3. DOOR STATUS and ADA JACK data will be displayed on the center. If you want to see the **CDU SENSOR** or **SPR SENSOR**, then press the button in each.

### **CDU SENSOR**

▶ The CDU SENSOR has the function of testing if all the sensors are in proper working condition. The sensors are tested by turning the sensors on and off. If any sensor is normal, the sensor will be displayed as GREEN COLOR. And if any sensor detects an object or is abnormal, the sensor will be displayed as RED COLOR. Moreover, if any sensor doesn't exist, the sensor will not be displayed.

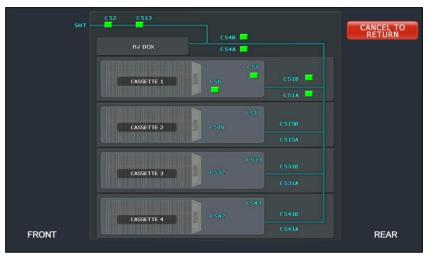

[The screen except for MX4000W]

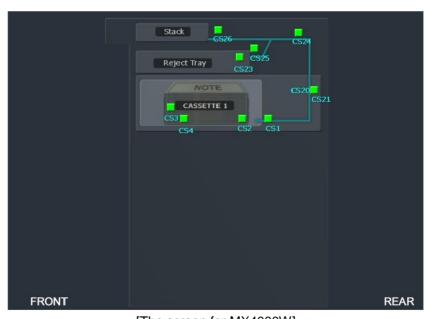

[The screen for MX4000W]

### Accessing the SENSOR

- 1. Select **DIAGNOSTICS** in the OPERATOR FUNCTION.
- 2. Select AUXILIARY UNIT in the DIAGNOSTICS menu
- Select SENSOR in the AUXILIARY menu and then select CDU SENSOR in the SENSOR menu.

### SPR SENSOR (except for 4000W)

▶ The SPR SENSOR has the function of testing if all the sensors are in proper working condition. The sensors are tested by turning the sensors on and off. If any sensor is normal the sensor will be displayed as GREEN COLOR. And if any sensor detects an object or is abnormal, the sensor will be displayed as RED COLOR. Moreover, if any sensor doesn't exist, the sensor will not be displayed.

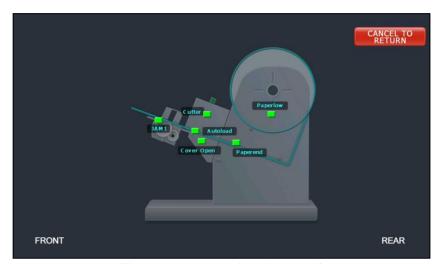

[The screen except for MX4000W]

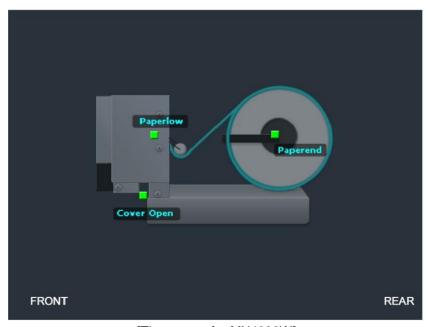

[The screen for MX4000W]

## Accessing the SENSOR

- 1. Select **DIAGNOSTICS** in the OPERATOR FUNCTION.
- 2. Select AUXILIARY UNIT in the DIAGNOSTICS menu
- 3. Select **SENSOR** in the **AUXILIARY** menu and then select **SPR SENSOR** in the **SENSOR** menu.

### **FLICKER**

► This FLICKER contains ALL FLICKER SENSOR, EPP FLICKER, CDU FLICKER, SPR FLICKER and MCU FLIKCER. Please press each button on this menu to change test mode ON, OFF or FLICKING.

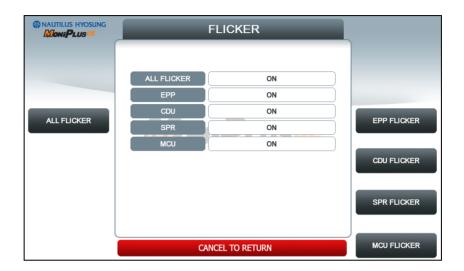

In MX4000W, there are no flickers attached to **SPR, MCU.** So 'N/A' would be displayed on the screen corresponding to the blank of **SPR, MCU.** 

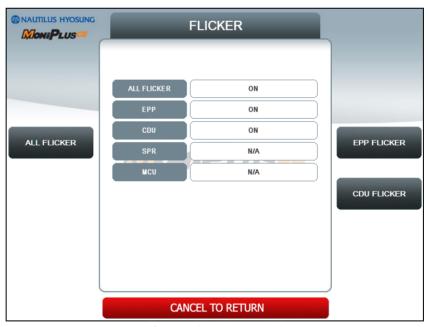

[Screen for MX4000W]

MX5000SE has no flicker attached to **CDU**. Therefore the value of **CDU** would be 'N/A'.

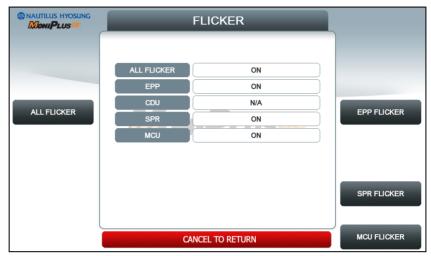

[Screen for MX5000SE]

NH-2600 has HALO LED and one flicker attached to MCU. To test the HALO LED, press each button of left side of the screen. You can test led mode and led color via these buttons.

- HALO LED MODE SOLID, FADE, FLICKING
- **HALO LED COLOR**CYAN, BLUE, YELLOWGREEN, WHITE, GREEN, PINK

To check the MCU flicker, press the MCU FLICKER button of right side of the screen.

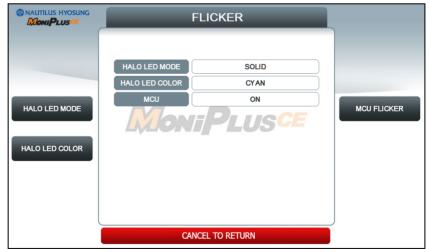

[Screen for NH-2600]

MX-2600SE has no flickers attached to **MCU** and **EPP**. Therefore values of **MCU** and **EPP** would be 'N/A'. In addition, you can set **EPP LED GUIDE** here that is attached to MX-2600SE.

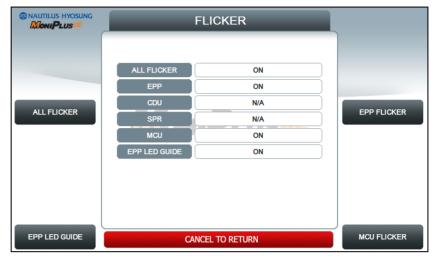

[Screen for MX-2600SE]

To go back to the previous screen, press the **CANCEL** key in pinpad.

### Accessing the FLICKER

- 1. Select **DIAGNOSTICS** in the OPERATOR FUNCTION.
- 2. Select **AUXILIARY UNIT** in the DIAGNOSTICS menu and then select **FLICKER** in the **AUXILIARY** menu.
- 3. Select the button you want to test.

### **MoniVision**

▶ MoniVision is the menu for testing camera.

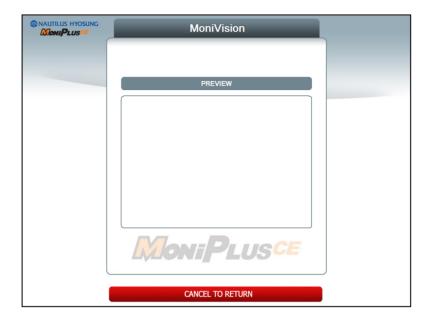

Camera Preview will be shown on the middle of screen when camera is available.

### **Accessing MoniVision**

- 1. Select **DIAGNOSTICS** in the OPERATOR FUNCTION.
- 2. Select AUXILIARY UNIT in the DIAGNOSTICS menu.
- 3. Select MoniVision in the AUXILIARY UNIT menu.
- 4. The preview will be displayed.

### <Note!>

MoniVision is only available for MX2800SE.

### **RFID CARD SCAN**

▶ RFID CARD SCAN is the menu for testing RFID reader.

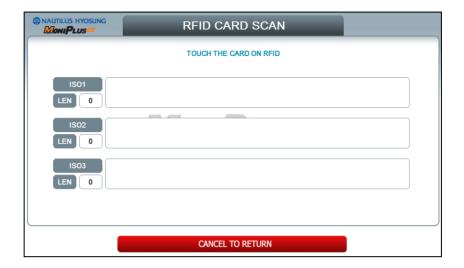

## Accessing the RFID CARD SCAN

- 1. Select **DIAGNOSTICS** in the OPERATOR FUNCTION.
- 2. Select AUXILIARY UNIT in the DIAGNOSTICS menu.
- 3. Select **RFID CARD SCAN** in the AUXILIARY UNIT menu. And if the display is ready, please contact your card to RFID reader.
- 4. The card data will be displayed.

### **AGING**

▶ The AGING function is only used at the factory.

# **Accessing the AGING**

- 1. Select **DIAGNOSTICS** in the OPERATOR FUNCTION.
- 2. Select **AGING** in the **DIAGNOSTICS** menu.
- 3. All units will be tested unlimitedly. When you press **CANCEL** key, the testing will be stopped.

# ANTI SKIMMING (NH EMV only)

► The **ANTI SKIMMING** has the functions for testing anti skimming board added to card reader.

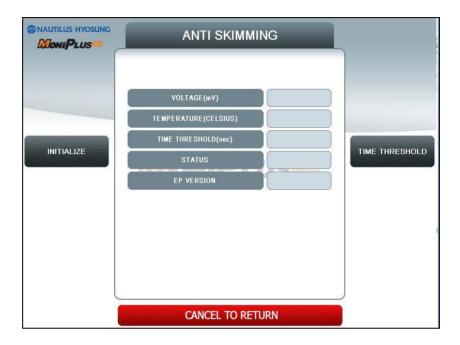

### Accessing the CARD SCAN AND IC TEST

- 1. Select **DIAGNOSTICS** in the OPERATOR FUNCTION.
- 2. Select **ANTI SKIMMING** in the DIAGNOSTICS menu. And if the display is ready, the screen would show you what is going on inside anti skimming board
- 3. **INITIALIZE** button will make the anti skimming board initialized.
- 4. **TIME THRESHOLD** button would be used to test the time interval of detecting metal stuff attached to card reader. If you set threshold time as 10 sec, the anti skimming board will send the detection signal to S/W to notify it after 10 sec. passes by.

### 3.5 CUSTOMER SETUP

► This customer setup menu contains CHANGE MESSAGE, BIN LIST, OPTIONAL FUNCTION1, OPTIONAL FUNCTION2, SURCHARGE MODE, ADVERTISEMENT, STANDARD3 OPTION and SELECT PROCESSOR. Please press each button on this menu to go to the next screen. To go back to the previous screen, press the CANCEL key in pinpad.

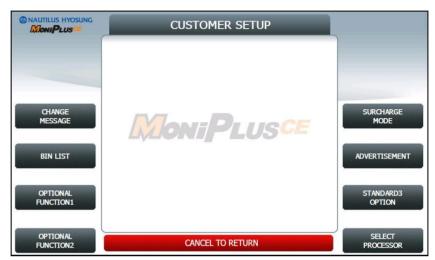

[STANDARD 3]

#### <Note!>

STANDARD3 OPTION is displayed only if the message format is STANDARD3

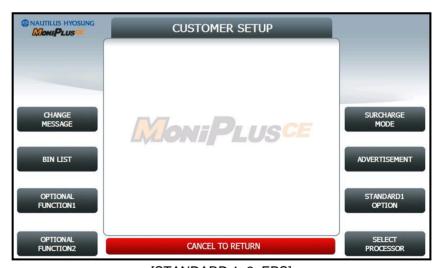

[STANDARD 1, 2, EPS]

#### <Note!>

STANDARD1 OPTION is displayed only if the message format is STANDARD1

### **CHANGE MESSAGE**

▶ CHANGE MESSAGE menu has each of 8 sub menus. The displayed menu depends on which country uses. If you press the WELCOME MESSAGE button, the current display will be changed into the WELCOME MESSAGE. If you press the EXIT MESSAGE button, you can change the message on Exit Screen. And you can change the message in the RECEIPT. If you press the RECEIPT HEADER button, the current display will be changed into the RECEIPT HEADER. And you can set the receipt header message in the RECEIPT, If you press the RECEIPT TAIL button, the current display will be changed into the RECEIPT TAIL. And you can set the receipt tail message in the RECEIPT. If you press the RECEIPT ADDRESS & PHONE NUMBER button, it will be changed the RECEIPT ADDRESS & PHONE NUMBER display. You can set the information about ADDRESS and PHONE NUMBER in the RECEIPT. At last, the display can go back to the previous menu by pushing the CANCEL key in pinpad

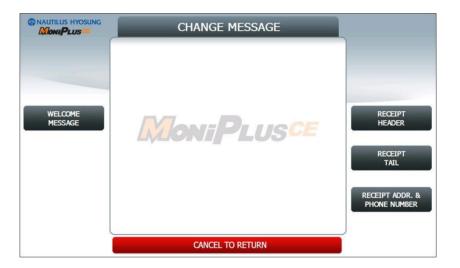

Refer to figure of the Sample Receipt below for the location of the messages. The default receipt format will not include any messages.

Spanish transactions will be printed in English.

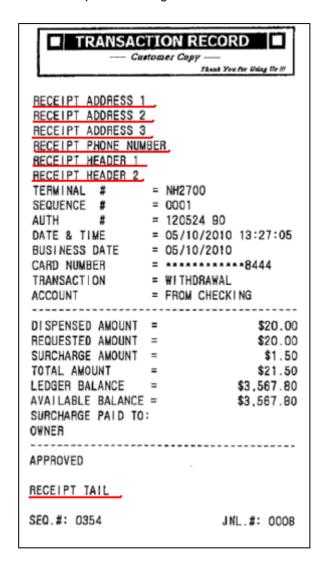

Location of Messages on Receipt

### **WELCOME MESSAGE**

► The WELCOME MESSAGE function is used to edit the welcome text.

Please input the welcome message in the field and select OK button. If it succeeded,

"OPERATION SUCCESSFUL!" displays

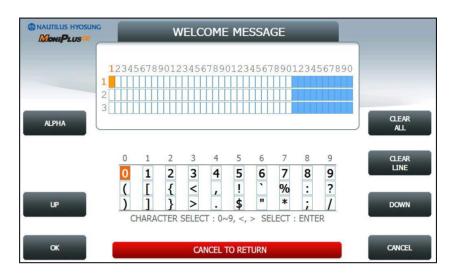

[Function Key Type]

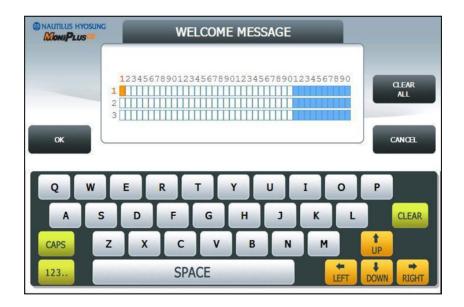

[Touch Type]

#### RECEIPT HEADER

► The RECEIPT HEADER function is used to edit the message at the header of receipt.

Please input the receipt header in the field and select **OK** button. If it succeeded, "OPERATION SUCCESSFUL!" displays.

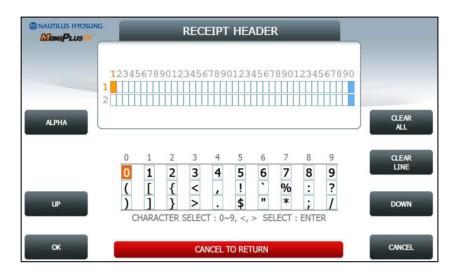

[Function Key Type]

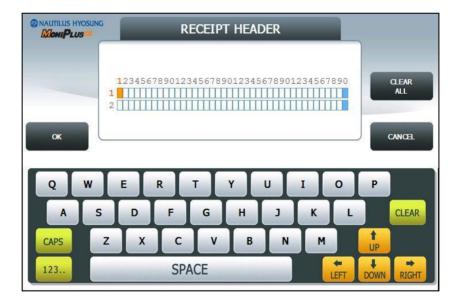

[Touch Type]

### **RECEIPT TAIL**

► The RECEIPT TAIL function is used to edit the message at the tail of receipt.

Please input the receipt tail in the field and select OK button. If it succeeded, 
"OPERATION SUCCESSFUL!" displays.

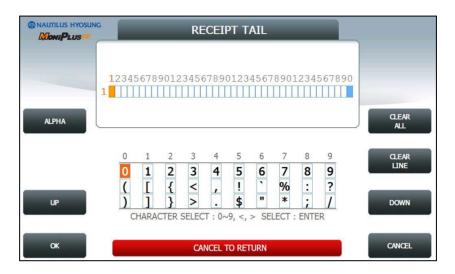

[Function Key Type]

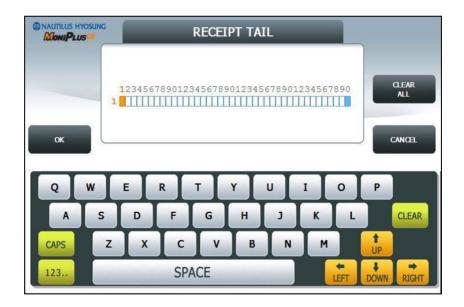

[Touch Type]

#### **RECEIPT ADDRESS & PHONE NUMBER**

▶ The RECEIPT ADDRESS & PHONE NUMBER function is used to edit the message at the address & phone number of receipt.

Please input the receipt address & phone number in the field and select **OK** button. If it succeeded, "**OPERATION SUCCESSFUL!**" displays.

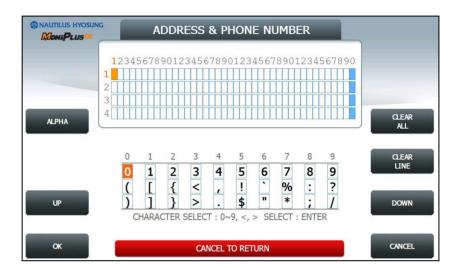

[Function Key Type]

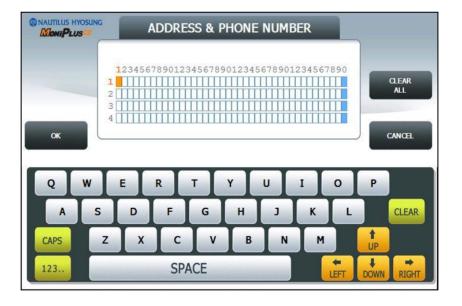

[Touch Type]

# BIN (Bank Identification Number) LIST

▶ The BIN LIST is used to register the bank identification number. When the cardholders make transaction with the given BIN code, ATM doesn't request any additional fee. However, it is necessary to confirm whether it would be uses or not You can input and edit it by using such as ADD, DELETE, EDIT, DELETE ALL button. Please press EXTENDED BIN LIST button on this menu to see the Extended Bin List. To go back to the previous screen, press the CANCEL key in pinpad.

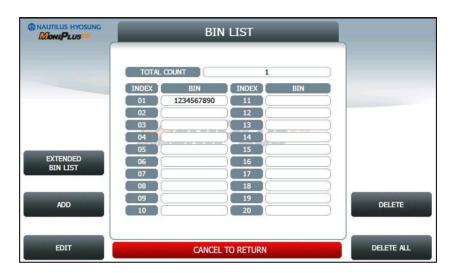

### **EXTENDED BIN LIST**

▶ EXTENDED BIN LIST menu show the BIN LIST. This function support additional 3,000 BIN LIST exclusive of the basic 20 BIN LIST. Use PREV or NEXT button to show BIN LIST before or after. You can change EXTENDED BIN LIST via FILE UPDATE using RMS or USB. To go back to the previous screen, press the CANCEL key in pinpad.

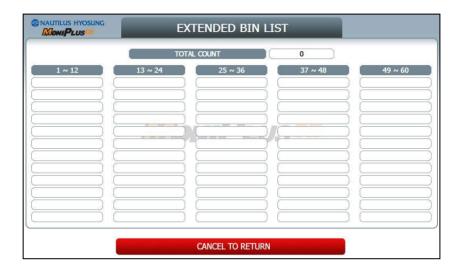

### OPTIONAL FUNCTION1 (Except for IC card readable card reader)

▶ OPTIONAL FUNCTION1 menu contains MOD 10 CHECK, BALANCE AT START, ACCOUNTS, RECEIPT OPTION, PRE DIALING and EMV. Please press each button on this menu to go to next screen.

To go back to the previous screen, press the CANCEL Key in pinpad.

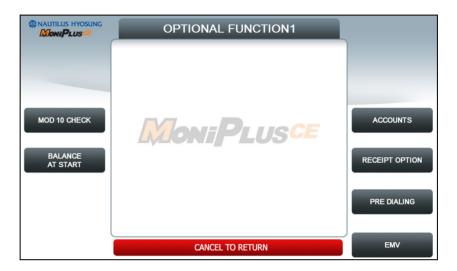

#### <Note!>

- 1. **PRE DIALING** is available only when the current network is Dial-up.
- 2. BALANCE AT START is supported in some specific countries only.

### **MOD 10 CHECK**

▶ MOD 10 CHECK is to check the card data's validation.
Please press EN/DISABLE button to set up MOD 10 CHECK.

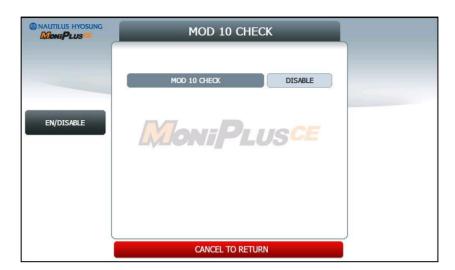

# **BALANCE AT START**

▶ If **BALANCE AT START** is enabled, the screen with which a customer can check his/her balance will be inserted into the normal transaction flow.

Please press **EN/DISABLE** button to set up BALANCE AT START and **CONTINUE**. **EN/DISABLE** button to set up whether it'll CONTINUE the TRANSACTION after BALANCE AT START.

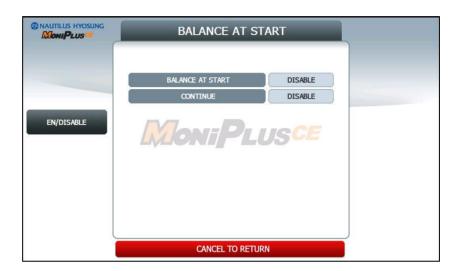

# **ACCOUNTS**

▶ ACCOUNTS is to set up the accounts which is used on transaction. You can see CHECKING ACCOUNT, SAVINGS ACCOUNT and CREDIT CARD ACCOUNT. However, only CREDIT CARD ACCOUNT can be set up.

Please press **CREDIT CARD EN/DISABLE** button to set up **CREDIT CARD ACCOUNT**.

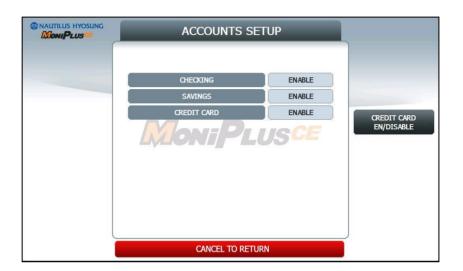

# **RECEIPT OPTION**

▶ When **SELECT RECEIPT** is **ENABLED**, customers can select whether printing the receipt or not after a transaction.

If **SELECT RECEIPT** is **DISABLED**, the ATM will print out the receipt automatically without customer's selection.

To en/disable the function, press **SELECT RECEIPT** button.

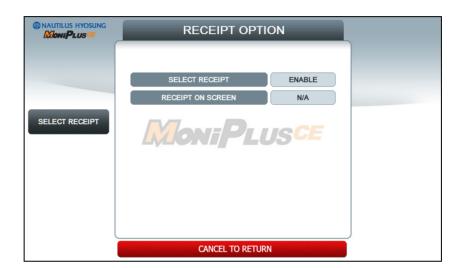

### **PRE DIALING**

▶ PRE DIALING is a function to improve the performance speed of transaction by making a connection to the host server earlier than normal.

Please press **EN/DISABLE** button to set up **PRE DIALING** and one of three buttons (**AFTER CARD, ATER PIN** and **AFTER ACCOUNT)** to determine the time when the ATM MACHINE makes a connection.

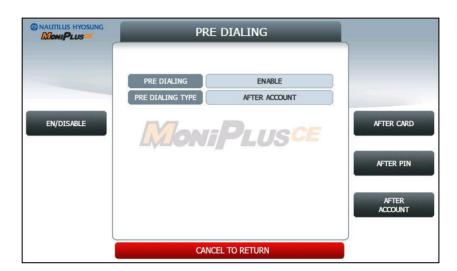

# EMV (NH EMV, NH EMV2 and so forth, in case of IC card readable card reader)

▶ When the **EMV** button is pressed (or touched), the screen would be changed into the one as depicted below.

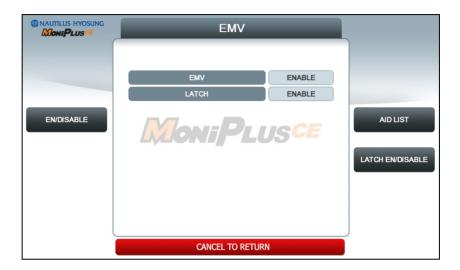

A supervisor can choose transaction type (EMV or magnetic card) and latch option using EN/DISABLE button. IC transaction will be unavailable when EMV option is disabled.

# **AID LIST**

▶ If a supervisor of an ATM pushes (or touches) **AID LIST** button, the screen would be changed into the one as depicted as below.

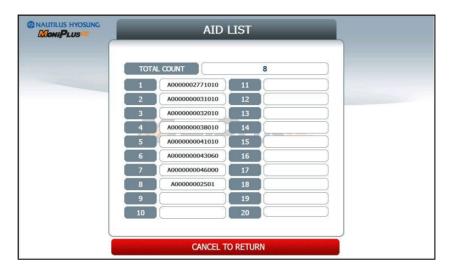

The AID is the abbreviation of 'Application ID' and it is needed in EMV transaction.

# **OPTIONAL FUNCTION2**

▶ OPTIONAL FUNCTION2 menu contains DEVICE OPTION and SCREEN SERVICES.

To go back to the previous screen, press the CANCEL Key in pinpad

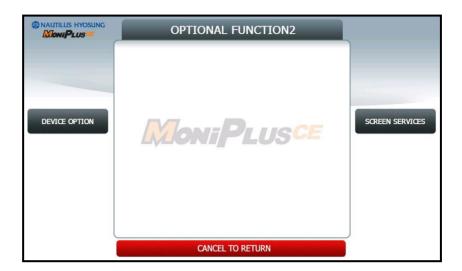

#### **DEVICE OPTION**

▶ DEVICE OPTION menu contains RECEIPT PAPER LOW SENSOR EN/DISABLE, CST SOUND ON/OFF, EPP FLICKER ON OPTION and EPP LED GUIDE OPTION..

Please press each button on this menu to set up items.

To go back to the previous screen, press the CANCEL Key in pinpad

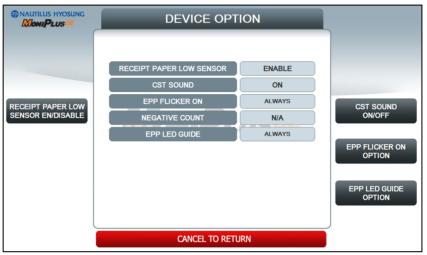

#### <Note!>

EPP LED GUIDE OPTION is only available for MX2600SE.

# **SCREEN SERVICES**

▶ SCREEN SERVICES menu contains CHANGE BACKGROUND and NOTICE
Please press CHANGE BACKGROUND and NOTICE button on this menu to go to
next screen.

To go back to the previous screen, press the CANCEL Key in pinpad

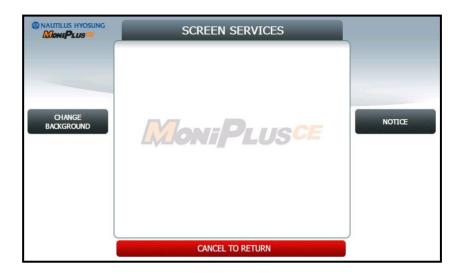

#### **CHANGE BACKGROUND**

► CHANGE BACKGROUND function provides SIX different Background screens.

Please press EN/DISABLE button on this menu to set up for CHANGE BACKGROUND.

To go back to the previous screen, press the CANCEL Key in pinpad

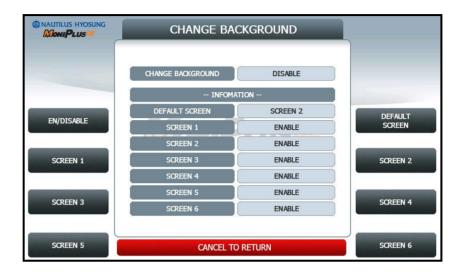

[DISABLED]

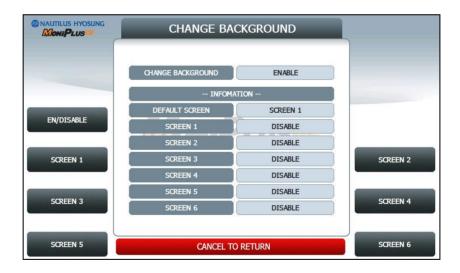

[ENABLED]

The change background image can be updated by SW Update with JPG format images. For more information, please refer to "Background image Update Guide" document.

# **CHANGE BACKGROUND SCREEN n**

▶ Please press **SCREEN n EN/DISABLE** button to set up SCREEN n,

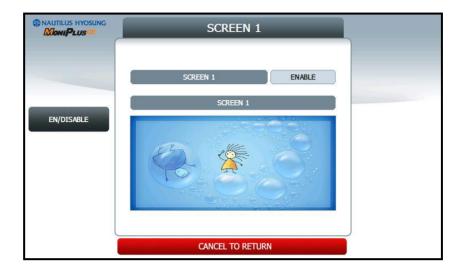

# **DEFAULT SCREEN**

▶ **DEFAULT SCREEN** function provides **SIX** different Background screens. You can set up only one screen on the six screens Please press **DEFAULT SCREEN n EN/DISABLE** button to set up SCREEN n,

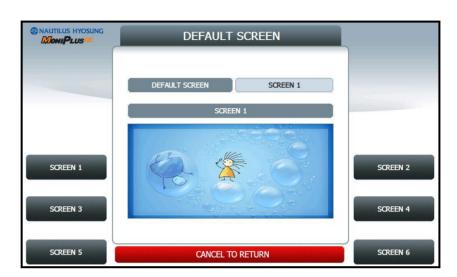

# **NOTICE**

▶ NOTICE menu contains TITLE and MESSAGE.

You can set up **TITLE(1 line 30 column)** and **MESSAGE(3 line 40 column)**. If you set up **NOTICE** ENABLE, ATM will be displayed notice information on idle screen.

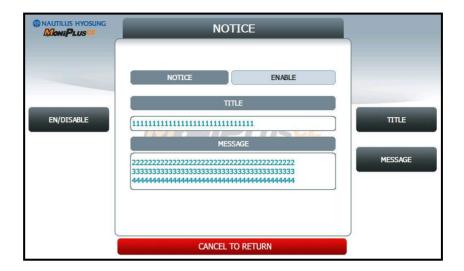

#### SURCHARGE MODE

▶ The SURCHARGE MODE contains the EN/DISABLE button for the surcharge warning screen and setting the surcharge amount and surcharge owner. When the SURCHARGE MODE is disabled and also if the data of card contains BIN number that was entered during installation, the surcharge warning message will not be displayed. When the SURCHARGE MODE is enabled, the SURCHARGE OWNER and AMOUNT will be displayed in the surcharge warning screen during transaction. The factory default is surcharge enabled, surcharge amount is \$1.50 and the surcharge owner is none.

The additional surcharge can be set in ADDITIONAL SURCHARGE MODE.

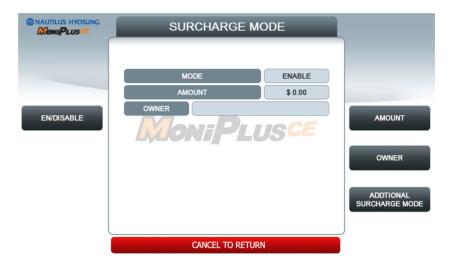

### **SURCHARGE OWNER**

► The SURCHARGE OWNER function is used to edit the surcharge owner.

Please input the surcharge owner in the field and select OK button. If it succeeded, 
"OPERATION SUCCESSFUL!" displays.

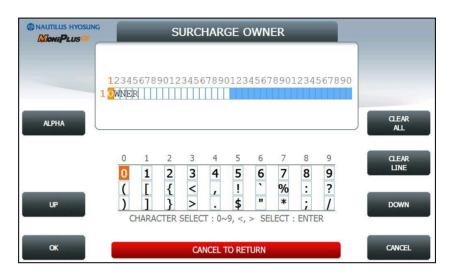

[Function Key Type]

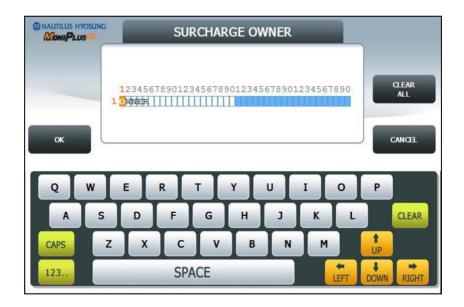

[Touch Type]

# **ADDITIONAL SURCHARGE MODE**

▶ The **ADDITIONAL SURCHARGE MODE** screen displays the current additional surcharge mode.

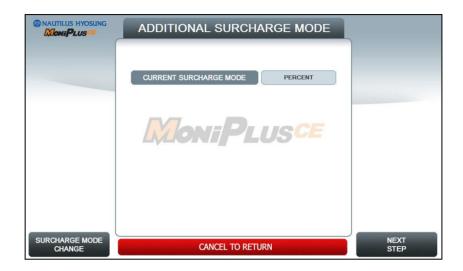

#### 1. SURCHARGE MODE CHANGE

- Changes the current additional surcharge mode.
- **NOT USED** Disables the additional surcharge.
- PERCENT Enables the additional surcharge. (PERCENTAGE, %)

#### 2. NEXT STEP

- Moves to the next screen where provides the advanced surcharge option. The button will disappear when the current mode is set to 'NOT USED'.
- PERCENT SURCHARGE PERCENT screen will be shown.

### SURCHARGE PERCENT

▶ The **SURCHARGE PERCENT** displays which are to set the surcharge percent.

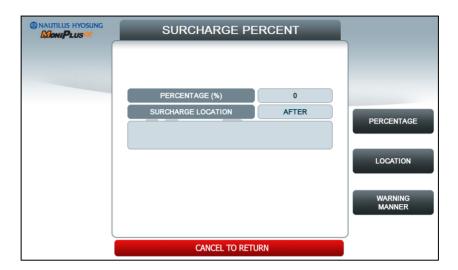

#### 1. PERCENTAGE

• Set PERCENTAGE (%).

### 2. LOCATION

- Set surcharge warning screen option
- **BEGINNING**: Shows Surcharge warning screen before customer selected amount.
- AFTER AMOUNT: Shows Surcharge warning screen after customer selected amount.

### 3. WARNING MANNER

 Set whether to use maximum value or minimum value between PERCENTAGE and SURCHARGE AMOUNT. (GREATER: Maximum value, LESSER: Minimum value.)

# **ADVERTISEMENT**

► ADVERTISEMENT function provides COUPON, WELCOME ADVERTISEMENT and TRANSACTION ADVERTISEMENT.

Please press each button on this menu to go to next screen.

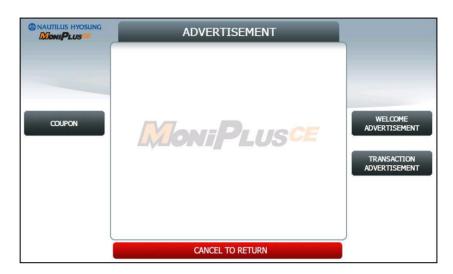

### **COUPON**

▶ Please press COUPON TYPE button to set up BASIC COUPON or ENHANCED COUPON.

If you set the **BASIC COUPON** and select **COUPON SETTING** button, **BASIC COUPON** setting screen will be displayed.

**BASIC COUPON** supports 2line 39column, **ENHANCED COUPON** supports 16line 39column.

If you set the **ENHANCED COUPON** and select **COUPON SETTING** button, **ENHANCED COUPON** setting screen will be displayed.

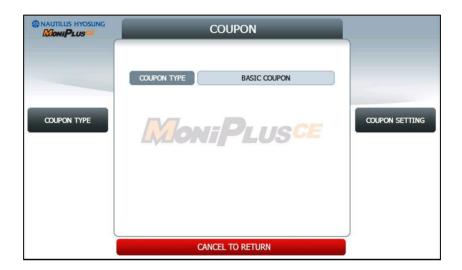

# **BASIC COUPON SETTING**

▶ Please press each button on this menu to go to next screen

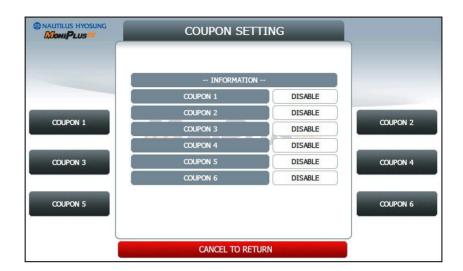

# BASIC COUPON n.

▶ Please press BASIC COUPON n EN/DISABLE button to set up BASIC COUPON n, Please press COUPON n TEXT button on this menu to go to next screen

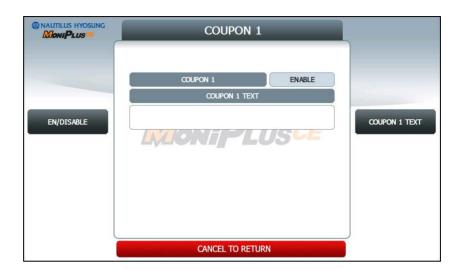

### **COUPON n. TEXT**

► The COUPON n TEXT function is used to edit the coupon n text.

Please input message in the field and select OK button. If it succeeded, "OPERATION SUCCESSFUL!" displays.

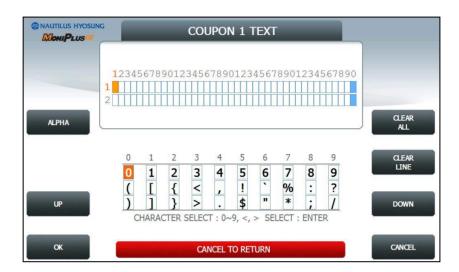

[Function Key Type]

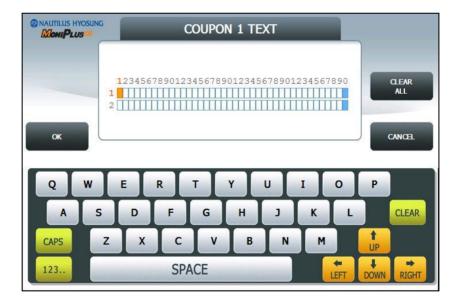

[Touch Type]

# **ENHANCED COUPON SETTING**

▶ Please press CUT OPTION button to set up AFTER RECEIPT or NOT USE, Please press each button on this menu to go to next screen

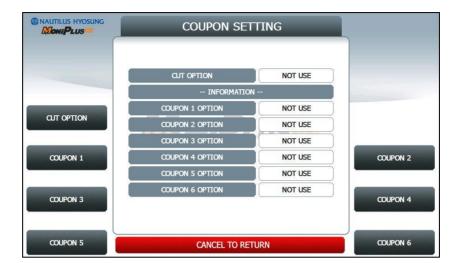

### ENHANCED COUPON n.

▶ Please press ENHANCED COUPON n OPTION button to set up NOT USE, ALWAYS and USE TIME.

**START TIME** and **END TIME** is only used **USE TIME** option and the range is  $00 \sim 23$  Please press **COUPON n TEXT** button on this menu to go to next screen

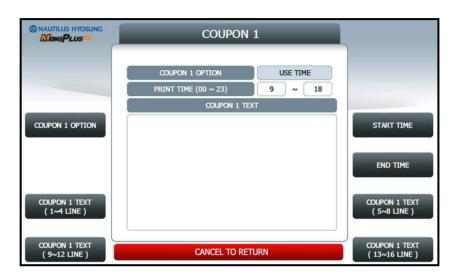

### **ENHANCED COUPON n. TEXT**

► The ENHANCED COUPON n TEXT function is used to edit the coupon n text.

Please input message in the field and select OK button. If it succeeded, "OPERATION SUCCESSFUL!" displays.

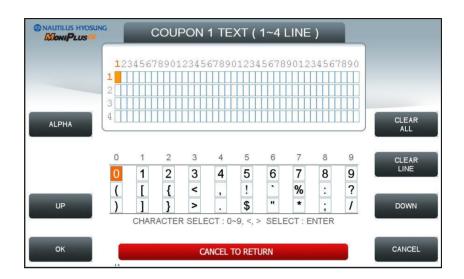

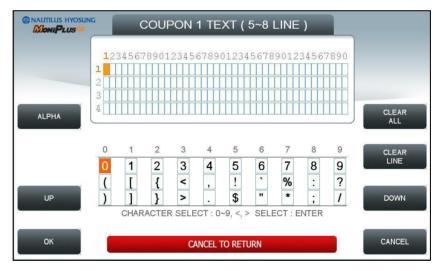

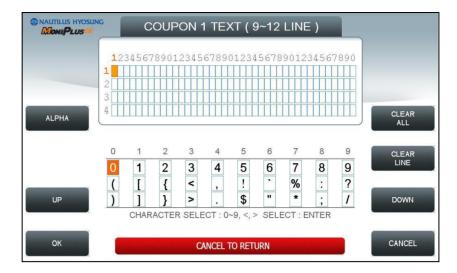

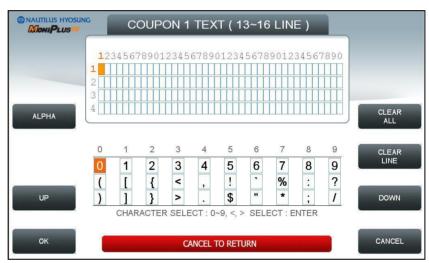

[Function Key Type]

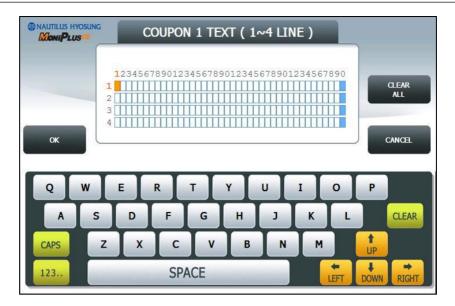

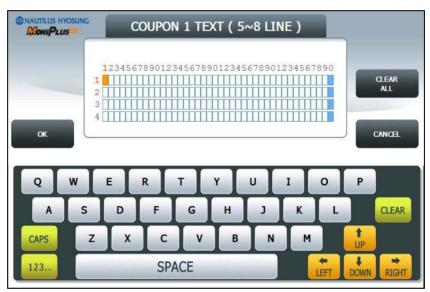

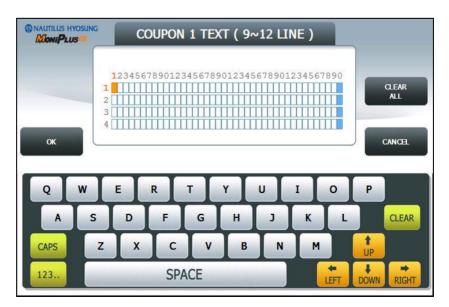

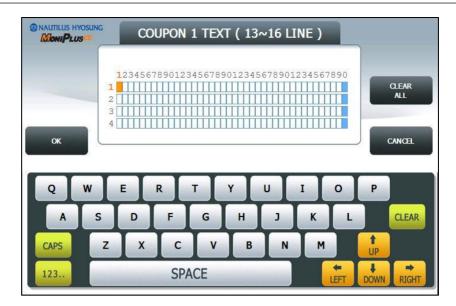

[Touch Type]

### **WELCOME ADVERTISEMENT**

▶ WELCOME ADVERTISEMENT function provides SIX different screens.

If you press the TIMER button, you can change the advertisement display timer and the range is between 5 and 30 in welcome screen. Please press each button on this menu to go to next screen.

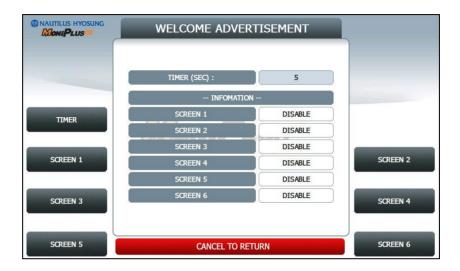

The welcome advertisement image can be updated by SW Update with JPG format images. For more information, please refer to "Image File Update Guide" document.

# SCREEN n.

▶ Please press **SCREEN n EN/DISABLE** button to set up SCREEN n,

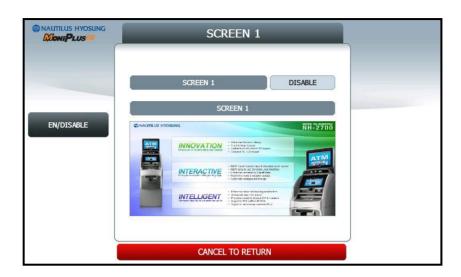

### TRANSACTION ADVERTISEMENT

➤ TRANSACTION ADVERTISEMENT function provides SIX different screens.

If you press the TIMER button, you can change the advertisement display timer and the range is between 5 and 30 in welcome screen. Please press each button on this menu to go to next screen.

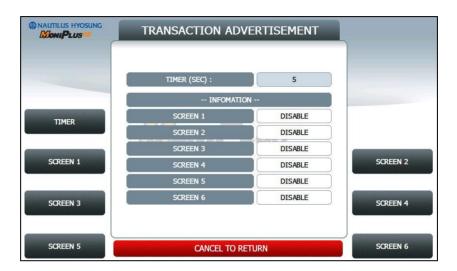

The transaction advertisement image can be updated by SW Update with JPG format images. For more information, please refer to "Image File Update Guide" document.

# SCREEN n.

▶ Please press **SCREEN n EN/DISABLE** button to set up SCREEN n,

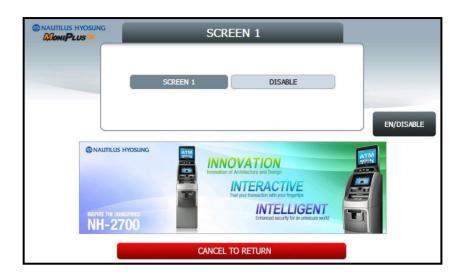

### **STANDARD 3 OPTION**

► STANDARD 3 OPTION contains STATUS MONITORING EN/DISABLE,
COMMUNICATION HEADER, COMMUNICATION ID and CRC EN/DISABLE.
In case of COMMUNICATION HEADER is enabled, COMMUNICATION ID option can be configured.

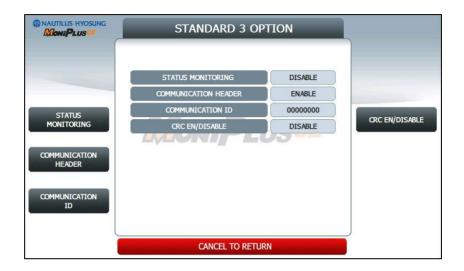

**STANDARD 3 OPTION** function is used to get the additional information when Triton message is selected.

- STATUS MONITORING function is to decide whether status monitoring field in message is sent or not.
- 2. **COMMUNICATION HEADER** function is to decide whether communication header in message is included or not.
- COMMUNICATION ID function is able to save the COMMUNICATION ID.
   The COMMUNICATION ID has to be set if using the COMMUNICATION HEADER function.
- 4. **CRC(Cyclic Redundancy Checking) OPTION** function is to set up whether CRC is used or not during communication with host.

### **COMMUNICATION ID**

► The COMMUNICATION ID function is used to edit the communication id.

Please input the communication id in the field and select OK button. If it succeeded, "OPERATION SUCCESSFUL!" displays.

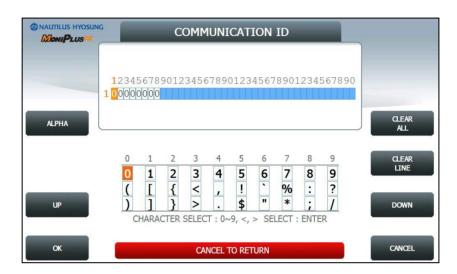

[Function Key Type]

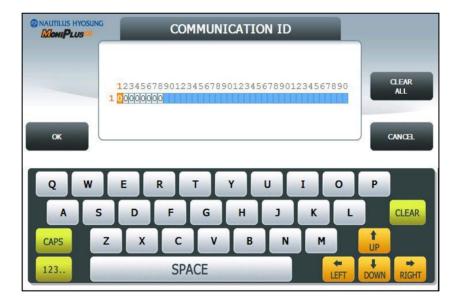

[Touch Type]

### **STANDARD 1 OPTION**

► STANDARD 1 OPTION contains TERMINAL STATUS EN/DISABLE, HOST ERROR EN/DISABLE and REVERSAL REASON EN/DISABLE.

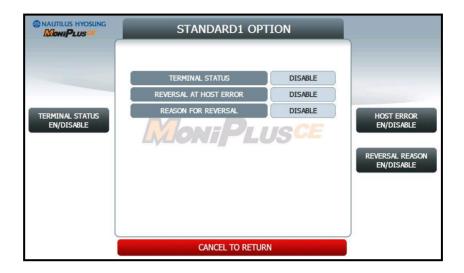

**STANDARD 1 OPTION** function is used to get the additional information when Triton message is selected.

- TERMINAL STATUS function is to decide whether terminal status field in message is sent or not.
- 2. **HOST ERROR** function is to decide whether reversal message is sent or not when communication error occurred.
- 3. **REVERSAL REASON** function is decide whether reason code("n") is sent or not when reversal message send to the host.

### **SELECT PROCESSOR**

► SELECT PROCESSOR menu contains COMMUNICATION, MESSAGE FORMAT, EOT/ENQ OPTION, TCP/IP TYPE and REVERSAL RETRY COUNT

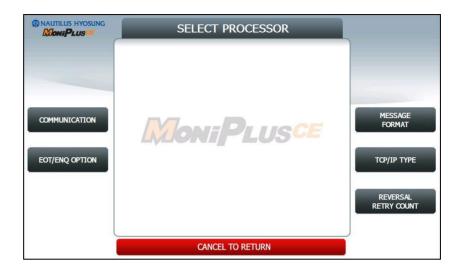

#### <Note!>

- 1. **EOT / ENQ OPTION** is displayed only if the Network is Dial up or TCP/IP Type is VISA FRAMED
- 2. TCP/IP TYPE is displayed only if Network is TCP/IP

## COMMUNICATION

▶ This is to set up a type of line to communicate with Host. Select **DIALUP** or **TCP/IP**. In case of setting up DIALUP, communicate with host using modem. And in case of setting up TCP/IP, communicate with host using LAN.

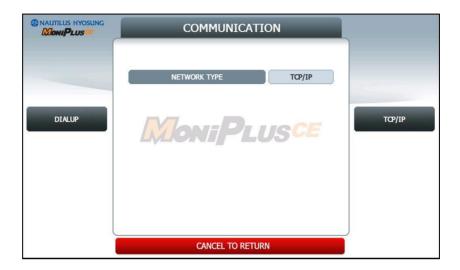

# <Note!>

In case of selecting "IN SERVICE" on OP MAIN, if the value is different from the original value when entering in OP mode, exit OP and execute reboot.

# **EOT/ENQ OPTION**

► EOT/ENQ OPTION contains GENERAL, EOT OPTIONAL, NO EOT REQUIRED and NO ENQ REQUIRED functions. You can select one of these options

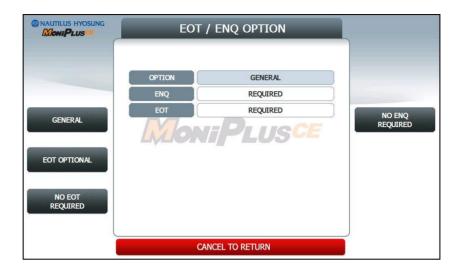

## **MESSAGE FORMAT**

► This menu sets up message format to use during communicating with Host.

You can select one of message type to communicate with a data processing company or bank in this menu (STANDARD1, STANDARD2, STANDARD3 and EPS). If STANDARD3 is selected, STANDARD3 OPTION button is displayed on the CUSTOMER SETUP Screen.

**STANDARD 1** is a HYOSUNG message type and **STANDARD 2** is a CSP200 message type, **STANDARD 3** is Triton 9600 message type and **EPS** is an extended CSP200 message type.

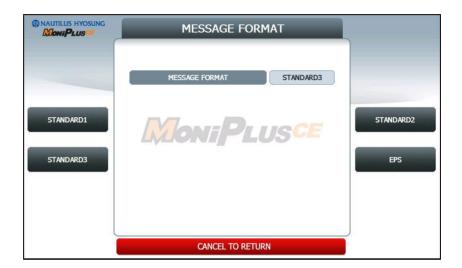

#### TCP/IP TYPE

▶ In case of supporting TCP/IP, this is providing a function setting up communication flow to use when communicating with host. In this menu, you can change TCP/IP TYPE and can decide whether 'ENABLE' or 'DISABLE' about SSL OPTION. There are three kind of TCP/IP type in this TCP/IP COMMUNICATION menu

(STANDARD TCP/IP, VISA FRAMED TCP/IP, and ACK CONTROLLED TCP/IP).

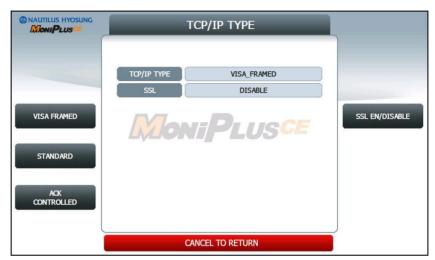

[TCP/IP TYPE screen except for USA]

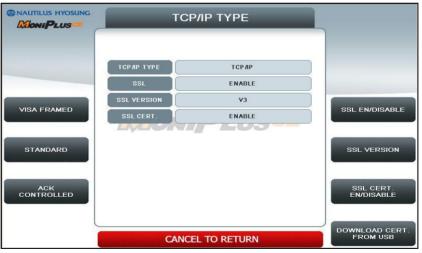

[TCP/IP TYPE screen for USA]

The differences between two screens as depicted as above are **SSL CERT** and **DOWNLOAD CERT FROM USB** buttons. If SSL EN/DISABLE is set as ENABLE, SSL CERT button would appear. And if SSL CERT EN/DISABLE is set as ENABLE, DOWNLOAD CERT. FROM USB button would appear. SSL CERT.(Certificate issued by host to recognize the other side in communicating with each other) is the method for secure transaction If a owner of ATM want to use the certificate issued by a host, what he/she have to do is to copy certificate file ,renamed as "rootcert.pem" to USB root path. And then just push DOWNLOAD CERT. FROM USB button for downloading it from USB.

## **REVERSAL RETRY COUNT**

▶ REVERSAL RETRY COUNT function is used to set the try count of reversal transaction. CURRENT REVERSAL RETRY COUNT displays count of current setting value. You can enter the count and then press ENTER (or CONFIRM) if you want to change try count of reversal transaction. (You should ask your DP about count of reversal transaction before change try count.)

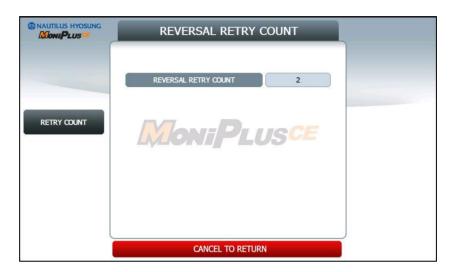

## 3.6 SYSTEM SETUP

► This system setup menu contains DATE & TIME, CHANGE PASSWORD, SPEAKER VOLUME, MODEM PARAMETERS, TERMINAL IP, DEVICE SETUP, LANGUAGE and SYSTEM CONTROL.

Please press each button on this menu to go to next screen. To go back to the previous screen, press the **CANCEL** key in pinpad.

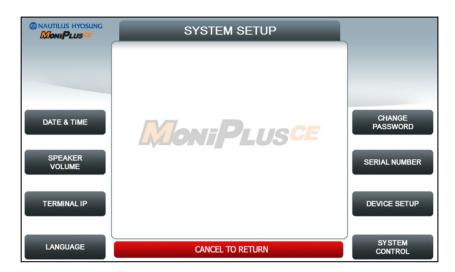

#### <Note!>

- 1. **TERMINAL IP** is displayed only if the Network is TCP/IP.
- 2. MODEM PARAMETERS is displayed only if Network is Dial up.

# DATE & TIME

▶ You can set system date and time by pressing YEAR, HOUR, MONTH, MINUTE and DAY button. If you press each menu, the cursor will be positioned and you can change the value. This value is saved by pressing APPLY key, on the other hand, to go back to the previous screen, press the CANCEL key in pinpad.

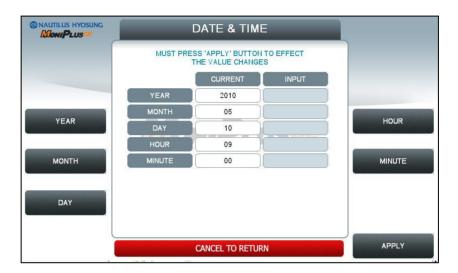

# **SPEAKER VOLUME**

► The SPEAKER VOLUME function is used to set speaker volume by using DOWN and UP buttons. Once the button is pressed, ATM beeps.

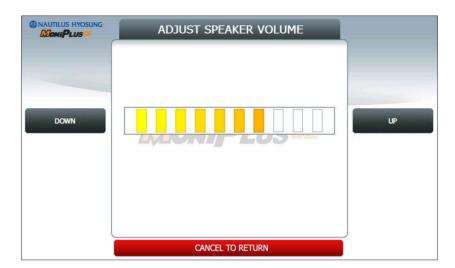

## TERMINAL IP

▶ TERMINAL IP menu contains DHCP EN/DISABLE, IP ADDRESS, SUBNET MASK, GATEWAY and DNS buttons. If you press DHCP EN/DISABLE button will change DHCP status, ENABLE to DISABLE, or DISABLE to ENABLE. In case of DHCP is disabled, IP ADDRESS, SUBNET MASK, GATEWAY and DNS buttons will be displayed.

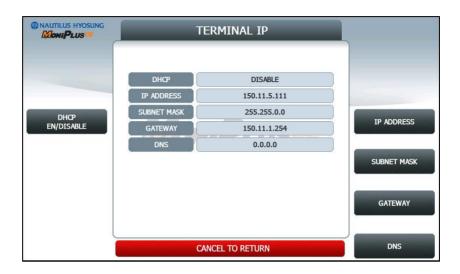

If **DHCP** value is **ENABLE**, ATM uses **DYNAMIC IP** to connect to host. Otherwise, ATM uses STATIC IP. If you change DHCP value from ENABLE to DISABLE, you should set up STATIC IP again use **IP ADDRESS, SUBNET MASK, GATEWAY** and **DNS** buttons.

It is able to input up to 15 units such as XXX.XXX.XXX.XXX

# **LANGUAGE**

▶ This menu contains **TRANSACTION LANGUAGE** and **SUPERVISOR LANGUAGE**. Please press each button on this menu to go to next screen. To go back to the previous screen, press the **CANCEL** key in pinpad.

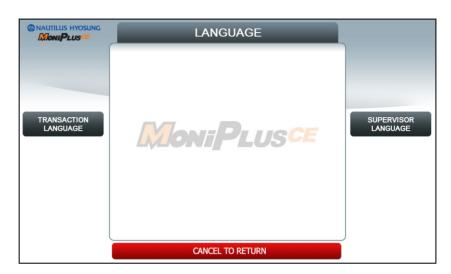

## TRANSACTION LANGUAGE

- ▶ You can select language type to be displayed in transaction screens. There are six types of language.
  - ENGLISH, SPANISH, FRENCH, CHINESE, KOREAN, JAPANESE

You can change default language pressing **DEFAULT LANGUAGE SELECT** button. If you press each **EN/DISABLE** button, each language will be activated or inactivated.

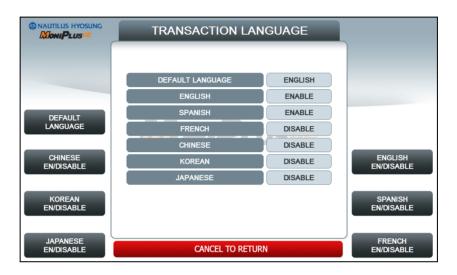

#### <Note!>

The Language which is selected as **DEFAULT LANGUAGE** cannot be changed.

# **SUPERVISOR LANGUAGE**

- ➤ You can select language type to be displayed in supervisor screen. There are two types of language.
  - ENGLISH, FRENCH

Press the button of the language you want to use.

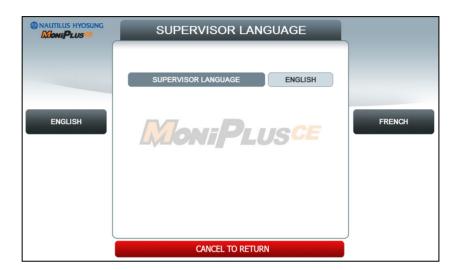

# **CHANGE PASSWORD**

▶ You can change PASSWORD. Depending on authority, there are three passwords OPERATOR PASSWORD, SERVICE PASSWORD and MASTER PASSWORD.

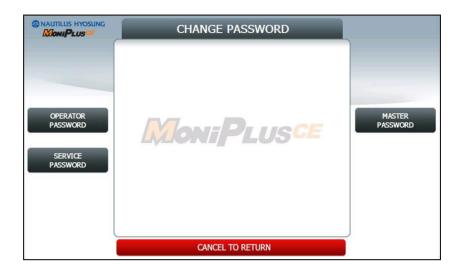

## **OPERATOR PASSWORD**

▶ This menu enables you to change current operator password as new one. To change the current password, you should input the proper one in current password field. The factory default value of operator password is "111111".

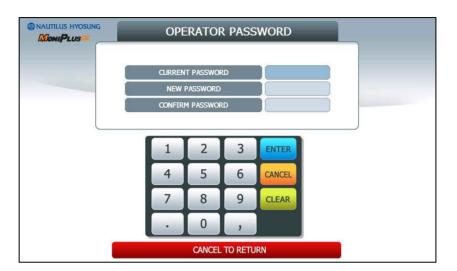

# **SERVICE PASSWORD**

▶ This menu enables you to change current service password as new one. To change the current password, you should input the proper one in current password field. The factory default value of service password is "2222222".

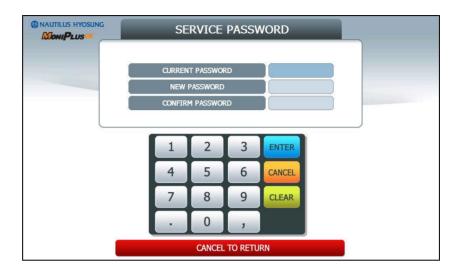

# **MASTER PASSWORD**

▶ This menu enables you to change current master password as new one. To change the current password, you should input the proper one in current password field. The factory default value of master password is "555555".

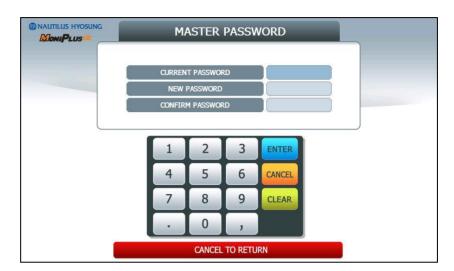

## **MODEM PARAMETERS**

► This MODEM PARAMETERS menu contains **HOST INITIAL STRING**, **RMS INITIAL STRING** and **MODEM TEST**.

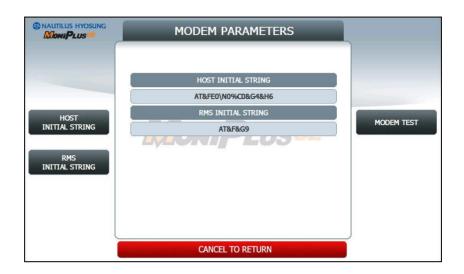

#### 1. INITIAL STRINGS

The **HOST INITIAL STRING** and **RMS INITIAL STRING** functions are used to edit the modem initial string when the special circumstance is required by a nonstandard modem initial string. Before editing the initial string, consult with service personnel.

#### 2. MODEM TEST

The **MODEM TEST** function is used to perform the modem reset test. When the error is occurred, contact the service personnel.

#### **HOST INITIAL STRING**

► The HOST INITIAL STRING function is used to edit the host initial string.

Please input the host initial string in the field and select OK button. If it succeeded, 
"OPERATION SUCCESSFUL!" displays.

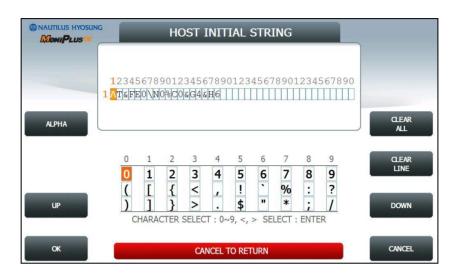

[Function Key Type]

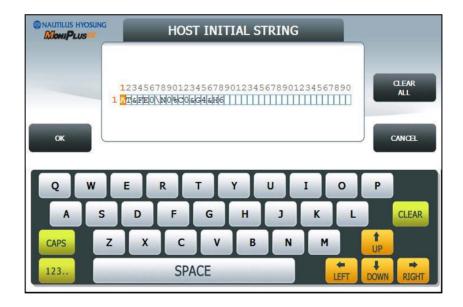

[Touch Type]

## **RMS INITIAL STRING**

► The RMS INITIAL STRING function is used to edit the RMS initial string.

Please input the RMS initial string in the field and select OK button. If it succeeded, 
"OPERATION SUCCESSFUL!" displays.

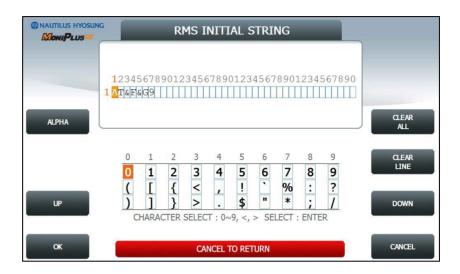

[Function Key Type]

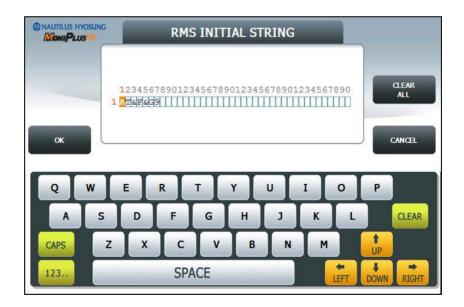

[Touch Type]

#### **DEVICE SETUP**

► This DEVICE SETUP menu contains CDU SETUP, CARD READER SETUP, HALO LED SETUP, MoniVision and RFID EN/DISABLE. Please press the button on this menu to go to next screen.

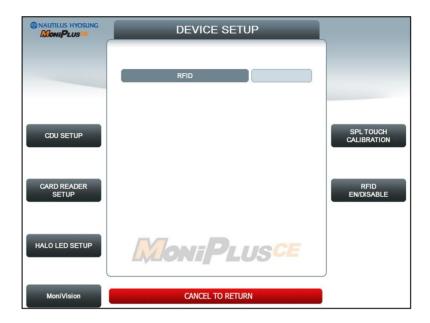

#### <Note!>

When you change CDU Setup Information, contact the service personnel.

#### <Note!>

When you want to set CDU in MX4000W, there is no button named as CDU setup. This is because there is only one cassette in MX4000W. So you do not need to set it. In MX4000W, if this button is not hidden, there is possibility to set CDU from stable condition to unknown, not defined state.

#### <Note!>

RFID EN/DISABLE is only available for MX2600SE, MX5200SE, MX5300SE and MX2800SE.

#### <Note!>

MoniVision is only available for MX2800SE.

# **CDU SETUP**

► This CDU SETUP menu contains COUNTRY, CDU TYPE, CASSETTE VOLUME and EXECUTE. Please press each button on this menu to operate the related function..

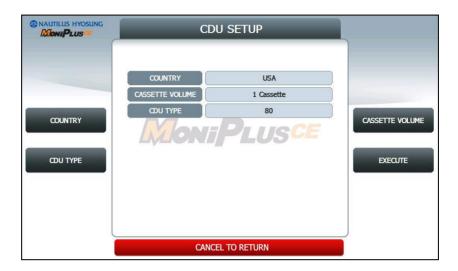

Press the buttons **COUNTRY**, **CDU TYPE** and **CASSETTE VOLUME**. Then the CDU SETUP INFORMATION will be changed.

If you changed the information correctly, press the **EXECUTE** button to **APPLY**.

## 1. COUNTRY

| USA | CANADA | MEXICO | AUSTRA | NEW     | OTHER |
|-----|--------|--------|--------|---------|-------|
|     |        |        | LIA    | ZEALAND | OTHER |

## 2. CDU TYPE

| 00 | 01 | 02 | 03 |
|----|----|----|----|
| 08 | 09 | 0A | 0b |
| 41 | 43 | 45 | 47 |
| 80 | 82 |    |    |

## 3. CASSETTE VOLUME

| 1 CASSETTE | 2 CASSETTE | 3 CASSETTE | 4 CASSETTE |
|------------|------------|------------|------------|
|------------|------------|------------|------------|

## **CARD READER SETUP**

▶ In **CARD READER SETUP**, you can select CARD READER (NH DIP Type, NH EMV Type, NH EMV2 Type) in the screen as shown as below.

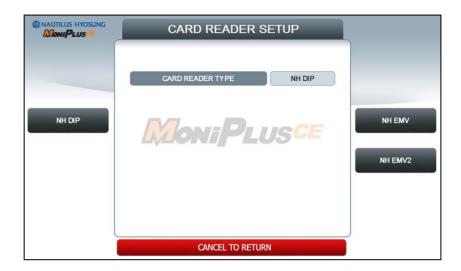

If you choose '**NH EMV**' button with anti skimming card reader equipped ATM, the hidden button-**ANTI SKIMMING**- would appear as depicted as below.

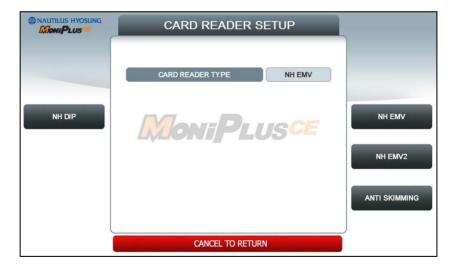

## **ANTI SKIMMING**

▶ If you push (or touch) 'ANTI SKIMMING' button, the screen for configuring the specifications of anti skimming will appear as depicted as below.

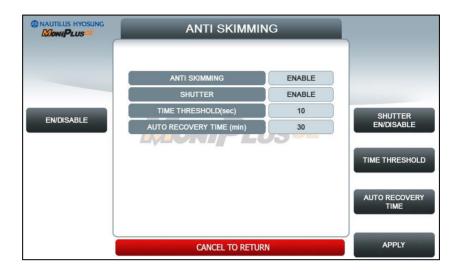

Each key has the function as explained as below.

- 1. EN/DISABLE: Used to determine whether ANTI SKIMMING will be used or not.
- SHUTTER EN/DISABLE: Used to set the shutter up when an obstacle is attached to card reader.
- 3. **TIME THRESHOLD**: Used to determine the time interval when an obstacle is attached to card reader. For example, if the value of 'TIME THRESHOLD' is set as 10 seconds, after 10 seconds from the time when an obstacle would be attached to card reader, the ATM will recognize the attack to card reader.
- 4. AUTO RECOVERY TIME: Used to determine the time interval for recovering an ATM. For example, if the value of 'AUTO RECOVERY TIME' is set as 10 seconds, after 10 seconds from the time when an obstacle would be removed from ATM, the ATM will be in normal condition.
- 5. APPLY: Used to apply the configuration of 'ANTI SKIMMING'.

#### HALO LED SETUP

▶ In HALO LED SETUP, you can set LED MODE and LED COLOR for each ATM STATUS.

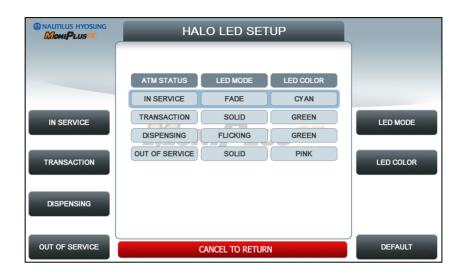

To select **ATM STATUS** you want to set, press the button on the left side of the screen. There are four ATM statuses.

- IN SERVICE / TRANSACTION / DISPENSING / OUT OF SERVICE

To change the led mode, press **LED MODE** button on the right side of the screen. There are four led modes.

- OFF / SOLID / FLICKING / FADE

To change the led color, press **LED COLOR** button on the right side of the screen. There are six led colors.

- CYAN / BLUE / YELLOWGREEN / WHITE / GREEN / PINK

You can restore values to default settings using **DEFAULT** button.

## **MoniVision**

▶ In MoniVision, you can set MoniVision, Live-Feed and Journal Pic.

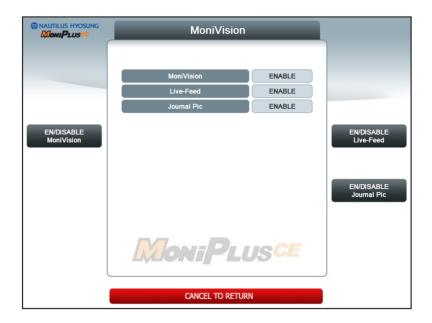

## **EN/DISABLE MoniVision**

- When MoniVision is ENABLE, camera functions will be activated.

## **EN/DISABLE Live-Feed**

- When **Live-Feed** is **ENABLE**, camera preview will be shown on password input screen during transaction.

# **EN/DISABLE Journal Pic**

- When **Journal Pic** is **ENABLE**, ATM will take pictures of customer during transaction. You can see those pictures in **VIEW JOURNAL** menu.

#### SYSTEM CONTROL

► This SYSTEM CONTROL menu contains SOFTWARE UPDATE, REBOOT / SHUTDOWN, BACKUP ALL JOURNAL TO USB, BACKUP JOURNAL BY DATE TO USB, BACKUP LOG TO USB, BACKUP NVRAM, RESTORE NVRAM and CLEAR NVRAM.

Please press each button on this menu to go to next screen or to operate the related function

And if you want to go back to the previous screen, press the CANCEL key.

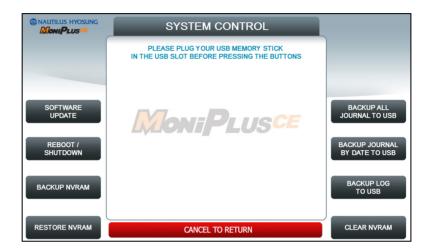

You can back up a various kinds of journal data and log data you want in this menu. Please make sure that USB drive is connected into USB slot before pressing the button. When BACKUP ALL JOURNALS TO USB, BACKUP JOURNAL BY DATE TO USB or BACKUP LOG TO USB button is selected, this data will be sent into USB flash drive. When SOFTWARE UPDATE is entered, it will change to the screen of SOFTWARE UPDATE. This is because Software Update functionality is supported at SYSTEM CONTROL menu. When SYSTEM CONTROL is submitted the files in USB flash drive will be copied to the ATM.

Terminal configuration data is saved at NVRAM, so **BACKUP NVRAM** and **RESTORE NVRAM** button is to use the backup and restore terminal configurations.

#### <Note!>

- 1. How to update the software, please refer to the Appendix.
- BACKUP NVRAM and RESTORE NVRAM Button is only displayed when security door is opened.

# **REBOOT / SHUTDOWN**

▶ You can set SCHEDULED REBOOT, or execute REBOOT NOW / SHUTDOWN NOW.

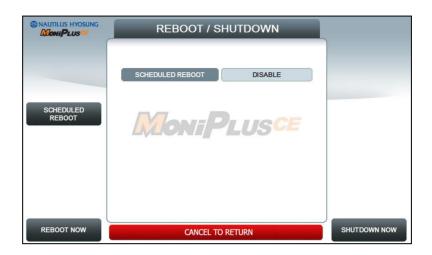

▶ A confirmation dialog would be appear when you execute **REBOOT NOW** or **SHUTDOWN NOW**. If you press the **YES** button, the ATM will restart / shutdown.

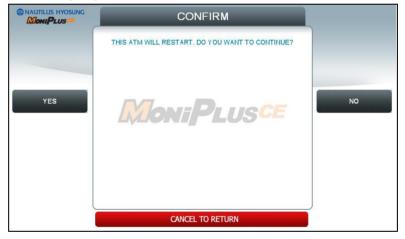

# **BACKUP JOURNAL BY DATE TO USB**

▶ Input the START DATE and END DATE using FROM and TO buttons. And press the SEARCH button.

Then, the journal date between START DATE and END DATE will be sent to USB drive.

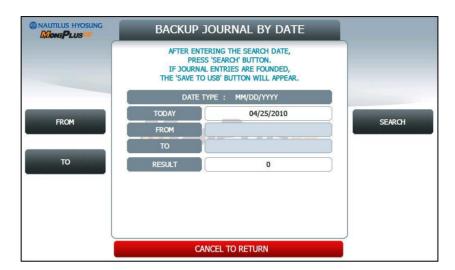

## **CLEAR NVRAM**

▶ To clear NVRAM on the ATM, begin by entering the Operator Function Menu using the Master Password. Then enter SYSTEM SETUP, SYSTEM CONTROL and CLEAR NVRAM in sequence.

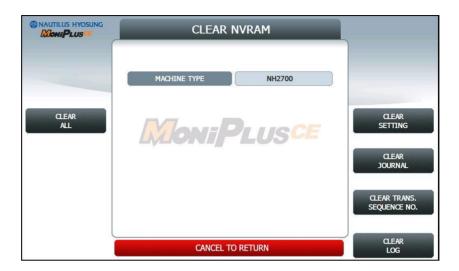

#### 1. CLEAR ALL

This will delete all programmed parameters and make all setting information (including passwords) to the default settings. This does NOT include the master keys which are stored in EPP.

#### 2. CLEAR SETTING

This will delete all programmed parameters and make all information (including passwords) to the default settings. This does NOT include the master keys which are stored in EPP, denomination, journal data.

3. CLEAR JOURNAL

This will delete all journal data permanently

4. CLEAR TRANS, SEQUENCE NO.

This function will reset the journal sequence number to <0000>. This may be useful if you switch processing or switch Terminal ID numbers and want to keep new records.

5. CLEAR LOG

This will delete all logs permanently

#### <Note!>

Be careful when using these features (NVRAM clearing) – The initialized data can NOT be recovered.

#### SET THE TYPE OF MACHINE

▶ After you select **CLEAR ALL** or **CLEAR SETTING** button, the screen will be changed into the screen as same as below.

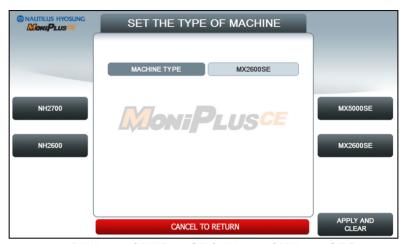

[ NH2700 / MX5000SE / NH2600 / MX2600SE ]

Since S/W can't detect the machine type automatically, you need to select the type of machine before clearing NVRAM.

If ATM is NH1800SE or MX4000W, buttons of those machine types will show up instead of NH2700, MX5000SE, NH2600 and MX2600SE.

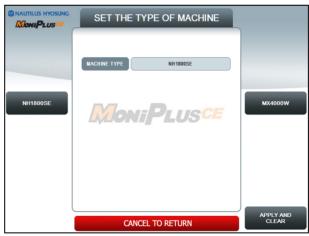

[ NH1800SE / MX4000W ]

If ATM is MX5200SE or MX5300SE, buttons of those machine types will show up like as below

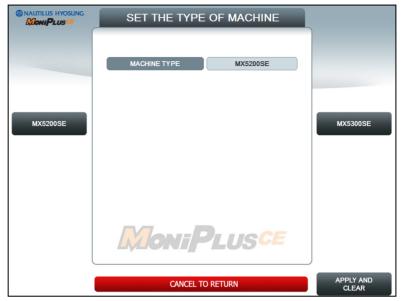

[ MX5200SE / MX5300SE ]

This screen won't be shown with MX2800SE, since its machine type doesn't need to be set.

After selecting the type of machine, just push **APPLY AND CLEAR** button. And then the screen would be changed into one as same as below to confirm your wish of clearing data in NVRAM.

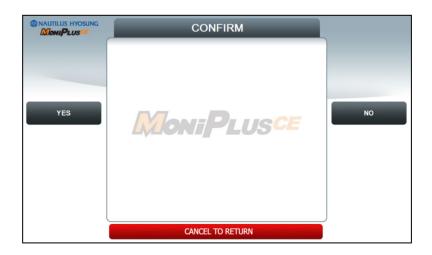

## 3.7 HOST SETUP

► [DIALUP] This host setup menu contains KEY MANAGEMENT, TELEPHONE NUMBER, TERMINAL ID, HEALTH CHECK MESSAGE, REMOTE MONITOR, ROUTING ID and AUTO DAY TOTAL

[TCP/IP] This host setup menu contains **KEY MANAGEMENT**, **HOST ADDRESS**, **TERMINAL ID**, **HEALTH CHECK MESSAGE**, **REMOTE MONITOR**, **ROUTING ID** and **AUTO DAY TOTAL**.

Pressing function key beside menu button goes to next screen. To go back to the previous screen, press the **CANCEL** key in pinpad.

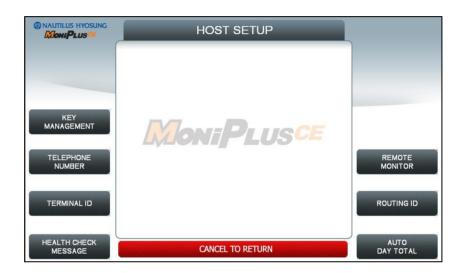

[DIALUP]

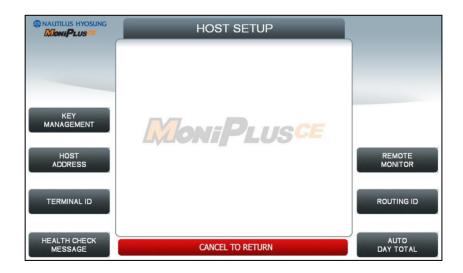

[TCP/IP]

#### <Note!>

ROUTING ID is displayed only if the message format is STANDARD1, 2 and EPS

# **KEY MANAGEMENT (for 128K EPP)**

## **▶ START SCREEN**

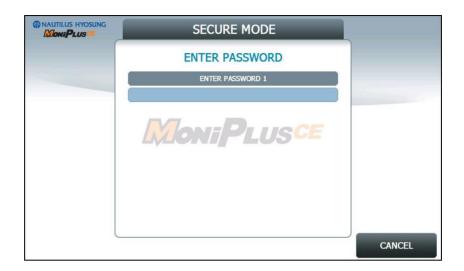

Enter the **PASSWORD 1** and **PASSWORD 2** to execute **KEY MANAGEMENT**. (Default PASSWORD 1 is '000000'. And default PASSWPRD 2 is '000000' as well)

If you enter **PASSWORD 1** and **PASSWORD 2** correctly, the main screen of KEY MANAGEMENT will be displayed as below.

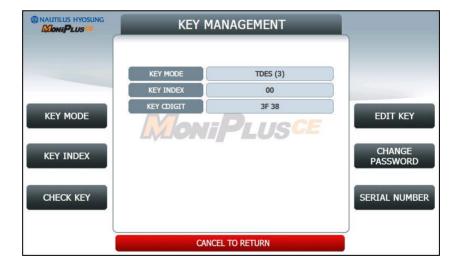

## **KEY MODE**

▶ The **KEY MODE** can be changed by pressing **KEY MODE** button. Write down the description here.

There are various kinds of KEY MODE. Those are [DES], [DUAL MASTER KEY], [MAC], [TDES, MAC], [TDES, TMAC], [UNIQUE KEY, DES], [UNIQUE KEY, TDES] and [UNIQUE KEY, MAC].

# Accessing the KEY INDEX

- 1. Select the **HOST SETUP** in the OPERATOR FUNCTION menu.
- 2. Select the **KEY MANAGEMENT** in the HOST SETUP menu.
- 3. Select the **KEY MODE** in the KEY MANAGEMENT menu. Change the KEY MODE..

## **KEY INDEX**

► The **KEY INDEX** function is used to set the KEY INDEX. The range is 0 to 15. You can enter multiple master keys and have to select one of them. For security issue, DP may change key index when they need to change keys.

# **Accessing the KEY INDEX**

- 1. Select the **HOST SETUP** in the OPERATOR FUNCTION menu.
- 2. Select the **KEY MANAGEMENT** in the HOST SETUP menu.
- 3. Select the **KEY INDEX** in the KEY MANAGEMENT menu. Input the KEY INDEX and press ENTER key.

#### **CHECK KEY**

► The CHECK KEY function is used to display the check sum of all injected Keys. The key which is displayed as "\_\_\_\_\_" means it is in empty state.

The authorized people can verify the injected key(s) with this menu after key injection.

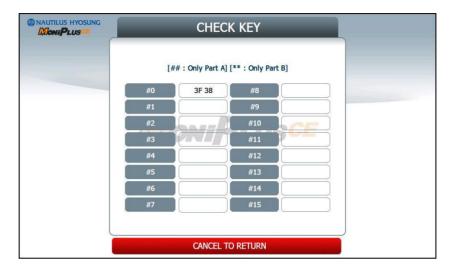

## Accessing the CHECK MASTER KEY

- 1. Select the **HOST SETUP** in the OPERATOR FUNCTION menu.
- 2. Select the **KEY MANAGEMENT** in the HOST SETUP menu.
- 3. Select the CHECK KEY in the KEY MANAGEMENT menu.
- 4. It will display the check sum of all injected master key.

### **EDIT KEY**

▶ The **EDIT KEY** function is used to enter the Master Key, Unique Key and Mac Key. The authorized people by bank or DP will enter the Key(s) with this menu.

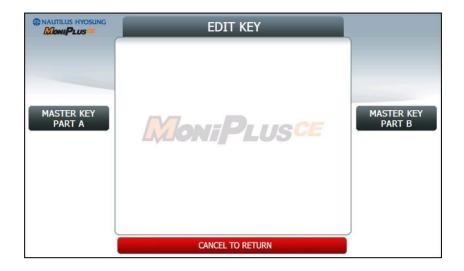

KEY MODE: [DES], [TDES], [DUAL MASTER KEY]

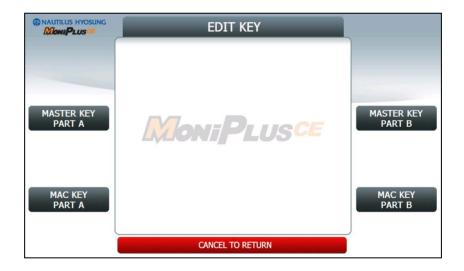

KEY MODE: [MAC], [TDES, MAC], [TDES, TMAC]

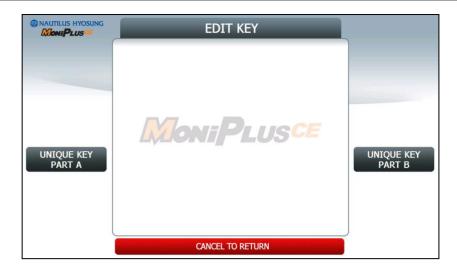

KEY MODE: [UNIQUE KEY, DES], [UNIQUE KEY, TDES]

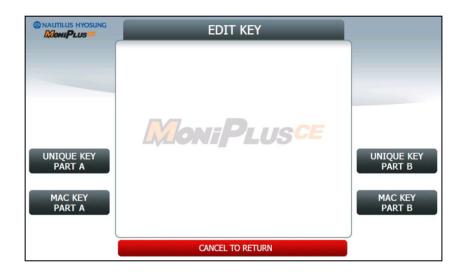

KEY MODE: [UNIQUE KEY, MAC]

#### Accessing the EDIT KEY

- 1. Select the HOST SETUP in the OPERATOR FUNCTION menu.
- 2. Select the KEY MANAGEMENT in the HOST SETUP menu.
- 3. Select the EDIT KEY in the KEY MANAGEMENT menu.

#### A. HOW TO EDIT MASTER KEY

- 1. Press MASTER KEY PART A button
- 2. Enter the MASTER KEY INDEX.
- 3. Enter the MASTER KEY PART A.
- 4. Verify the MASTER KEY PART A.
- 5. After inputting the **MASTER KEY PART A**, the **CHECK SUM** will be displayed. Press **ENTER** after confirming the check sum.
- 6. Press MASTER KEY PART B button

- 7. Enter the MASTER KEY INDEX.
- 8. Enter the MASTER KEY PART B
- 9. Verify the MASTER KEY PART B.
- After inputting the MASTER KEY PART B, the CHECK SUM will be displayed.
   Press ENTER after confirming the check sum.

#### <Note!>

You have to input the **SAME KEY INDEX** for **MASTER KEY PART A** and **MASTER KEY PART B**.

#### **B. HOW TO EDIT UNIQUE KEY**

- 1. Press UNIQUE KEY PART A button
- 2. Enter the UNIQUE KEY INDEX.
- 3. Enter the UNIQUE KEY PART A.
- 4. Verify the UNIQUE KEY PART A.
- 5. After inputting the **UNIQUE KEY PART A**, the **CHECK SUM** will be displayed. Press **ENTER** after confirming the check sum.
- 6. Press UNIQUE KEY PART B button
- 7. Enter the UNIQUE KEY INDEX.
- 8. Enter the UNIQUE KEY PART B
- 9. Verify the UNIQUE KEY PART B.
- After inputting the UNIQUE KEY PART B, the CHECK SUM will be displayed.
   Press ENTER after confirming the check sum.

#### <Note!>

You have to input the **SAME KEY INDEX** for **UNIQUE KEY PART A** and **UNIQUE KEY PART B**.

#### C. HOW TO EDIT MAC KEY

- 1. Press MAC KEY PART A button
- 2. Enter the MAC KEY INDEX.
- 3. Enter the MAC KEY PART A.
- 4. Verify the MAC KEY PART A.
- 5. After inputting the **MAC KEY PART A**, the **CHECK SUM** will be displayed. Press **ENTER** after confirming the check sum.
- 6. Press MAC KEY PART B button
- 7. Enter the MAC KEY INDEX.
- 8. Enter the MAC KEY PART B
- 9. Verify the MAC KEY PART B.
- 10. After inputting the **MAC KEY PART B**, the **CHECK SUM** will be displayed. Press **ENTER** after confirming the check sum.

#### <Note1>

You have to input the **SAME KEY INDEX** for **MAC KEY PART A** and **MAC KEY PART B**.

# **KEY MANAGEMENT (for 512K EPP)**

### **▶ START SCREEN**

If you select 'KEY MANAGEMENT' in 'HOST SETUP' screen, you will see the one as same as below.

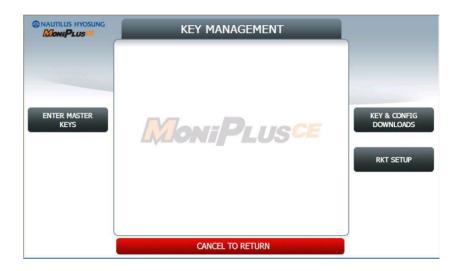

[STANDARD 1- RKT SUPPORTED]

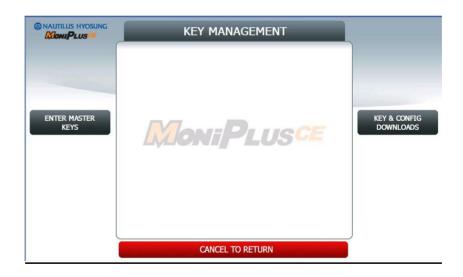

[STANDARD 3- RKT NOT SUPPORTED]

### **ENTER MASTER KEYS**

# **▶ START SCREEN**

If you select the 'ENTER MASTER KEYS' button as depicted as above, you will see the screen as same as below to confirm whether you want to enter the screen for implanting master keys or not.

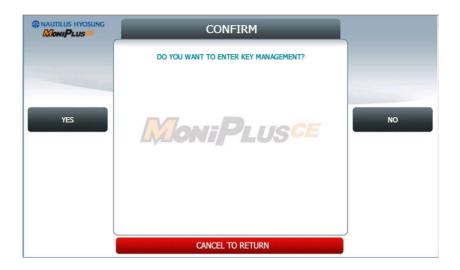

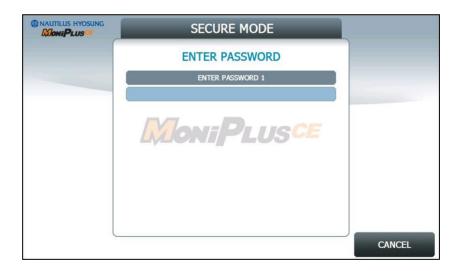

Enter the **PASSWORD 1** and **PASSWORD 2** to execute **KEY MANAGEMENT**. (Default PASSWORD 1 is '000000'. And default PASSWPRD 2 is '000000' as well)

If you enter **PASSWORD 1** and **PASSWORD 2** correctly, the main screen of KEY MANAGEMENT will be displayed as below.

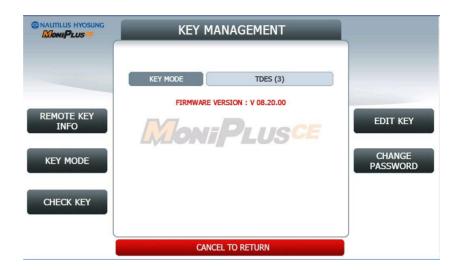

# **REMOTE KEY INFO**

▶ If you choose 'REMOTE KEY INFO' button in previous page, you will see the screen as depicted as below.

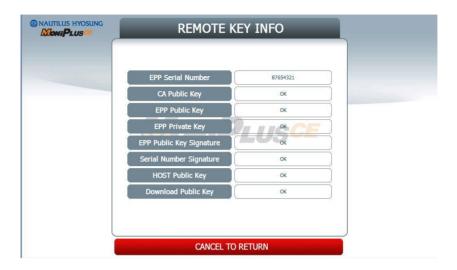

There are 8 elements and these are used to support 'Remote Key Transfer(RKT)' each. The 6 elements from Top one –EPP Serial Number- should be needed to implement the environment of RKT.

# **KEY MODE**

▶ The **KEY MODE** can be changed by pressing **KEY MODE** button. Write down the description here.

There are various kinds of KEY MODE. Those are [TDES(3)], [TDES, MAC(7)], and [TDES, TMAC(11)].

# **CHECK KEY**

► The CHECK KEY function is used to display the check sum of all injected Keys. The key which is displayed as "\_\_\_\_\_" means it is in empty state.

The authorized people can verify the injected key(s) with this menu after key injection.

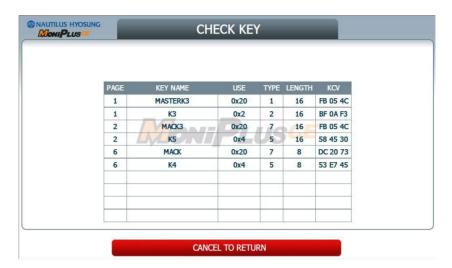

### **EDIT KEY**

▶ The **EDIT KEY** function is used to enter the Master Key, Unique Key and Mac Key. The authorized people by bank or DP will enter the Key(s) with this menu.

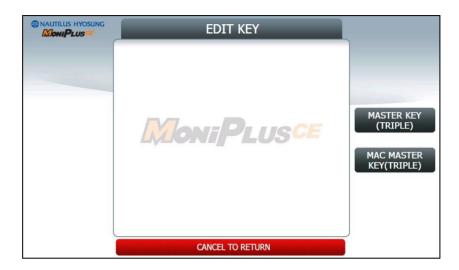

If you choose 'MASTER KEY(TRIPLE)', which is used to encrypt the Personal Identity Number(PIN), you will see the screen as depicted as below.

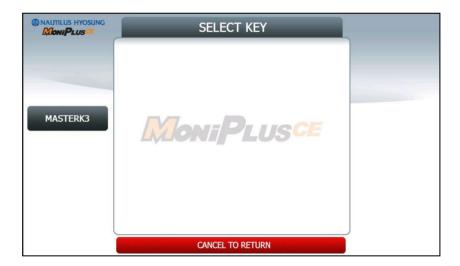

# **EDIT MASTERK3**

▶ If you select the button of 'MASTERK3', you will see the screen as depicted as below.

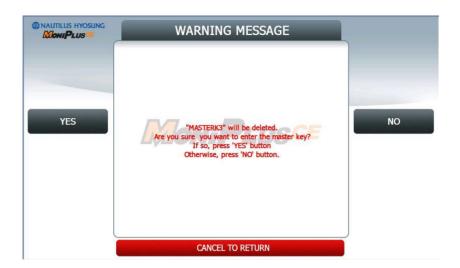

If you choose 'YES' button, you will see the screen as depicted as below.

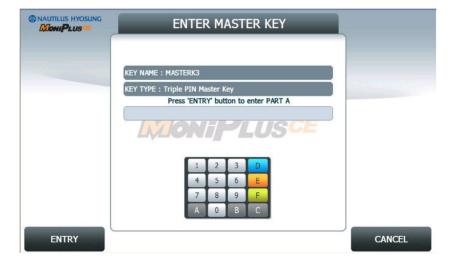

ENTER MASTER KEY

KEY NAME: MASTERK3

KEY TYPE: Triple PIN Master Key
Enter the key by using EPP. (PART A)

1 2 3 D
4 5 6 E
7 8 9 F
A 0 B C

CANCEL

If you choose 'ENTRY' button, you will see the screen as depicted as below.

If entering the first part 32-digit master key is successful, you will see the screen as depicted as below.

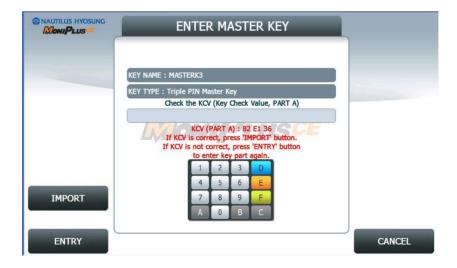

In this screen, if you want to import the first part 32-digit master key, what you have to do is just selecting the 'IMPORT' button.

The next thing left is to import the second 32-digit master key. If you choose the 'IMPORT' button in previous page, you will see the screen as depicted as below to continue the procedure.

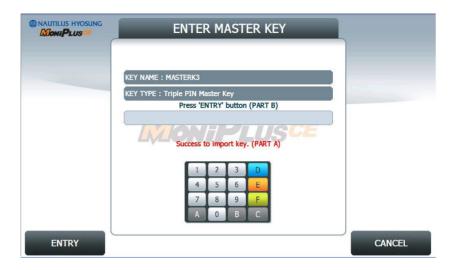

The procedure to import the second master key is as same as the first one. The whole process to import two master keys can be summarized as below.

### [SUMMARY]

### FOR IMPORTING 2 DIFFERENT PIN MASTER KEYS

- 1. Select the HOST SETUP in the OPERATOR FUNCTION menu.
- 2. Select the KEY MANAGEMENT in the HOST SETUP menu.
- 3. Select the EDIT KEY in the KEY MANAGEMENT menu.

### <Note!>

- 1. There is **no procedure for verifying the imported master key**, so you must be careful in entering master key number.
- 2. If there is no difference between PART A PIN MASTER KEY and PART B PIN MASTER KEY, there would be error in importing whole master keys.

# **MASTERK3 IMPORTING ERROR**

▶ If your importing 2 PIN MASTER KEYS is wrong, you will see the screen as depicted as below.

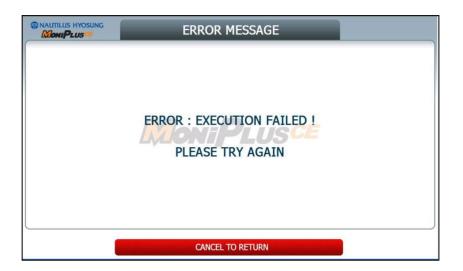

### **EDIT MACK3**

▶ Editing MAC MASTER KEYS is same to editing PIN MASTER KEYS. But if user choose 'TDES' by 'KEY MODE' button, there is no need to import MAC MASTER KEYS. So the screen as depicted as below is only shown when a owner of ATM choose 'TDES, TMAC(11)' mode.

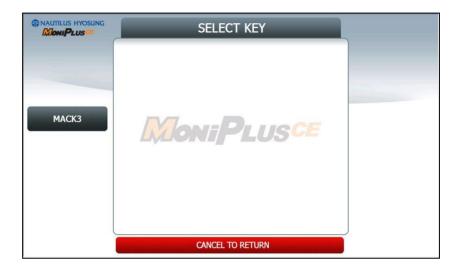

For Example, if a owner of ATM select 'TDES, MAC(7)' mode, the screen as depicted as below will be shown on the screen.

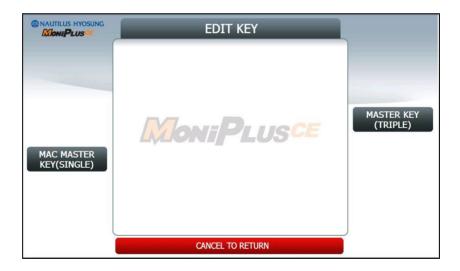

And if you choose MAC MASTER KEY(SINGLE) button, you will see the screen as depicted as below.

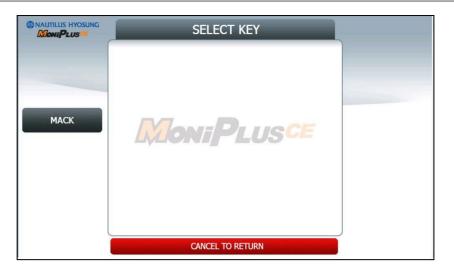

# **CHANGE PASSWORD**

▶ If you want to change the password for entering 'KEY MANAGEMENT', you can do that by just selecting change password in KEY MANAGEMENT screen. If you push (or touch) the 'CHANGE PASSWORD' button, you can see the screen as depicted as below.

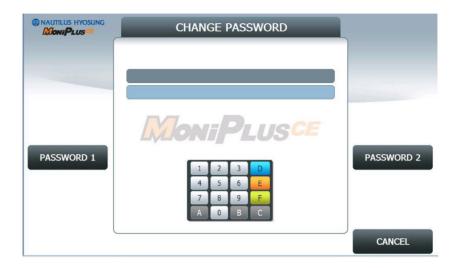

#### **KEY & CONFIG DOWNLOADS**

▶ If a user want to receive 'WORKING KEY' (NOT RECEIVING MASTER KEY!!!), he/she can do that by just selecting 'KEY & CONFIG DOWNLOAD' on the 'KEY MANAGEMENT' screen as depicted as "ENTER MASTER KEY" (explained before). After selecting it, the screen as below would appear.

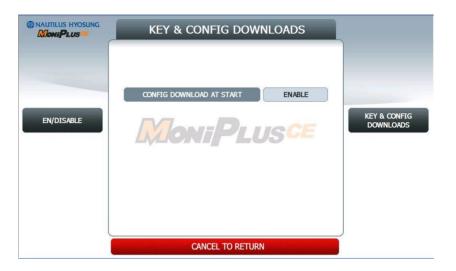

If 'CONFIG DOWNLOAD AT START' is set as 'ENABLE', the ATM would receive a 'WORKING KEY' when the ATM is switched on.

### **RKT SETUP**

▶ If a user want to receive 'MASTER KEY' (NOT RECEIVING WORKING KEY!!!), he/she can do that by just selecting 'RKT SETUP' on the 'KEY MANAGEMENT ' screen as depicted as 5.9.9.1(explained before) . After selecting it, the screen as below would appear.

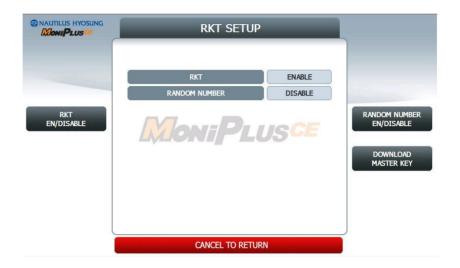

First of all, this RKT menu can only appear in the case of user's selecting the message format of 'STANDARD1'. So do not be embarrassed at seeing no appearance of RKT menu.

If 'RKT EN/DISABLE' is set as 'ENABLE', the hidden button would be toggled up to be seen. 'RANDOM NUMBER EN/DISABLE' makes it possible to insert random number into transmitted MASTER KEY to enhance the security of ATM – HOST communication.

'DOWNLOAD MASTER KEY' make it feasible to receive the MASTER KEY from a HOST at once.

# **TELEPHONE NUMBER (Dial-Up only)**

▶ If you press each button on this menu, phone number of host can be input. You can input character, number and special symbol up to 1~20 digits by using '<' or '>'. This function is used to enter the primary phone number and the back-up phone number of the host. When dialing to host is failure (busy, no answer or etc), ATM switches to other phone number automatically.

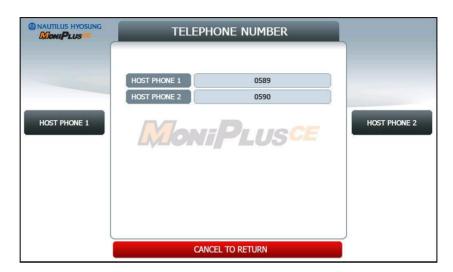

### **HOST ADDRESS**

► HOST ADDRESS contains URL EN/DISABLE, HOST ADDRESS 1, PORT NUMBER 1, HOST ADDRESS 2 and PORT NUMBER 2.

Press PORT NUMBER 1 and PORT NUMBER 2 buttons, and then the values can be input on this screen. These values can be saved by pressing ENTER key HOST ADDRESS 1 and HOST ADDRESS 2 buttons go to the next page. To go back to the previous screen, press the CANCEL key in pinpad.

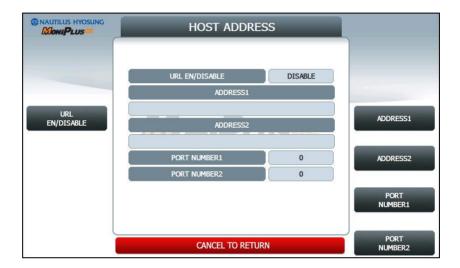

### **HOST ADDRESS 1**

► The HOST ADDRESS 1 function is used to edit the host address 1.

Please input the host address 1 in the field and select OK button. If it succeeded, 
"OPERATION SUCCESSFUL!" displays.

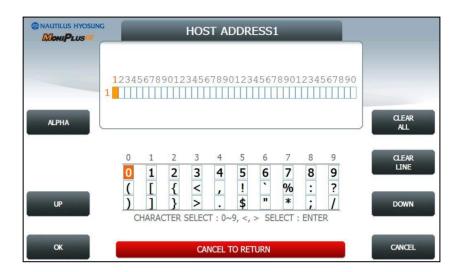

[Function Key Type]

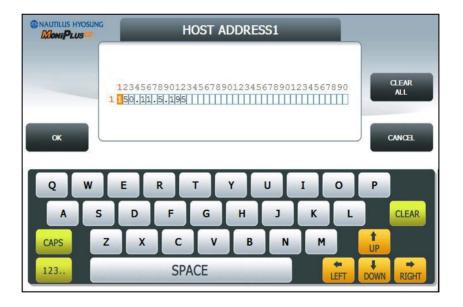

[Touch Type]

### **HOST ADDRESS 2**

► The HOST ADDRESS 2 function is used to edit the host address 2.

Please input the host address 2 in the field and select **OK** button. If it succeeded, "OPERATION SUCCESSFUL!" displays.

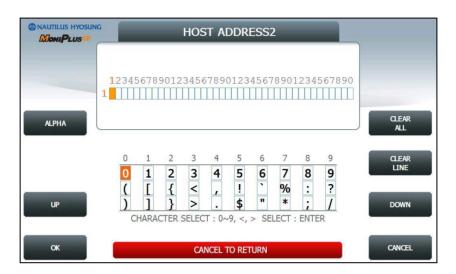

[Function Key Type]

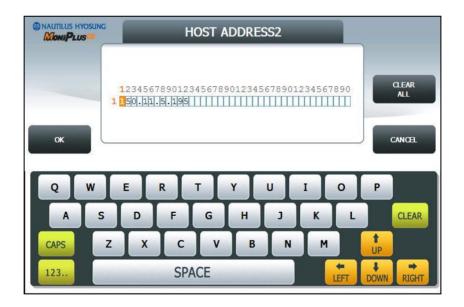

[Touch Type]

#### **TERMINAL ID**

► The **TERMINAL ID** function is used to edit the terminal id number of ATM.

Please input the terminal id in the field and select **OK** button. If it succeeded, "**OPERATION SUCCESSFUL!**" displays.

Host will identify ATM by looking at terminal ID. Terminal ID will be included in host message and will be printed on the receipt.

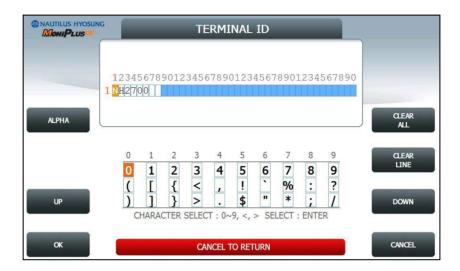

[Function Key Type]

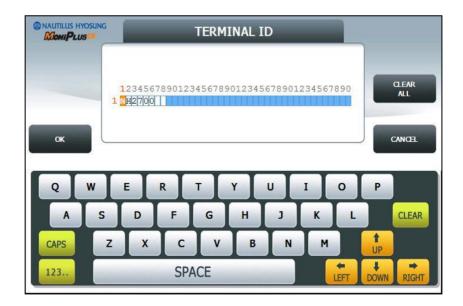

[Touch Type]

### **HEALTH CHECK MESSAGE**

▶ If you press **EN/DISABLE** button, either "ENABLE" or "DISABLE" can be selected. ATM sends its status periodically to the host when **HOST SEND** is set up to "Enable". The interval is dependent on "**SEND INTERVAL**".

If you press **SEND INTERVAL** button, the value of SEND INTERVAL can be adjusted.  $(1 \sim 24)$ . This value is saved by pressing **ENTER** button.

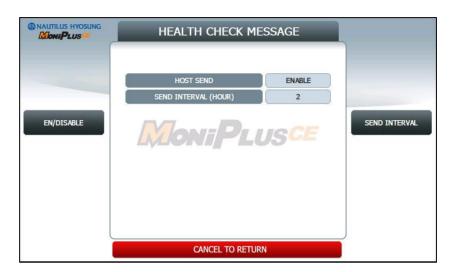

### **REMOTE MONITOR**

- ▶ Display which is to set the information for using Remote Management System (RMS)
  - 1. **RMS EN/DISABLE** function is used to connect to the RMS mode to enable or to disable. The default option is "ENABLE".
  - 2. **RMS STATUS SEND EN/DISABLE** function is used to send the status message to RMS in enable or in disable.
  - The RMS PASSWORD function is used to set the RMS password to connect to ATM from RMS.

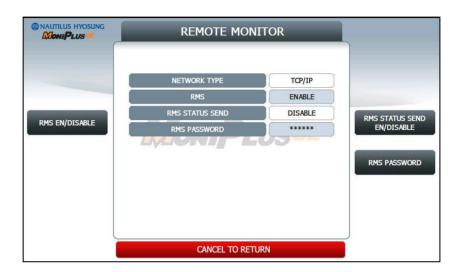

### **RMS EN/DISABLE**

**[DIALUP]** Display which is to set the **RMS RING COUNT** for the reception on standby of the ATM.

**[TCP/IP]** Display which is to set the **RMS LISTENING PORT** for the reception on standby of the ATM. Default port is 5555

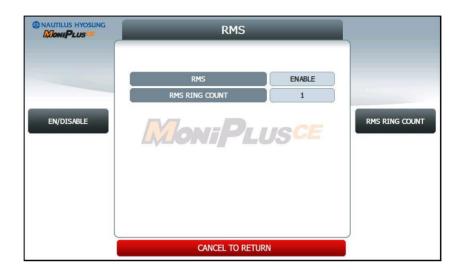

[DIALUP]

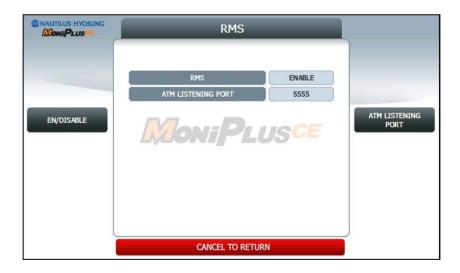

[TCP/IP]

#### RMS STATUS SEND EN/DISABLE

▶ Display which is to set the function to transfer STATUS to RMS from the ATM.

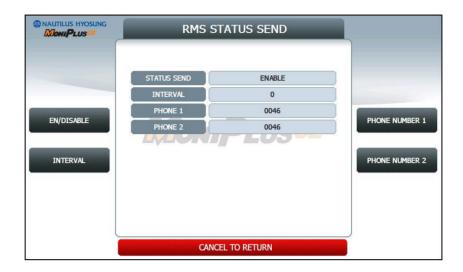

[DIAL-UP]

#### 1. RMS STATUS SEND

- Display whether RMS STATUS SEND function is ENABLE or DISABLE.
- Set the value using EN/DISABLE button.

### 2. INTERVAL

- Display "RMS STATUS SEND" cycle (unit: hours)
- Set the value using INTERVAL button. (Input the number from 1 to 24.)

# 3. PHONE 1, PHONE 2

- Display RMS TELEPHONE NUMBER for RMS COMMUNICATION
- Set the values using PHONE NUMBER 1 and PHONE NUMBER 2. (Input the number up to 20.)

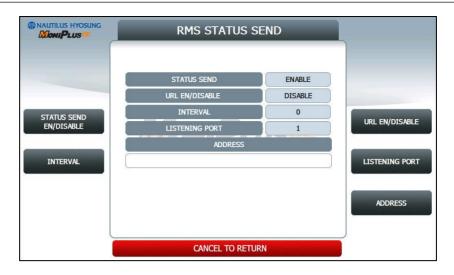

[TCP/IP]

#### 1. RMS STATUS SEND

- Display whether RMS STATUS SEND function is enabled or not.
- Set the value using EN/DISABLE button.

### 2. RMS INTERVAL

- Display "RMS STATUS SEND" cycle (unit: hours)
- Set the value using INTERVAL button. (Input the number from 1 to 24.)

### 3. URL EN/DISABLE

- Display whether to use URL or IP ADDRESS. If the value is ENABLE, that means the ATM uses URL ADDRESS.
- Set the value using URL EN/DISABLE button.

#### 4. RMS ADDRESS

- Display "RMS ADDRESS".
- Set the value using RMS ADDRESS button. If you press this button, It goes to next screen.

#### 5. RMS LISTENNING PORT

- Display "RMS LISTENING PORT".
- Set the value using RMS LISTENING PORT button. (Input the number from 0 to 65535)
- Default port is 9999

#### **RMS ADDRESS**

► The RMS ADDRESS function is used to edit the RMS address.

Please input the RMS address in the field and select **OK** button. If it succeeded, 
"OPERATION SUCCESSFUL!" displays

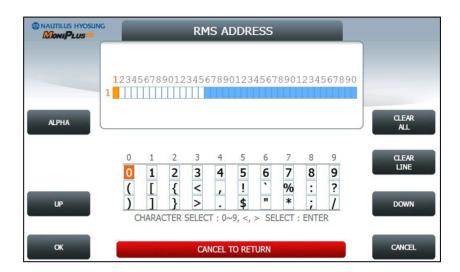

[Function Key Type]

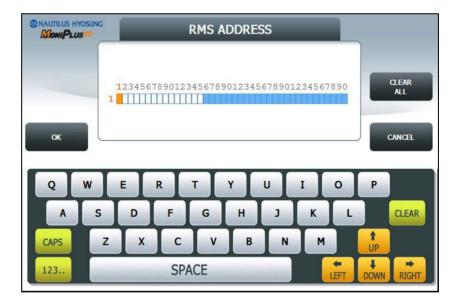

[Touch Type]

### **ROUTING ID**

▶ The **ROUTING ID** function is used to edit the Routing ID Number of ATM. Routing ID refers to the Bank ID. This field is contained to STANDARD 1, STANDARD 2 and EPS format.

Please input the routing id in the field and select **OK** button. If it succeeded, "**OPERATION SUCCESSFUL!**" displays.

To go back to the previous screen, press the CANCEL key in pinpad.

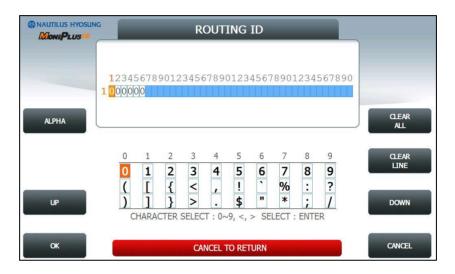

[Function Key Type]

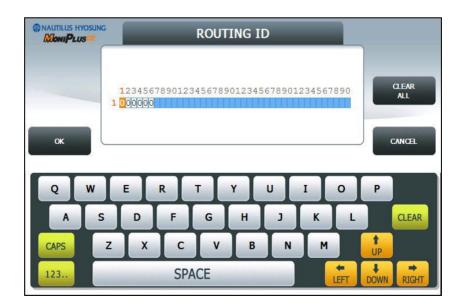

[Touch Type]

#### **AUTO DAY TOTAL**

▶ AUTO DAY TOTAL feature allows the ATM to complete a Day Total operation (Without Actually closing out the machine) at a predetermined time each day. This is useful if you are doing accounting of your ATM on a day-to-day basis. Your processor cuts off its transactions each day at a set time. By enabling Auto Day Total at the same time, your day's balance should match the host. This information will appear as a journal record so, you will need to access your journal to print or view the totals.

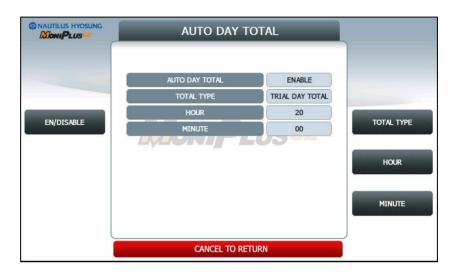

#### 1. EN/DISABLE

- Display whether AUTO DAY TOTAL function is enabled or not.
- Set the value using **EN/DISABLE** button.

### 2. TOTAL TYPE

- Display AUTO DAY TOTAL TYPE
   DAY TOTAL: ATM sends total to your processor then initialize total
   TRIAL DAY TOTAL: ATM sends total to your processor
- Set the value using **TOTAL TYPE** button.

## 3. HOUR / MINUTE

- Display the time for the ATM to total itself
- Set the value using **HOUR** and **MINUTE** button.

### 3.8 TRANSACTION SETUP

► This transaction setup menu contains **DISPENSE LIMIT**, **LOW CURRENCY CHECK EN/DISABLE**, **FAST CASH** and **DENOMINATION**. By pressing each button, you can execute each function or enter each sub menu. To go back to the previous screen, press the **CANCEL** key in pinpad.

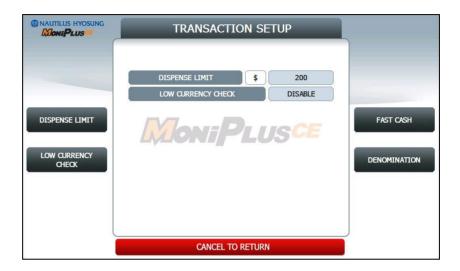

#### 1. DISPENSE LIMIT

This function is used to set the maximum amount of notes that can be dispensed per transaction. The amount must be a multiple of denomination. And the maximum dispensed count a transaction must not be over a total of 50 notes.

(eg. You can't input amount over \$5000 on DISPENSE LIMIT if the denomination is set as \$100 on ATM.)

#### <Note!>

In MX4000W, the maximum limit to dispense notes in one transaction physically is 20. So you can't input amount over \$400 if the denomination is set as \$20 on ATM.

#### 2. LOW CURRENCY CHECK EN/DISABLE

This function is used to set the detection of cassette low level (100 bills or less). If enabled, hardware will report the low condition to the software and the machine will go to "OUT OF SERVICE" mode under low note condition.

### **FAST CASH**

► FAST CASH function is used to set the cash amount which is to be displayed on the FAST CASH screen. The maximum amount must be less than the DISPENSE LIMIT.

You can set 6 kinds of values which are frequently requested by customer using this function. By using this function, customers withdraw the money more easily.

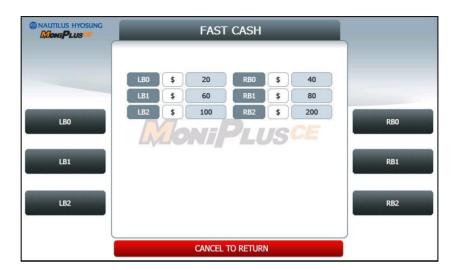

### **DENOMINATION**

▶ This function is used to set the denomination of note to be set in the cassette. Pressing function key beside menu button selects the cassette to set the denomination of note. Input the note value you want and press the ENTER key in the pinpad. If you completed the all cassette setting, you have to press APPLY button to effect the value changes.

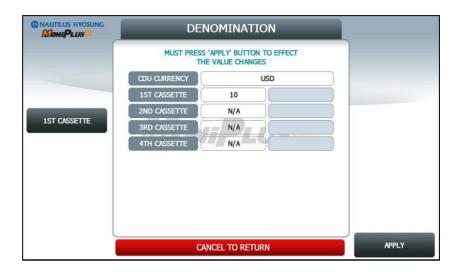

#### <Note!>

After Clearing all the information of NVRAM, the information of currency would be deleted. So you must set the currency again as \$10, 20, 50, 100, 200. If there is no information of currency, the screen will display error code of '20005(00)'.

#### <Note!>

In setting the information of currency, you must log on as Master authority-default password for logging on as Master is "555555" as explained in the first chapter. -and before pressing **APPLY** button, the door of ATM must be opened. This is because only person who have the authority to open the door, can set the currency information which is very important to the owner of ATM as he want to change

Operator Function Chapter 4. SITE MAP

# Chapter 4. SITE MAP

► This site map shows the structure of the operator menu tree to aid in searching menu. In case of touch type, if you press each menu SETTLEMENT, JOURNAL, REPORT, DIAGNOSTICS, CUSTOMER SETUP, SYSTEM SETUP, HOST SETUP or TRANSACTION SETUP, then it will enter each sub-menu.

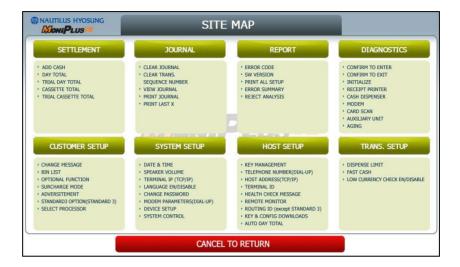

# Chapter 5. QUICK REPLENISH

► This menu provides convenience for replenishing note at once. This menu consists of DAY TOTAL, CASSETTE TOTAL, ADD CASH and RESULT.

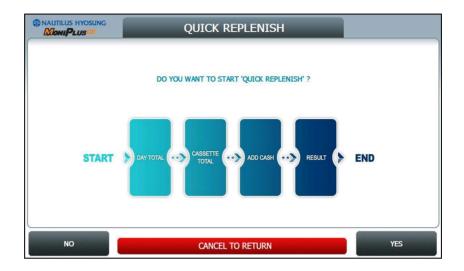

If you press YES button, the QUICK REPLENISH will start.

# 5.1 DAY TOTAL / CASSETTE TOTAL

- ▶ It will perform DAY TOTAL and CASSETTE TOTAL first.
  - 1. **DAY TOTAL**: Do settlement with host. After settlement, clear transaction information.

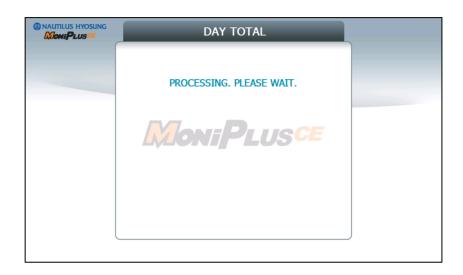

2. CASSETTE TOTAL: Clear note count information.

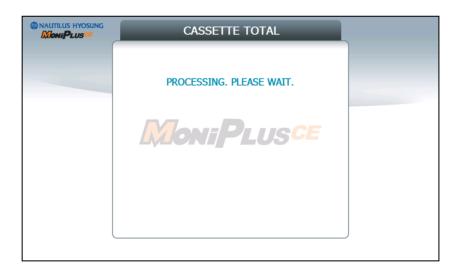

# 5.2 ADD CASH

▶ After performing DAY TOTAL and CASSETTE TOTAL, ADD CASH screen will be shown as below.

By pressing button on this menu, you can select cassette to add note count. (Cassette numbers are designated from top to bottom). Input the note count you want to add and press the **ENTER** key in the pinpad. If you completed the all cassettes, you have to press APPLY button to effect the value changes.

#### <Note!>

The total note count you enter must not exceed the maximum note count. (Max. note count : 2,000/CST)

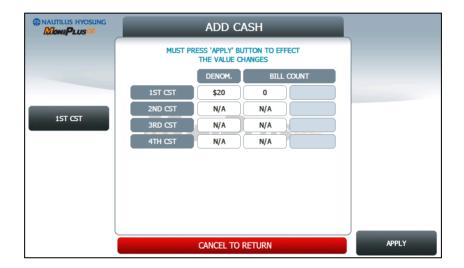

# 5.3 RESULT

▶ After performing QUICK REPLENISH, the result will be shown as below.

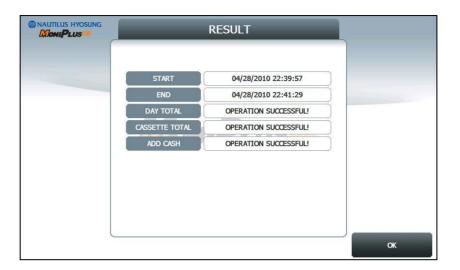

# Chapter 6. QUICK CONFIGURATION

► This menu provides convenience to configure ATM Setup Information at once. This menu consists of NETWORK SETUP, MESSAGE FORMAT SETUP, TERMINAL ID SETUP, PASSWORD SETUP and RESULT CONFIGURATION.

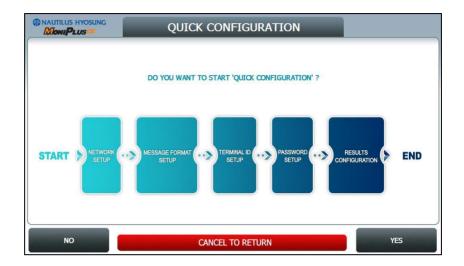

# **6.1 TCP/IP**

▶ This chapter shows how to configure for TCP/IP Setup Information.

## **COMMUNICATION**

▶ This is to set up a type of line to communicate with Host. Select **TCP/IP**. In case of setting up TCP/IP, communicate with host using LAN.

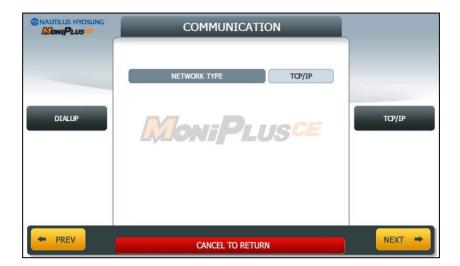

#### TCP/IP TYPE

▶ In case of supporting TCP/IP, this is providing a function setting up communication flow to use when communicating with host. In this menu, you can change TCP/IP TYPE and can decide whether 'ENABLE' or 'DISABLE' about SSL OPTION. There are three kind of TCP/IP type in this TCP/IP COMMUNICATION menu (STANDARD TCP/IP, VISA FRAMED TCP/IP, and ACK CONTROLLED TCP/IP).

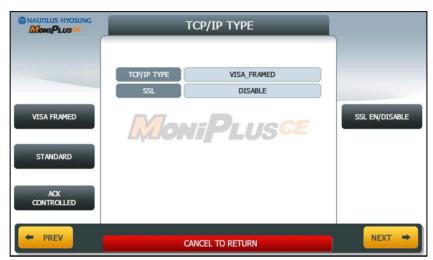

[The screen except for USA]

#### <Note!>

When you press **NEXT** button, if you configured TCP/IP TYPE to VISA FRAMED, then it goes to Section "EOT/ENQ OPTION". If not, then it goes to Section "HOST ADDRESS"

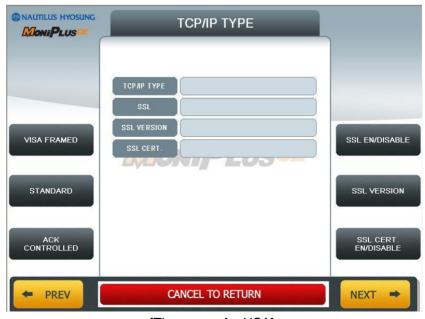

[The screen for USA]

SSL CERT. EN/DISABLE was explained before. So in this chapter it will be skipped.

## **EOT/ENQ OPTION**

► EOT/ENQ OPTION contains GENERAL, EOT OPTIONAL, NO EOT REQUIRED and NO ENQ REQUIRED functions. You can select one of these options.

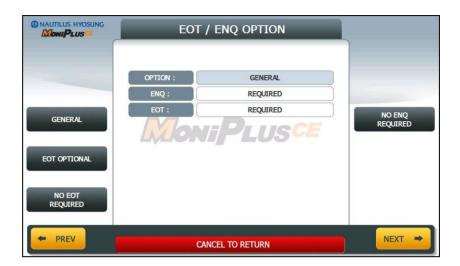

#### **HOST ADDRESS**

► HOST ADDRESS contains URL EN/DISABLE, HOST ADDRESS 1 and PORT NUMBER 1.

Press **PORT NUMBER 1** button, and then the values can be input on this screen. These values can be saved by pressing **ENTER** key. The **HOST ADDRESS 1** button is used to edit the host address 1. Please input the host address 1 in the field.

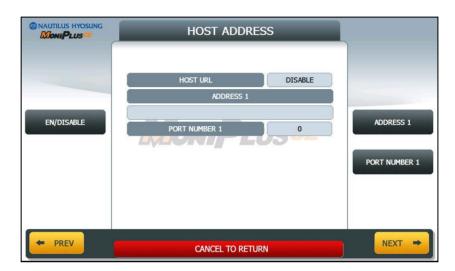

#### **TERMINAL DHCP**

▶ If **DHCP** value is **ENABLE**, ATM uses **DYNAMIC IP** to connect to host. Otherwise, ATM uses STATIC IP. If you configure DHCP value to DISABLE and press **NEXT**, it goes to TERMINAL IP SETUP Screen.

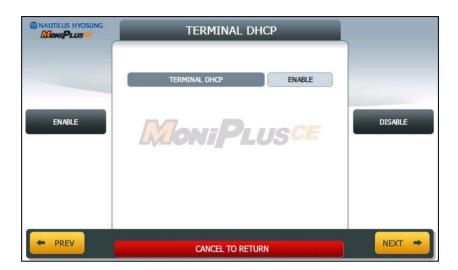

#### <Note!>

When you press **NEXT** button, if you configured DHCP to DISABLE, then it goes to Section "TERMINAL IP". If not, then it goes to Section "MESSAGE FORMAT"

## **TERMINAL IP**

► Set up STATIC IP using **IP ADDRESS, SUBNET MASK, GATEWAY** and **DNS** buttons.

It is able to input up to 15 units such as XXX.XXX.XXX

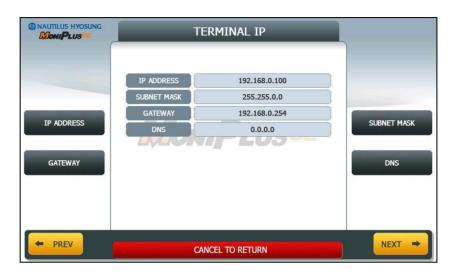

#### **MESSAGE FORMAT**

▶ This menu sets up message format to use during communicating with Host.

You can select one of message type to communicate with a data processing company or bank in this menu (STANDARD1, STANDARD2, STANDARD3 and EPS).

**STANDARD 1** is a HYOSUNG message type and **STANDARD 2** is a CSP200 message type, **STANDARD 3** is Triton 9600 message type and **EPS** is an extended CSP200 message type.

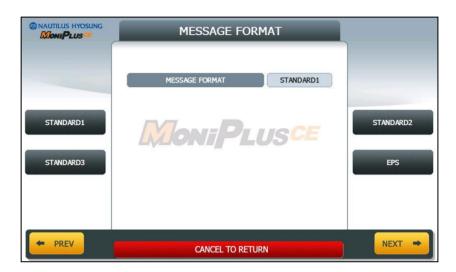

#### <Note!>

When you press **NEXT** button, if you configured MESSAGE FORMAT to STANDARD 3, then it goes to Section "STANDARD3 OPTION". If not, then it goes to Section "ROUTING ID"

#### **ROUTING ID**

▶ The **ROUTING ID** function is used to edit the Routing ID Number of ATM. Routing ID refers to the Bank ID. This field is contained to STANDARD 1, STANDARD 2 and EPS format.

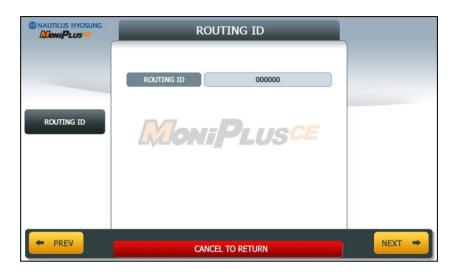

#### <Note!>

When you press **NEXT** button, it goes to Section "TERMINAL ID".

# **STANDARD 3 OPTION**

► STANDARD 3 OPTION contains STATUS MONITORING EN/DISABLE,
COMMUNICATION HEADER, COMMUNICATION ID and CRC EN/DISABLE.
In case of COMMUNICATION HEADER is enabled, CRC EN/DISABLE option can be configured.

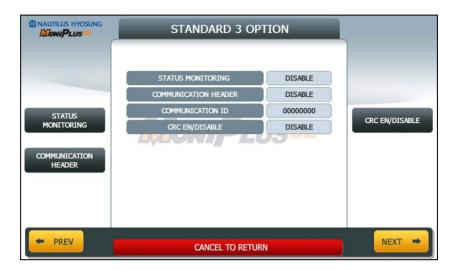

**STANDARD 3 OPTION** function is used to get the additional information when Triton message is selected.

- STATUS MONITORING function is to decide whether status monitoring field in message is sent or not.
- COMMUNICATION HEADER function is to decide whether communication header in message is included or not.
- COMMUNICATION ID function is able to save the COMMUNICATION ID.
   The COMMUNICATION ID has to be set if using the COMMUNICATION HEADER function.
- 4. **CRC(Cyclic Redundancy Checking) OPTION** function is to set up whether CRC is used or not during communication with host.

## **TERMINAL ID**

► The **TERMINAL ID** function is used to edit the terminal id number of ATM.

Host will identify ATM by looking at terminal ID. Terminal ID will be included in host message and will be printed on the receipt.

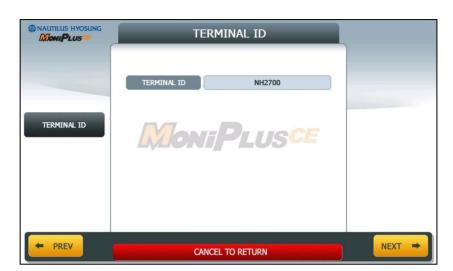

# PASSWORD SETUP (MASTER PASSWORD)

▶ This menu enables you to change current master password as new one. To change the current password, you should input the proper one in current password field. The factory default value of master password is "555555".

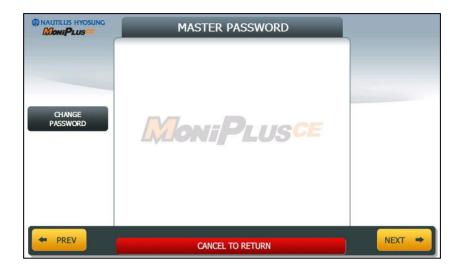

## **RESULT**

▶ After performing QUICK CONFIGURATION, the result will be shown as below.

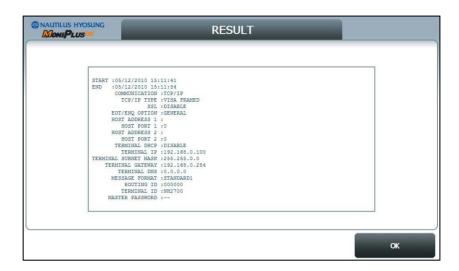

# 6.2 DIAL UP

▶ This chapter shows how to configure for DIALUP Setup Information.

## **COMMUNICATION**

▶ This is to set up a type of line to communicate with Host. Select **DIALUP**. In case of setting up DIALUP, communicate with host using modem.

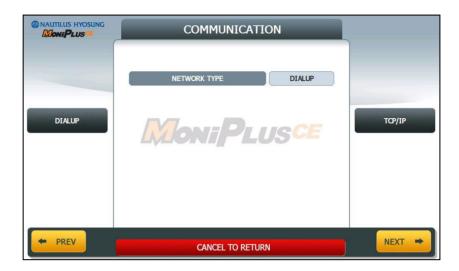

## **EOT / ENQ OPTION**

► EOT/ENQ OPTION contains GENERAL, EOT OPTIONAL, NO EOT REQUIRED and NO ENQ REQUIRED functions. You can select one of these options.

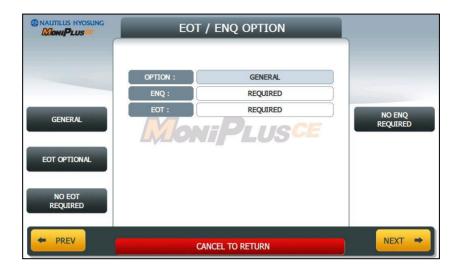

# **TELEPHONE NUMBER (HOST PHONE 1)**

▶ If you press each button on this menu, phone number of host can be input. You can input character, number and special symbol up to 1~20 digits by using '<' or '>'.

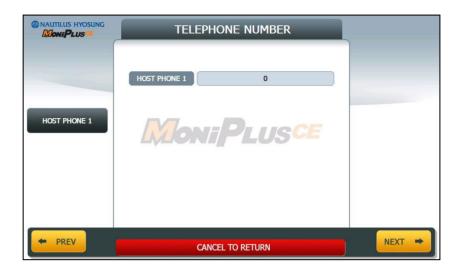

#### **MESSAGE FORMAT**

▶ This menu sets up message format to use during communicating with Host. You can select one of message type to communicate with a data processing company or bank in this menu (STANDARD1, STANDARD2, STANDARD3 and EPS). STANDARD 1 is a HYOSUNG message type and STANDARD 2 is a CSP200 message type, STANDARD 3 is Triton 9600 message type and EPS is an extended CSP200 message type.

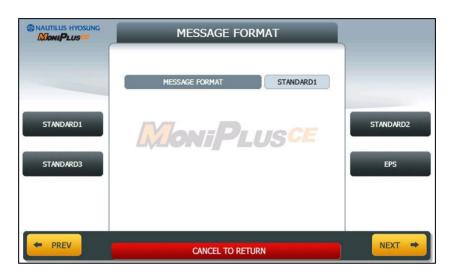

#### <Note!>

When you press **NEXT** button, if you configured MESSAGE FORMAT to STANDARD 3, then it goes to Section "STANDARD3 OPTION". If not, then it goes to Section "ROUTING ID".

#### **ROUTING ID**

▶ The **ROUTING ID** function is used to edit the Routing ID Number of ATM. Routing ID refers to the Bank ID. This field is contained to STANDARD 1, STANDARD 2 and EPS format.

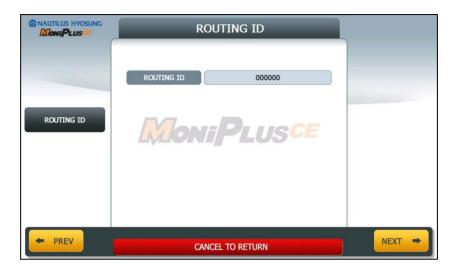

#### <Note!>

When you press **NEXT** button, it goes to Section "TERMINAL ID".

# **STANDARD3 OPTION**

➤ STANDARD 3 OPTION contains STATUS MONITORING EN/DISABLE,

COMMUNICATION HEADER, COMMUNICATION ID and CRC EN/DISABLE.

In case of COMMUNICATION HEADER is enabled, CRC EN/DISABLE option can be configured.

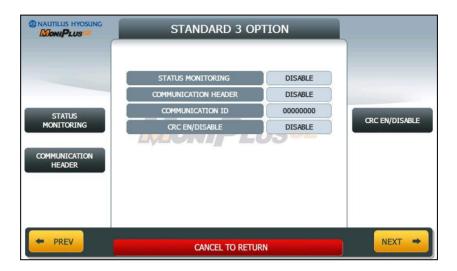

**STANDARD 3 OPTION** function is used to get the additional information when Triton message is selected.

- STATUS MONITORING function is to decide whether status monitoring field in message is sent or not.
- COMMUNICATION HEADER function is to decide whether communication header in message is included or not.
- COMMUNICATION ID function is able to save the COMMUNICATION ID.
   The COMMUNICATION ID has to be set if using the COMMUNICATION HEADER function.
- 4. **CRC(Cyclic Redundancy Checking) OPTION** function is to set up whether CRC is used or not during communication with host.

## **TERMINAL ID**

► The **TERMINAL ID** function is used to edit the terminal id number of ATM.

Host will identify ATM by looking at terminal ID. Terminal ID will be included in host message and will be printed on the receipt.

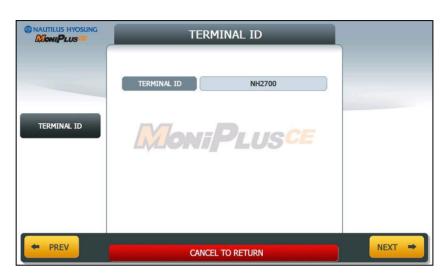

# PASSWORD SETUP (MASTER PASSWORD)

▶ This menu enables you to change current master password as new one. To change the current password, you should input the proper one in current password field. The factory default value of master password is "555555".

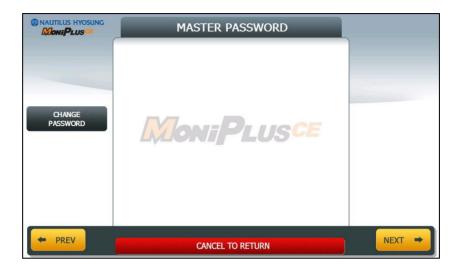

## **RESULT**

▶ After performing QUICK CONFIGURATION, the result will be shown as below.

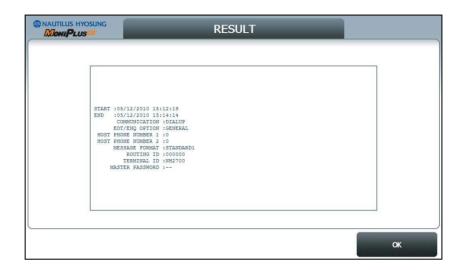

Appendix Operator Function

# **Appendix**

#### **Software Quick Installation Guide**

#### Clear NVRAM

#### ► NVRAM

There are many important data in the NVRAM such as journal and configuration data. To clear all of configuration and journal data to the initial status, clear NVRAM after S/W installation.

If you upgrade ATM machine operating in the field, you must backup journal and remember configuration information before clearing NVRAM.

#### ► Clear NVRAM

1. Enter Supervisor Menu as Master Password

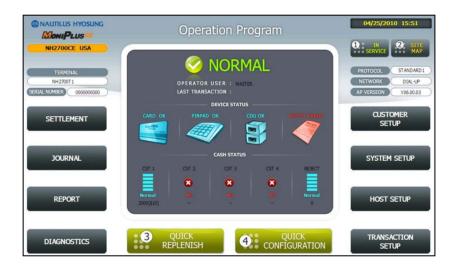

2. Select "SYSTEM SETUP" menu

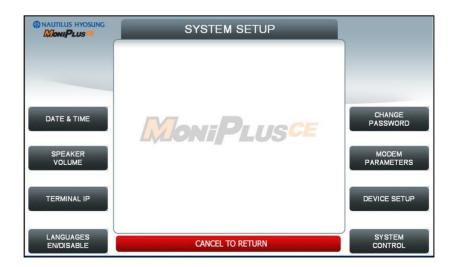

Operator Function Appendix

## 3. Select "SYSTEM CONTROL" menu

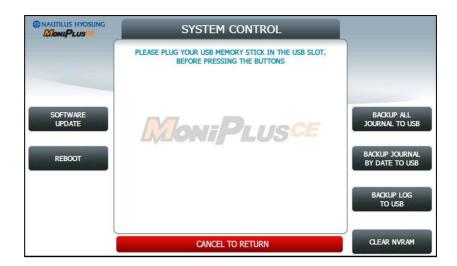

4. Select "CLEAR ALL" menu.

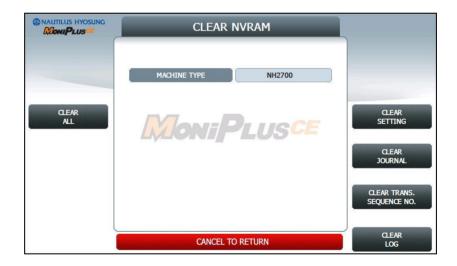

Appendix Operator Function

In S/W released for USA, there is necessity to check the type of machine in the case of NH1800SE / MX4000W, or NH2700 / NH2600 / MX2600SE / MX5000SE, or MX5200SE / MX5300SE. So if you select CLEAR ALL button or CLEAR SETTING button, the next screen would be changed as like as below to check the type manually.

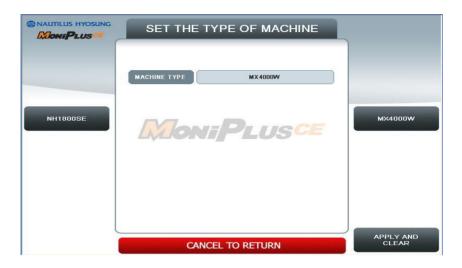

After choosing the type of machine, just push 'APPLY AND CLEAR' button. And then changed machine kind would be applied to information of S/W.

- 5. Confirm and select "Yes" menu.
- 6. All NVRAM data will be cleared and ATM will be automatically rebooted.

Operator Function Appendix

### Installation Guide

# **Dial-up Initial Setting**

- **▶** DIAL-UP SETTING
  - 1. Input Master password to enter main screen.

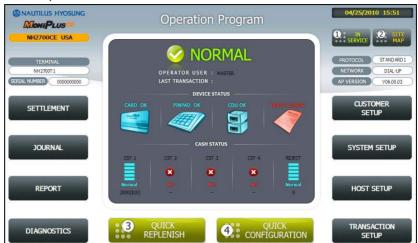

2. Select "HOST SETUP" menu.

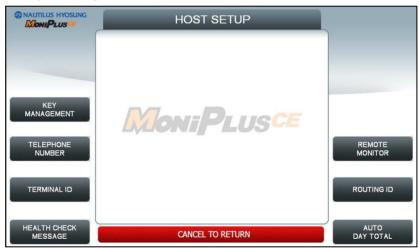

3. Select "TELEPHONE NUMBER" menu.

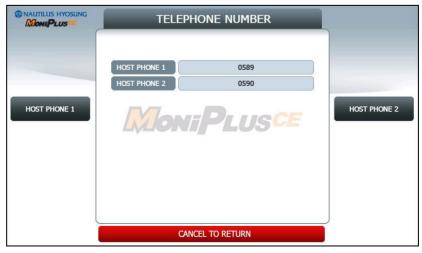

Appendix Operator Function

4. Be sure to input the telephone numbers both in the HOST PHONE #1 and in the HOST PHONE #2 after selecting "HOST PHONE #1" and "HOST PHONE #2" menu and click 'ENTER' on the pinpad.

5. After above procedures, press **IN SERVICE** button or '1' key on the pinpad in the main screen.

Operator Function Appendix

# TCP/IP Initial Setting

#### ► TCP/IP SETTING

1. Input Master password to enter main screen.

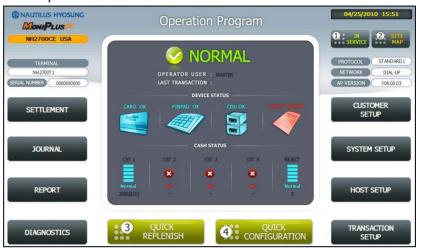

2. Select "CUSTOMER SETUP" menu.

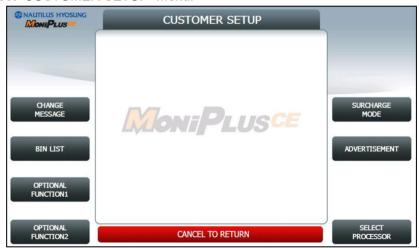

3. Select "SELECT PROCESSOR" menu.

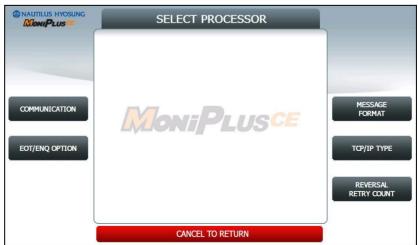

Appendix Operator Function

4. Select "COMMUNICATION" menu.

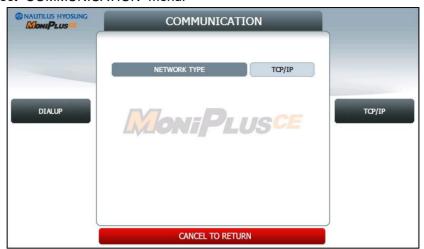

- 5. Select "TCP/IP" menu and message in the COMMUNICATION box will be changed from DIALUP to TCP/IP.
- 6. Click 'CANCEL' button and SELECT PROCESSOR screen will be back.
- 7. Select "MESSAGE FORMAT" menu in the SELECT PROCESSOR screen.

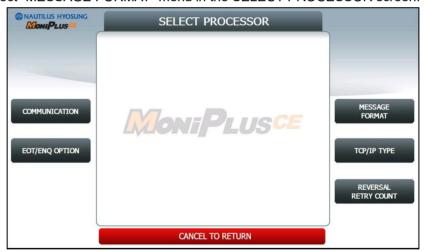

Operator Function Appendix

8. Select "STANDARD1" menu in the MESSAGE FORMAT screen. Click 'CANCEL' button to go SELECT PROCESSOR screen.

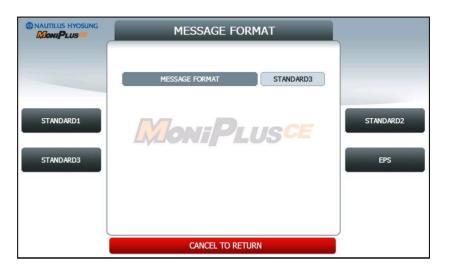

- 9. Select "TCPIP TYPE" menu in the SELECT HOST screen.
- 10. Set "STANDARD" in the TCP/IP TYPE menu and set DISABLE in the SSL OPTION menu. Click 'CANCEL' button to go SELECT PROCESSOR screen.

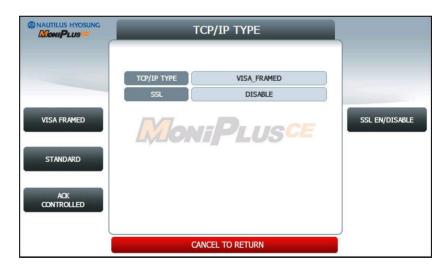

In S/W released for USA, there is the menu for SSL CERT. EN/DISABLE as like as below. If a owner want to use SSL CERT(certificate issued by host to recognize the other side when communicating with each other) please, set the SSL CERT. EN/DISABLE as 'ENABLE'.

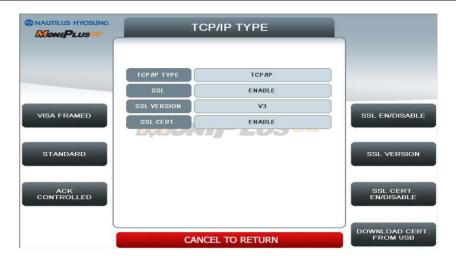

And there is a certificate in USB, please download it by just pressing 'DOWNLOAD CERT. FROM USB' button. However, the thing you should remember in this step is to make the certificate named as 'rootcert.pem' and locate this certificate in root path in USB drive.

11. Click 'CANCEL' button and CUSTOMER SETUP screen will be shown. Click 'CANCEL' button once more to go to the OP MAIN screen. And select "SYSTEM SETUP" menu.

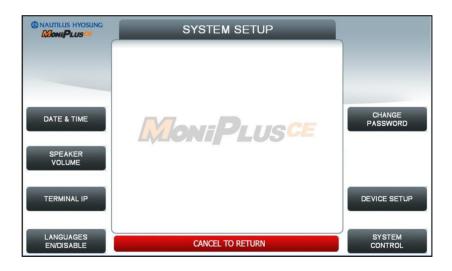

12. Select "TERMINAL IP" menu.

13. Set "DHCP EN/DISABLE" as DISABLE to activate buttons related with "STATIC IP"

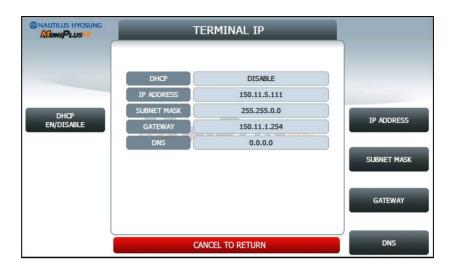

- 14. Select "IP ADDRESS", "GATEWAY", "SUBNET MASK" and "DNS" and set the input values individually.
- 15. Select "HOST SETUP" menu in the OP MAIN screen.
- 16. Select "HOST ADDRESS" menu in the HOST SETUP screen.

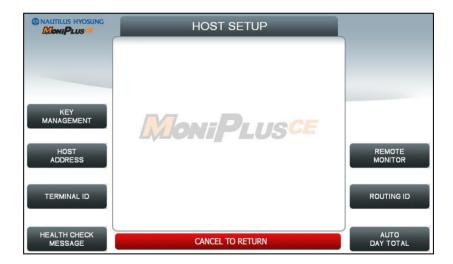

17. Select "URL EN/DISABLE" menu in the HOST ADDRESS screen.

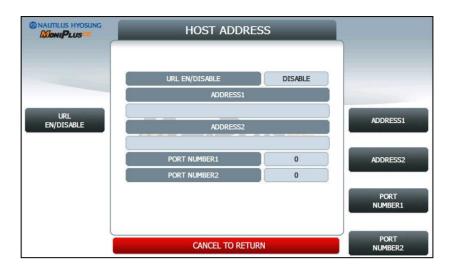

- 18. Select "HOST ADDRESS 1", "PORT NUMBER 1", "HOST ADDRESS 2", "PORT NUMBER 2" in the HOST ADDRESS screen and set input values individually.
- 19. After finishing all setting up, press **IN SERVICE** button '1' or **CANCEL** key on the pinpad in the main screen. Then ATM will be rebooted automatically with the "REBOOTING" message shown.

## **Transaction Screen Flow**

This chapter shows you the demonstration screen.

## **Transaction Process (ENGLISH)**

#### ► AP MAIN

This is a main AP screen and the customer can start to do transaction by inserting and quickly removing the card on card reader.

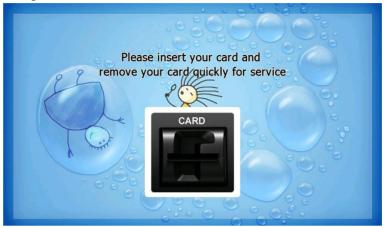

#### **▶** SELECT LANGUAGE

Language a customer would like to use in transaction can be selected in this screen.

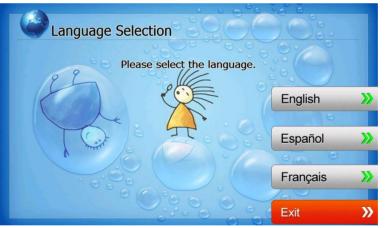

#### **►ENTER PIN**

This screen is to enter PIN of customer's card.

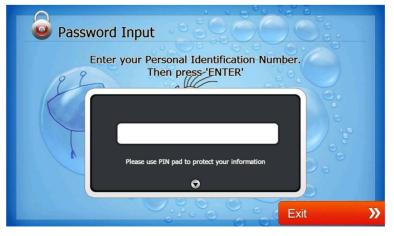

#### **▶**SELECT TRANSACTION

This screen is to select transaction type the customer wants to transact such as withdrawal, balance inquiry and transfer is selected in this screen.

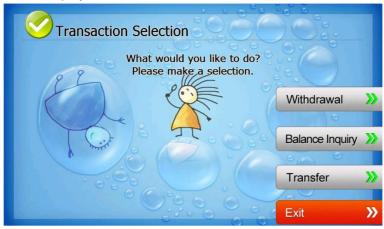

#### **▶ WITHDRAWAL: FEE NOTICE**

This screen is to show a customer the information of surcharge.

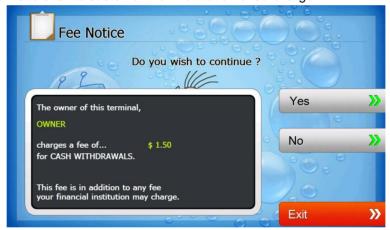

#### **▶ WITHDRAWAL: RECEIPT SELECTION**

This screen is to ask a customer if he/she wants to get the receipt or not.

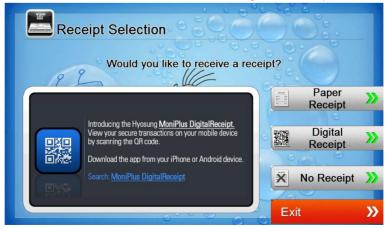

#### ► WITHDRAWAL: SELECT ACCOUNT (Checking, Saving, Credit Card)

This screen is to ask a customer where he/she wants to withdraw in checking, saving, credit card

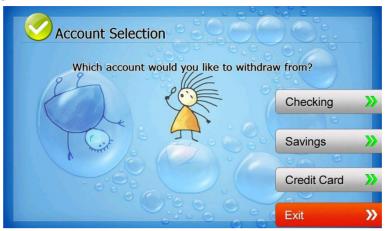

#### **▶** WITHDRAWAL: SELECT THE AMOUNT OF WITHDRAWAL

This screen is to select the amount of withdrawal. If there is not any amount to withdraw, please select the "OTHER" key and can input the amount the customer would like to withdraw.

#### 1. Amount Selection

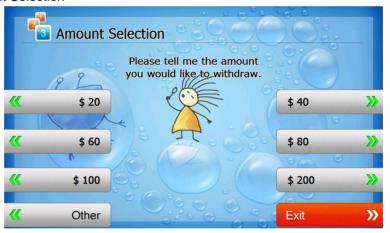

#### 2. Amount Input (Other)

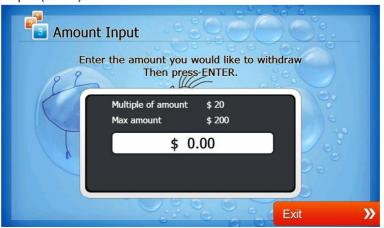

#### **▶ WITHDRAWAL: CONNECTING HOST**

This screen is to show the customer that the transaction is in progress.

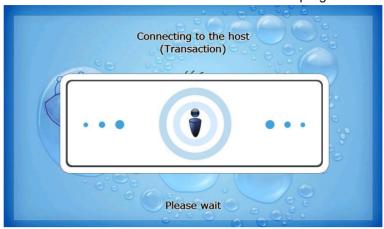

## **▶ WITHDRAWAL: DISPENSING MONEY AND TAKE MONEY**

This screen is to show the customer that his/her request amount is dispensing and to notify the customer to take his/her money.

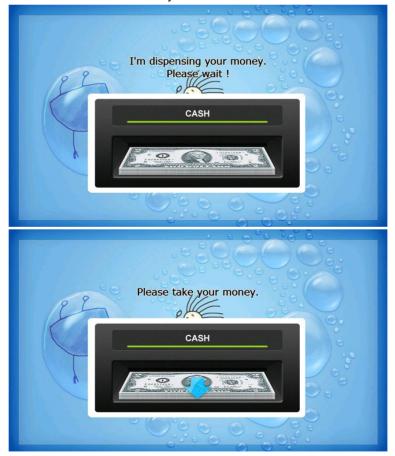

#### **▶ WITHDRAWAL: PRINTING TRANSACTION AND TAKE RECEIPT**

This screen is to show the customer that his/her transaction record is printing and to notify the customer to take his/her receipt.

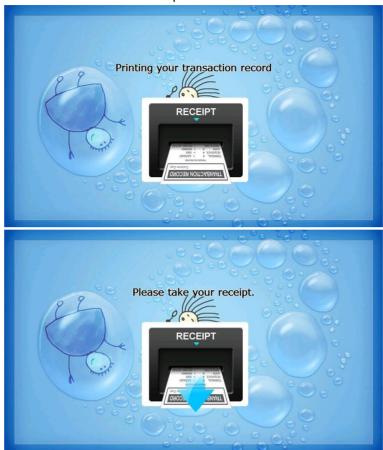

## **▶ WITHDRAWAL: THANK YOU**

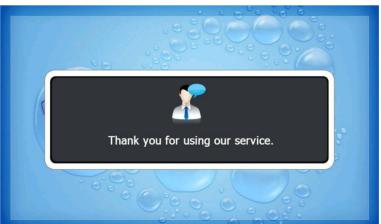

#### **▶** TRANSFER: SELECT RECEIPT PRINTING OR NOT

This screen is to ask a customer if he/she gets the receipt or not.

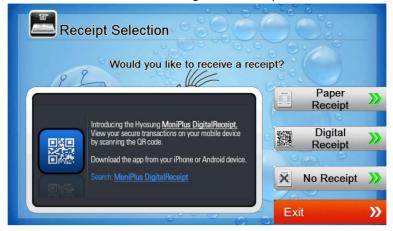

### ► TRANSFER: SELECT ACCOUNT TO TRANSFER FROM

This screen is to ask a customer where he/she wants to transfer from; checking, saving, credit card

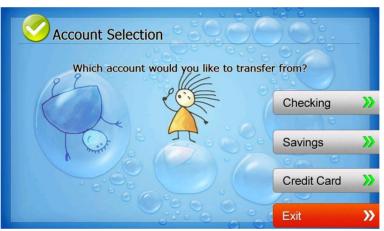

## ► TRANSFER: SELECT ACCOUNT TO TRANSFER TO

This screen is to ask a customer where he/she wants to transfer to; checking, saving, credit card

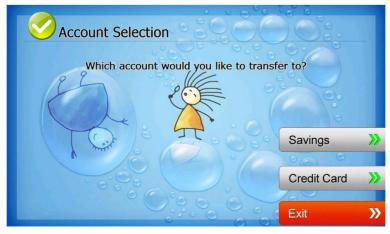

#### ► TRANSFER: ENTER TRANSFER AMOUNT

This screen is to select the amount of transfer.

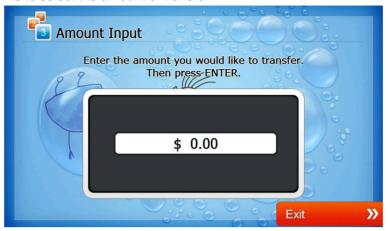

### **► TRANSFER: CONNECTING HOST**

This screen is to show the customer that the transaction is in progress.

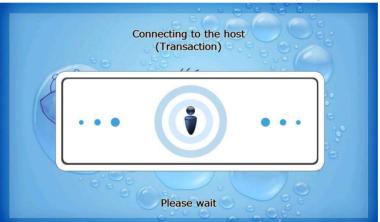

## ► TRANSFER: PRINTING TRANSACTION AND TAKE RECEIPT

This screen is to show the customer that his/her transaction record is printing and to notify the customer to take his/her receipt.

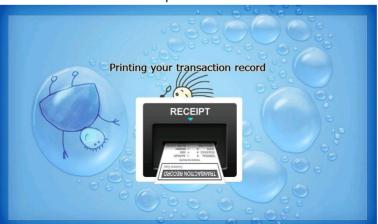

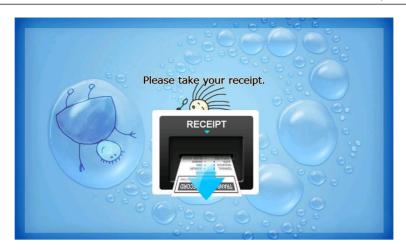

## ► TRANSFER: THANK YOU

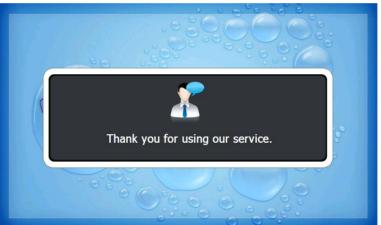

#### **▶ INQUIRY: SELECT RECEIPT PRINTING OR NOT**

This screen is to ask a customer if he/she wants to get the receipt or not.

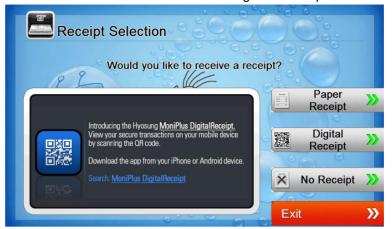

#### **▶ INQUIRY: SELECT ACCOUNT TO INQUIRE**

This screen is to ask a customer which account he/she wants to inquire

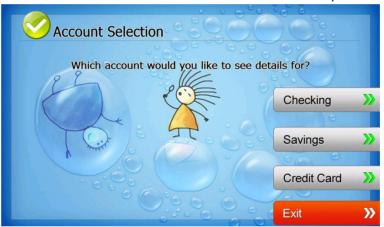

### **▶ INQUIRY: CONNECTING HOST**

This screen is to show the customer that the transaction is in progress.

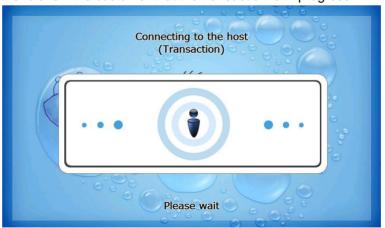

## ► INQUIRY: PRINTING TRANSACTION AND TAKE RECEIPT

This screen is to show the customer that his/her transaction record is printing and to notify the customer to take his/her receipt.

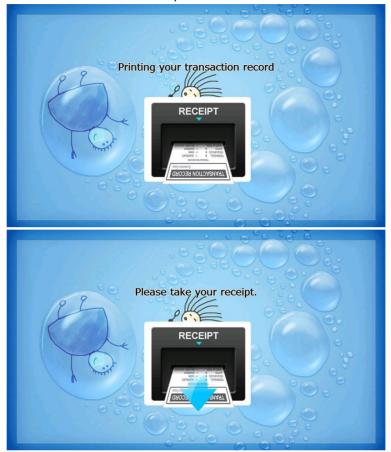

#### **► INQUIRY: THANK YOU**

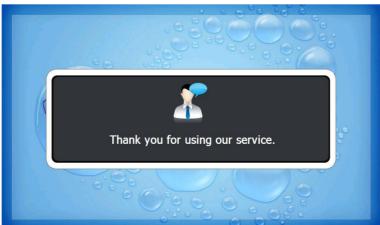

## **Transaction Process (SPANISH)**

#### ► AP MAIN

This is a main AP screen and the customer can start to do transaction by inserting and quickly removing the card on card reader.

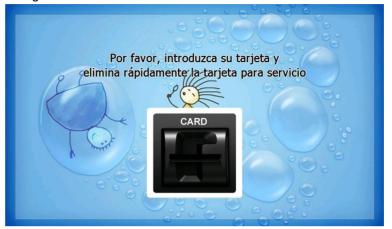

#### **▶** SELECT LANGUAGE

Language a customer would like to use in transaction can be selected in this screen.

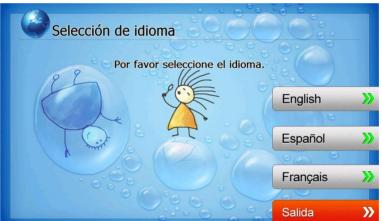

### ► Enter PIN

This screen is to enter PIN of customer's card

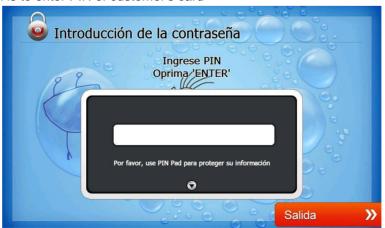

#### **▶**SELECT TRANSACTION

This screen is to select transaction type the customer wants to transact such as withdrawal, balance inquiry and transfer is selected in this screen.

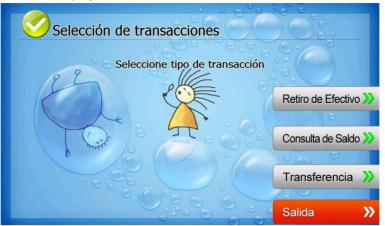

#### **▶ WITHDRAWAL: FEE NOTICE**

This screen is to show a customer the information of surcharge.

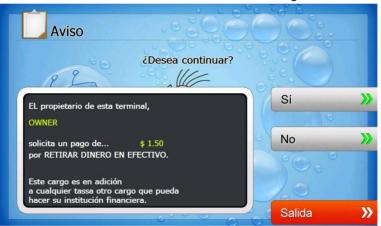

## **▶** WITHDRAWAL: SELECT RECEIPT PRINTING OR NOT

This screen is to ask a customer if he/she wants to get the receipt or not.

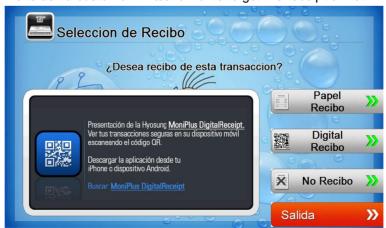

### ► WITHDRAWAL: SELECT ACCOUNT (Checking, Saving, Credit Card)

This screen is to ask a customer where he/she wants to withdraw in checking, saving, credit card

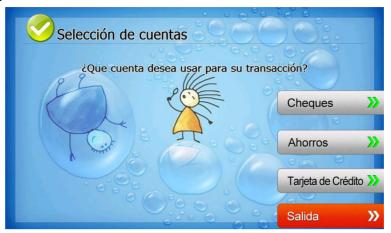

#### **▶** WITHDRAWAL: SELECT THE AMOUNT OF WITHDRAWAL

This screen is to select the amount of withdrawal. If there is not any amount to withdraw, please select the "OTHER" key and can input the amount the customer would like to withdraw.

#### 1. Amount Selection

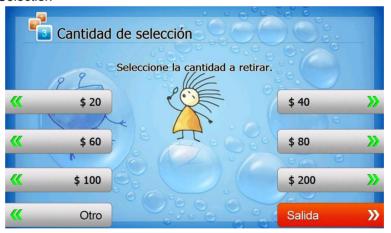

#### 2. Amount Input (Other)

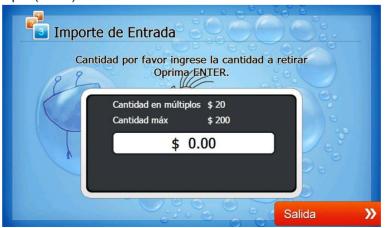

## **▶ WITHDRAWAL: CONNECTING HOST**

This screen is to show the customer that the transaction is in progress.

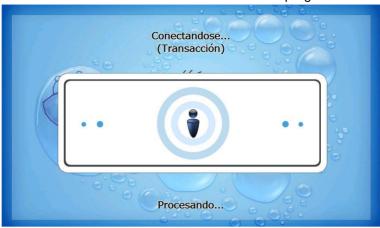

#### **▶ WITHDRAWAL: DISPENSING MONEY AND TAKE MONEY**

This screen is to show the customer that his/her request amount is dispensing and to notify the customer to take his/her money.

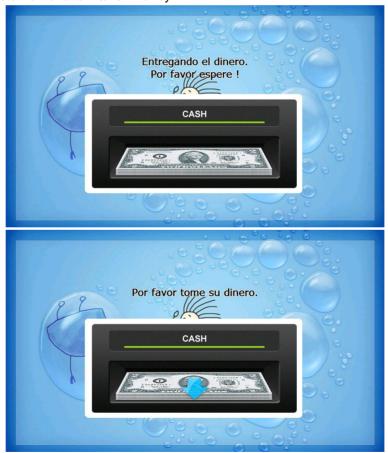

#### **▶ WITHDRAWAL: PRINTING TRANSACTION AND TAKE RECEIPT**

This screen is to show the customer that his/her transaction record is printing and to notify the customer to take his/her receipt.

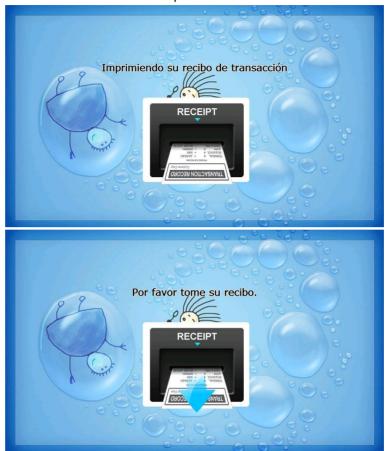

## **▶ WITHDRAWAL: THANK YOU**

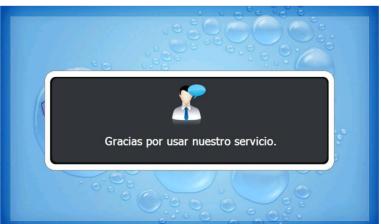

#### **▶** TRANSFER: SELECT RECEIPT PRINTING OR NOT

This screen is to ask a customer if he/she gets the receipt or not.

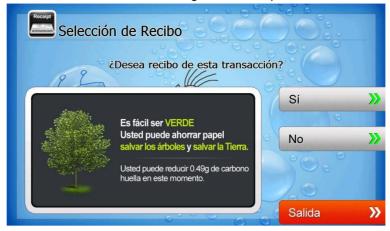

### ► TRANSFER: SELECT ACCOUNT TO TRANSFER FROM

This screen is to ask a customer where he/she wants to transfer from; checking, saving, credit card

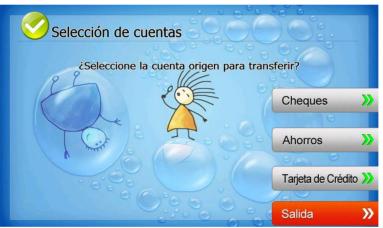

## ► TRANSFER: SELECT ACCOUNT TO TRANSFER TO

This screen is to ask a customer where he/she wants to transfer to; checking, saving, credit card

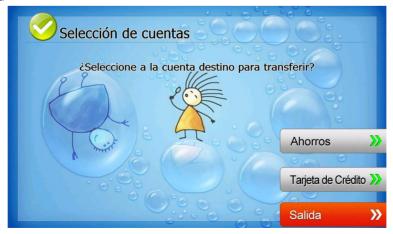

#### ► TRANSFER: ENTER TRANSFER AMOUNT

This screen is to select the amount of transfer.

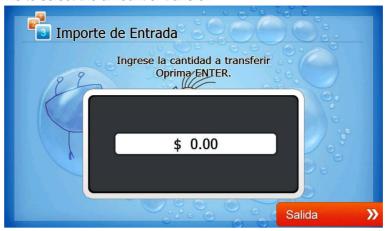

### **► TRANSFER: CONNECTING HOST**

This screen is to show the customer that the transaction is in progress.

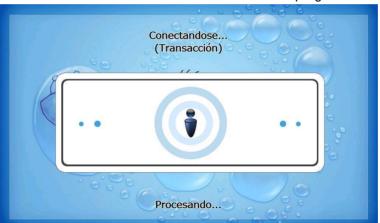

#### ► TRANSFER: PRINTING TRANSACTION AND TAKE RECEIPT

This screen is to show the customer that his/her transaction record is printing and to notify the customer to take his/her receipt.

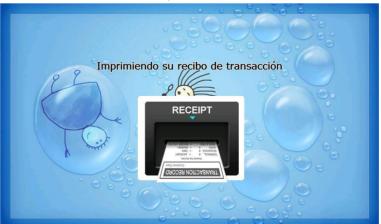

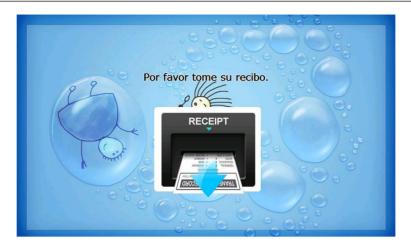

## ► TRANSFER: THANK YOU

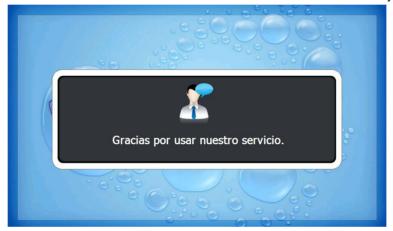

#### **▶ INQUIRY: SELECT RECEIPT PRINTING OR NOT**

This screen is to ask a customer if he/she wants to get the receipt or not.

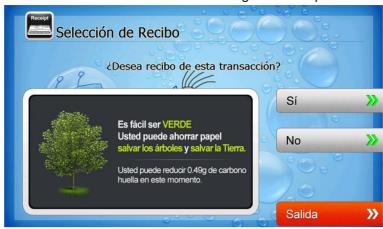

#### **▶ INQUIRY: SELECT ACCOUNT TO INQUIRE**

This screen is to ask a customer which account he/she wants to inquire

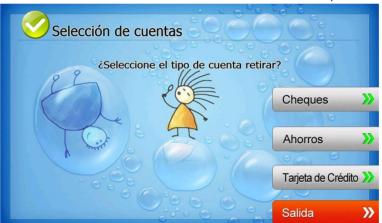

#### **► INQUIRY: CONNECTING HOST**

This screen is to show the customer that the transaction is in progress.

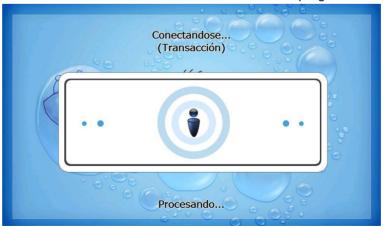

## ► INQUIRY: PRINTING TRANSACTION AND TAKE RECEIPT

This screen is to show the customer that his/her transaction record is printing and to notify the customer to take his/her receipt.

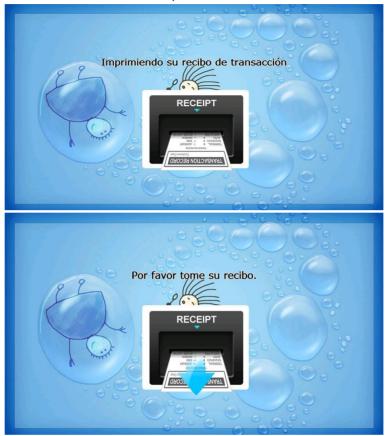

#### **► INQUIRY: THANK YOU**

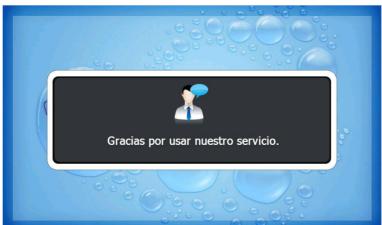

## **Transaction Process (FRENCH)**

#### ► AP MAIN

This is a main AP screen and the customer can start to do transaction by inserting and quickly removing the card on card reader.

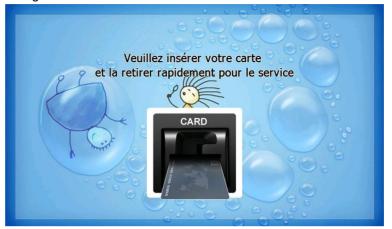

#### **▶ SELECT LANGUAGE**

Language a customer would like to use in transaction can be selected in this screen.

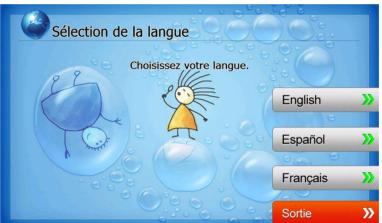

#### ► Enter PIN

This screen is to enter PIN of customer's card.

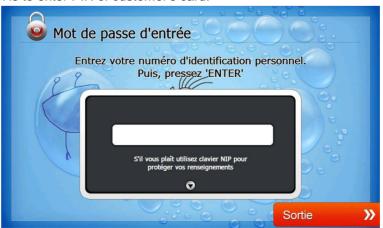

#### **▶ SELECT TRANSACTION**

This screen is to select transaction type the customer wants to transact such as withdrawal, balance inquiry and transfer is selected in this screen.

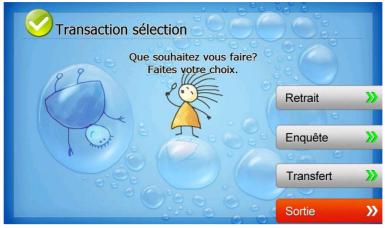

#### **▶ WITHDRAWAL: FEE NOTICE**

This screen is to show a customer the information of surcharge.

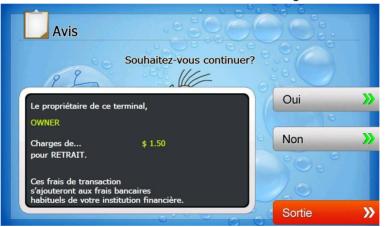

#### **▶ WITHDRAWAL: SELECT RECEIPT PRINTING OR NOT**

This screen is to ask a customer if he/she wants to get the receipt or not.

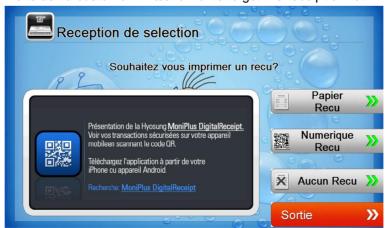

### ► WITHDRAWAL: SELECT ACCOUNT (Checking, Saving, Credit Card)

This screen is to ask a customer where he/she wants to withdraw in checking, saving, credit card

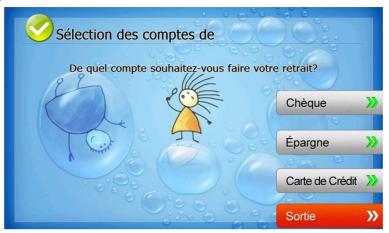

#### **▶ WITHDRAWAL: SELECT THE AMOUNT OF WITHDRAWAL**

This screen is to select the amount of withdrawal. If there is not any amount to withdraw, please select the "OTHER" key and can input the amount the customer would like to withdraw.

#### 1. Amount Selection

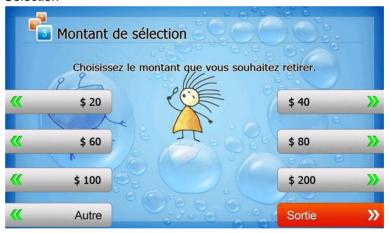

#### 2. Amount Input (Other)

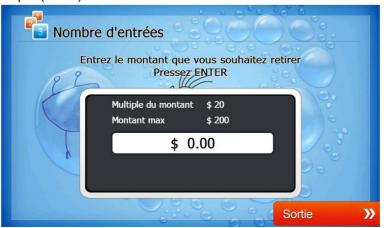

#### **▶ WITHDRAWAL: CONNECTING HOST**

This screen is to show the customer that the transaction is in progress.

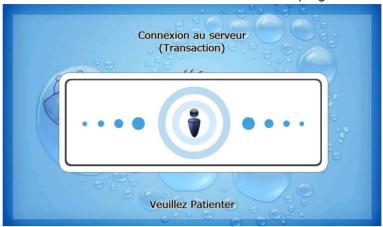

## **▶** WITHDRAWAL: DISPENSING MONEY AND TAKE MONEY

This screen is to show the customer that his/her request amount is dispensing and to notify the customer to take his/her money.

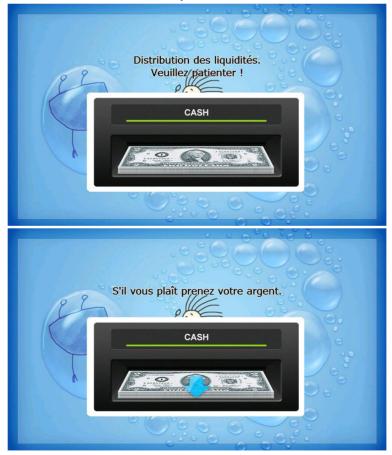

#### **▶ WITHDRAWAL: PRINTING TRANSACTION AND TAKE RECEIPT**

This screen is to show the customer that his/her transaction record is printing and to notify the customer to take his/her receipt.

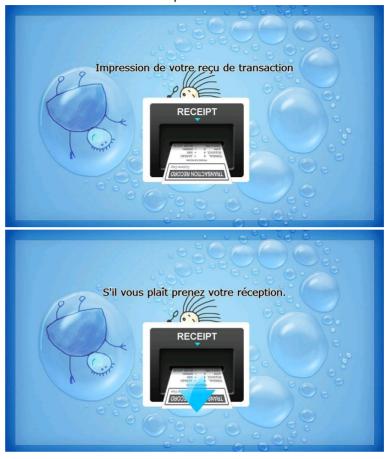

## **▶ WITHDRAWAL: THANK YOU**

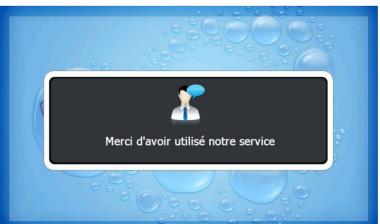

#### **▶** TRANSFER: SELECT RECEIPT PRINTING OR NOT

This screen is to ask a customer if he/she gets the receipt or not.

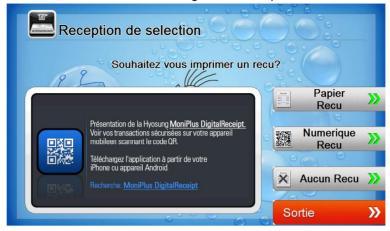

### ► TRANSFER: SELECT ACCOUNT TO TRANSFER FROM

This screen is to ask a customer where he/she wants to transfer from; checking, saving, credit card

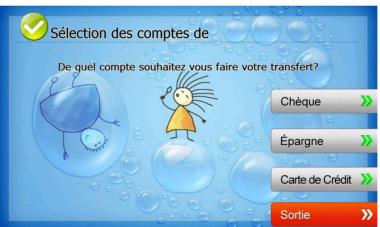

## ► TRANSFER: SELECT ACCOUNT TO TRANSFER TO

This screen is to ask a customer where he/she wants to transfer to; checking, saving, credit card

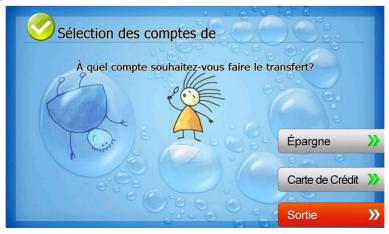

#### ► TRANSFER: ENTER TRANSFER AMOUNT

This screen is to select the amount of transfer.

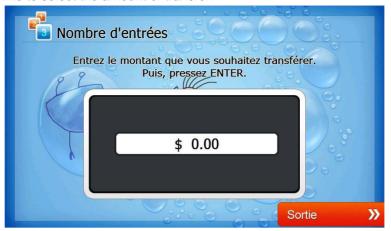

### **► TRANSFER: CONNECTING HOST**

This screen is to show the customer that the transaction is in progress.

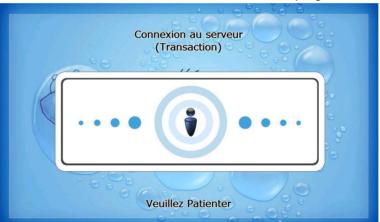

### ► TRANSFER: PRINTING TRANSACTION AND TAKE RECEIPT

This screen is to show the customer that his/her transaction record is printing and to notify the customer to take his/her receipt.

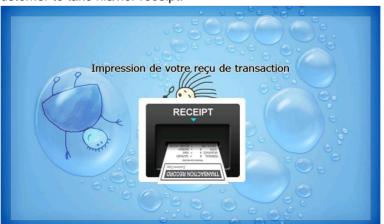

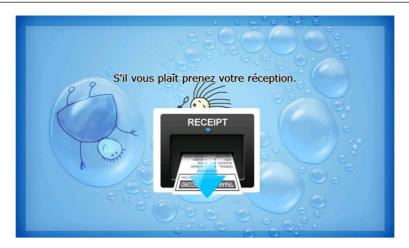

## ► TRANSFER: THANK YOU

This screen is to show the customer that the transaction has been successfully completed.

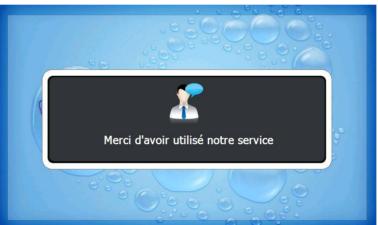

### **▶ INQUIRY: SELECT RECEIPT PRINTING OR NOT**

This screen is to ask a customer if he/she wants to get the receipt or not.

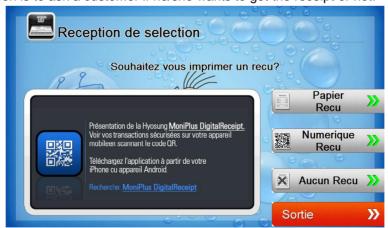

#### **▶ INQUIRY: SELECT ACCOUNT TO INQUIRE**

This screen is to ask a customer which account he/she wants to inquire

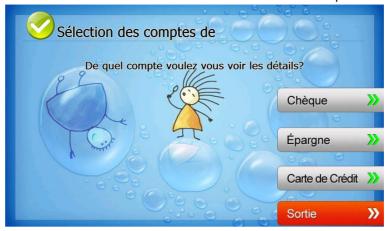

#### **▶ INQUIRY: CONNECTING HOST**

This screen is to show the customer that the transaction is in progress.

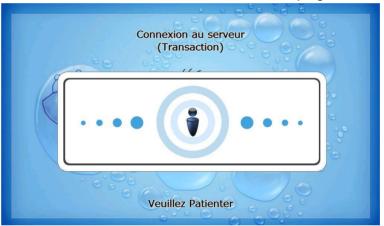

### ► INQUIRY: PRINTING TRANSACTION AND TAKE RECEIPT

This screen is to show the customer that his/her transaction record is printing and to notify the customer to take his/her receipt.

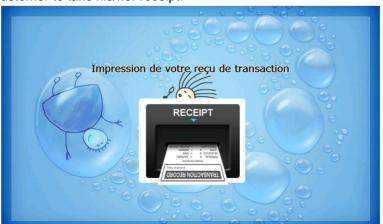

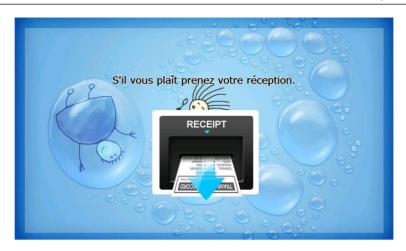

## **► INQUIRY: THANK YOU**

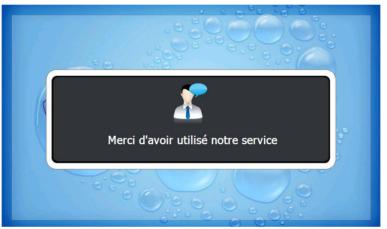

# Supported USB Memory and HUB

## **USB Memory**

## ► Supported USB Memory

| No. | Vendor                              | Modem Model                                | Memory | Remarks |
|-----|-------------------------------------|--------------------------------------------|--------|---------|
| 1   | Sony<br>Corporation<br>(VID:0x054C) | Storage Media<br>(PID:0x0243)              | 512MB  |         |
| 2   | SMI<br>Corportation<br>(VID:0x090C) | USB Disk<br>(PID:0x1000)                   | 512MB  |         |
| 3   | Kingston<br>(VID:0x0951)            | Data Traveler<br>(PID:0x1603)              | 512MB  |         |
| 4   | pq1<br>(VID:0x3538)                 | USB Mass Storage<br>Device<br>(PID:0x0042) | 512MB  |         |
| 5   | LEXAR Media<br>(VID:0x05DC)         | JD FIREFLY<br>(PID:0A560)                  | 1GB    |         |
| 6   | LG<br>(VID:0x090C)                  | USB Driver<br>(PID:0x1000)                 | 1GB    |         |
| 7   | Memorex<br>(VID:0x12F7)             | TD Classic 003B<br>(PID:0x1A00)            | 1GB    |         |

#### <Note!>

VID: Vendor ID, PID: Product ID

► Supported Memory Specifications

1. File System: FAT

2. Number of supported drivers: 1

3. Memory: 2GB or below

#### Example:

1) SANDisk 512MB is not supported because it has 2 file systems. (CDFS and FAT)

2) Sony Storage Media is supported because it is FAT, 1 driver and 512 MB size.

# **Supported USB HUB Types**

# ► Supported USB HUB Types

| No. | Vendor                       | Modem Model                    | VID(HUB CHIP<br>Vendor)       | PID    |
|-----|------------------------------|--------------------------------|-------------------------------|--------|
| 1   | Macsense<br>Connectivity     | UH-Mini4i                      | 0x05E3(Genesys<br>Logics inc) | 0x0606 |
| 2   | INLAND                       | Inland USB2.0<br>HUB           | 0x0409(NEC<br>Corporation)    | 0x005A |
| 3   | VAKO<br>International<br>Inc | USB 2.0<br>Aluminum<br>HUB     | 0x05E3(Genesys<br>Logics inc) | 0x0606 |
| 4   | PPA Int'l                    | I.Connector(PP<br>A 4Port HUB) | 0x05E3(Genesys<br>Logics inc) | 0x0606 |
| 5   | ZIO                          | USB 2040 Mini                  | 0x05E3(Genesys<br>Logics inc) | 0x0606 |
| 6   | DSP Inc                      | E-Star<br>QU24WR               | 0x05E3(Genesys<br>Logics inc) | 0x0606 |

# Advertisement Image Update Guide

## **Preparation**

Software Update function in Hyosung TNS's Windows CE Machine is applicable to update advertisement images.

## ► Supported Image Format

The following table describe the supporting format of welcome advertisement image

| Model      | Image Size | DPI | Color       | File   | Max Size    |
|------------|------------|-----|-------------|--------|-------------|
|            | lgs cc     |     |             | Format | (one image) |
| NH-1800SE  | 800 X 600  |     |             |        |             |
| MX-4000W   | 800 X 800  |     |             |        |             |
| NH-2700(T) |            |     |             |        |             |
| MX-5000SE  | 1024 X 600 |     |             |        |             |
| NH-2600    |            | 72  | 24bit color | JPEG   | 500KB       |
| MX-2600SE  |            |     |             |        |             |
| MX-5200SE  |            |     |             |        |             |
| MX-5300SE  | 1024 X 768 |     |             |        |             |
| MX-2800SE  |            |     |             |        |             |

The following table describe the supporting format of transaction advertisement image

| Model                                                                                  | Image Size | DPI | Color          | File Format | Max Size<br>(one image) |
|----------------------------------------------------------------------------------------|------------|-----|----------------|-------------|-------------------------|
| NH-1800SE<br>MX-4000W                                                                  | 690 X 180  |     |                |             |                         |
| NH-2600<br>NH-2700(T)<br>MX-5000SE<br>MX-2600SE<br>MX-5200SE<br>MX-5300SE<br>MX-2800SE | 753 X 225  | 72  | 24bit<br>color | JPEG        | 160KB                   |

The following table describe the file name and path of advertisement images. The path in blow table indicates image size for each machine types.

| Welcome<br>Advertisement | File Name  | Path                                         |
|--------------------------|------------|----------------------------------------------|
| Screen #1                | Adv_01.jpg | 1) MX-1800SE, MX-4000W                       |
| Screen #2                | Adv_02.jpg | - \ATM\Advertisement\800_600                 |
| Screen #3                | Adv_03.jpg | 2) NH-2700(T), MX-5000SE, NH-2600, MX-2600SE |
| Screen #4                | Adv_04.jpg | - \ATM\Advertisement\1024_600                |
| Screen #5                | Adv_05.jpg | 3) MX-5200SE, MX-5300SE, MX-2800SE           |
| Screen #6                | Adv_06.jpg | - \ATM\Advertisement\1024_768                |

| Transaction   | File Name      | Path                                         |
|---------------|----------------|----------------------------------------------|
| Advertisement | rile Name Fam  |                                              |
| Screen #1     | TranAdv_01.jpg | 1) MX-1800SE, MX-4000W                       |
| Screen #2     | TranAdv_02.jpg | - \ATM\Advertisement\800_600                 |
| Screen #3     | TranAdv_03.jpg | 2) NH-2700(T), MX-5000SE, NH-2600, MX-2600SE |

| Screen #4 | TranAdv_04.jpg | - \ATM\Advertisement\1024_600      |
|-----------|----------------|------------------------------------|
| Screen #5 | TranAdv_05.jpg | 3) MX-5200SE, MX-5300SE, MX-2800SE |
| Screen #6 | TranAdv_06.jpg | - \ATM\Advertisement\1024_768      |

#### ► Updating your own UpdateInfo.dat (Optional)

Advertisement images are updated using the software update program. While updating program proceeds, a line of message shows up in the main screen. If you want to change the message, just edit UpdateInfo.dat. The message length is up to 40 characters. A sample content is as follows.

You can replace "A sample message.(V1.21)" to your own message.

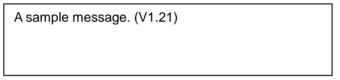

UpdateInfo.dat

#### ► Making SW Update media

- 1. Make "UPDATE" folder in the USB memory drive or the SD Card.
- 2. Make "NH2700CE" folder in the "UPDATE" folder.
- 3. Make "PATCH" folder in the "NH2700CE" folder.
- 4. Copy "UpdateInfo.dat" to under "PATCH" folder. (Optional)
- 5. Make "ADVERTISEMENT" folder in the "PATCH" folder.
- 6. Make [machine resolution] folder in "ADVERTISEMENT" folder.
  - 6.1 [machine resolution] for MX-1800SE, MX-4000W
    - "800 600" folder in "ADVERTISEMENT" folder.
  - 6.2 [machine resolution] for NH-2700(T), MX-5000SE, NH-2600, MX-2600SE
    - "1024 600" folder in "ADVERTISEMENT" folder.
  - **6.3** [machine *resolution*] **for MX-5200SE**, **MX-5300SE**, **MX-2800SE** 
    - "1024 768" folder in "ADVERTISEMENT" folder.
- 7. Copy all image files to under [machine resolution] folder.(check the file name)

► The following picture describes the layout of the USB Drive or SD Card, in case of its [resolution folder] is '1024\_600'.

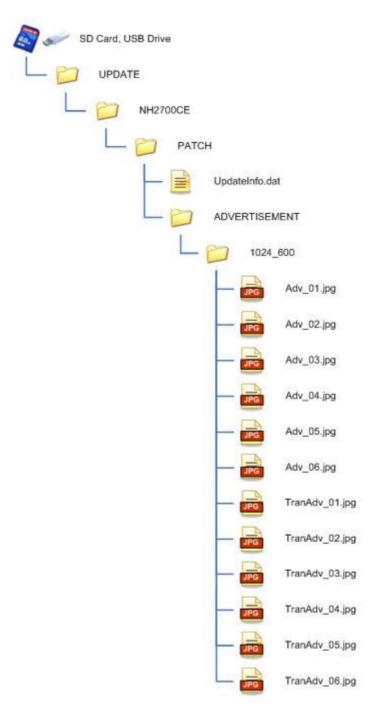

(If you have the master media which get from Hyosung TNS, you can see the same layout except "Patch" folder. "Patch" folder is replaced "master" folder.)

## **Executing Software Update**

### ► Software Update

Advertisement images can be installed or updated by Software Update tool in supervisor menu.

You can update advertisement images by software downloading with MoinView server. Please refer to the MoinView manual for the detail downloading functionality.

1. Press SYSTEM SETUP button.

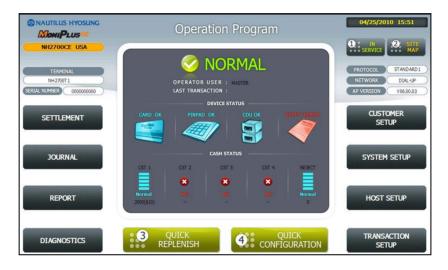

2. Press SYSTEM CONTROL button.

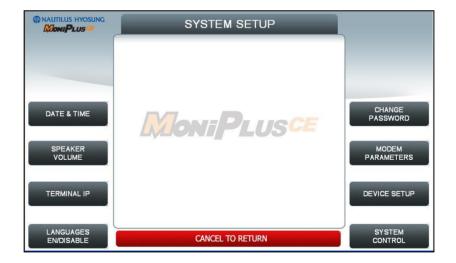

3. Plug the USB drive in USB slot and press left-top function key, "SOFTWARE UPDATE".

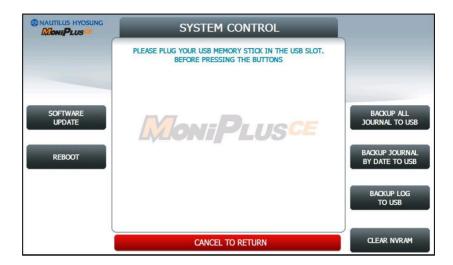

4. Press left function key, "YES".

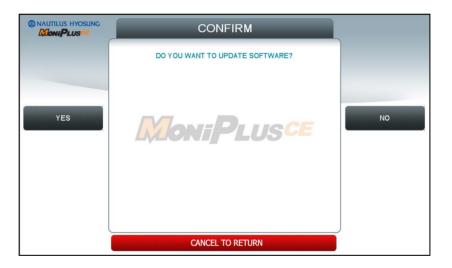

When "YES" button is selected, new software in USB drive is transferred to a dedicated directory(ATM) and ATM will start to reboot automatically.

► Enable Welcome Advertisement

You can enable or disable Welcomoe Advertisement in the supervisor menu.

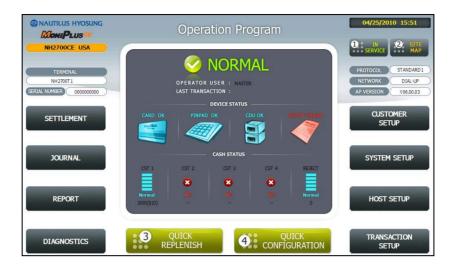

1. Press CUSTOMER SETUP button

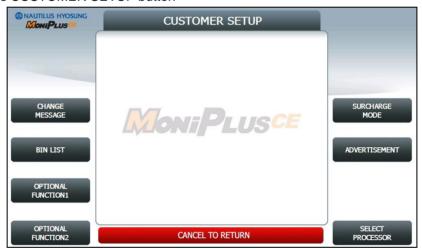

2. Press "WELCOME ADVERTISEMENT" button

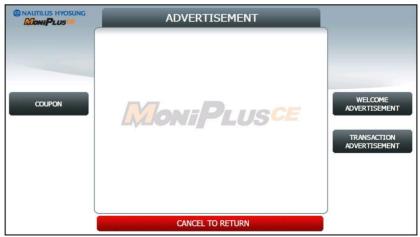

3. Press "WELCOME ADVERTISEMENT" button

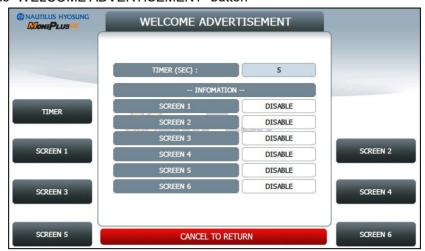

4. You can enable or disable Advertisement images to view by pressing "SCREEN" Key.

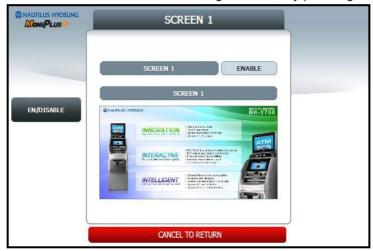

► Enable Transaction Advertisement

You can enable or disable Transaction Advertisement in the supervisor menu.

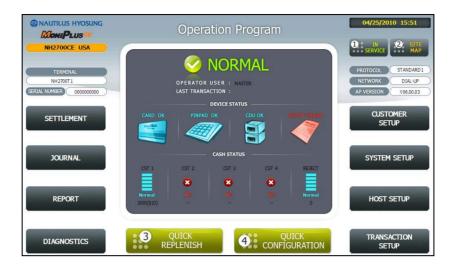

1. Press CUSTOMER SETUP button

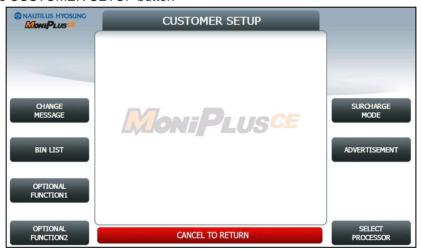

2. Press "ADVERTISEMENT" button

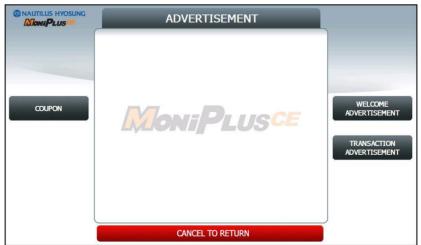

3. Press "TRANSACTION ADVERTISEMENT" button

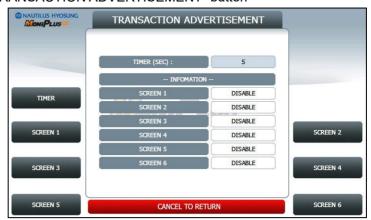

4. You can enable or disable welcome dvertisement images to view by pressing "SCREEN" Key.

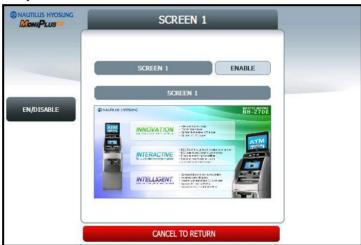

5. You can enable or disable transaction dvertisement images to view by pressing "SCREEN" Key.

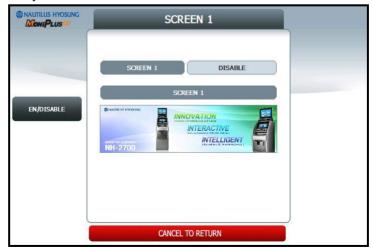

# Making MoniView update media

- ▶ All supported image format refer to "Supported Image Format"
  - 1. Make "PATCH" folder.
  - 2. Copy "UpdateInfo.dat" to under "PATCH" folder. (Optional)
  - 3. Make "ADVERTISEMENT" folder in the "PATCH" folder.
  - 4. Make "1024\_600" folder in "ADVERTISEMENT" folder.
  - 5. Copy all image files to under "1024\_600" folder.(check the file name)
  - 6. Make comperessed file like the below layout.
- ▶ The following picture describe the layout of Zip file

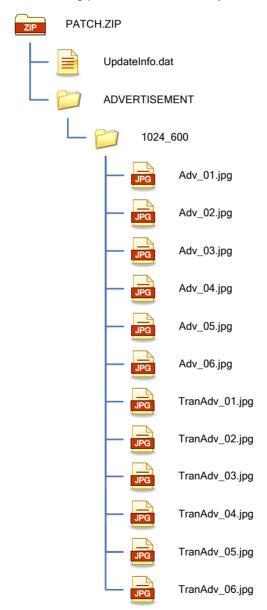

And you can download the "Patch.zip" using MoniView.

# **Background Image Update Guide**

## **Preparation**

Software Update function in Hyosung TNS's Windows CE Machine is applicable to update advertisement images.

#### ► Supported Image Format

The following table describe the supporting format of change background image

|  | Model   | Image Size | DPI | Color       | File Format | Max Size    |
|--|---------|------------|-----|-------------|-------------|-------------|
|  |         |            |     |             |             | (one image) |
|  | NH-2700 | 1024 X 600 | 72  | 24bit color | JPEG        | 300KB       |

The following table describe the file name and path of advertisement images. The path in blow table indicates image size is 1024 X 600

| Background | File Name  | Path                                      |
|------------|------------|-------------------------------------------|
| Screen #1  | Back_1.jpg | \ATM\Screen\Backs\1024_600\Function (F/K) |
|            |            | \ATM\Screen\Backs\1024_600\Touch (Touch)  |
| Screen #2  | Back_2.jpg | \ATM\Screen\Backs\1024_600\Function (F/K) |
|            |            | \ATM\Screen\Backs\1024_600\Touch (Touch)  |
| Screen #3  | Back_3.jpg | \ATM\Screen\Backs\1024_600\Function (F/K) |
|            |            | \ATM\Screen\Backs\1024_600\Touch (Touch)  |
| Screen #4  | Back_4.jpg | \ATM\Screen\Backs\1024_600\Function (F/K) |
|            |            | \ATM\Screen\Backs\1024_600\Touch (Touch)  |
| Screen #5  | Back_5.jpg | \ATM\Screen\Backs\1024_600\Function (F/K) |
|            |            | \ATM\Screen\Backs\1024_600\Touch (Touch)  |
| Screen #6  | Back_6.jpg | \ATM\Screen\Backs\1024_600\Function (F/K) |
|            |            | \ATM\Screen\Backs\1024_600\Touch (Touch)  |

► Updating your own UpdateInfo.dat (Optional)

Background images are updated using the software update program. While updating program proceeds, a line of message shows up in the main screen. If you want to change the message, just edit UpdateInfo.dat. The message length is up to 40 characters. A sample content is as follows.

You can replace "A sample message.(V1.21)" to your own message.

| A sample message. (V1.21) |  |  |
|---------------------------|--|--|
|                           |  |  |
|                           |  |  |

UpdateInfo.dat

- ▶ Making SW Update media
  - 1. Make "UPDATE" folder in the USB memory drive or the SD Card.
  - 2. Make "NH2700CE" folder in the "UPDATE" folder.
  - 3. Make "PATCH" folder in the "NH2700CE" folder.
  - 4. Copy "UpdateInfo.dat" to under "PATCH" folder. (Optional)
  - 5. Make "SCREEN" folder in the "PATCH" folder.
  - 6. Make "Backs" folder in "SCREEN" folder.
  - 7. Make "1024 600" folder in "Backs" folder.
  - 8. If ATM is function type, make "Function" folder in "1024\_600" folder
  - 9. If ATM is touch type, make "Touch" folder in "1024\_600" folder
  - 10. Copy all image files to under "Function" or "Touch" folder.(check the file name)

The following picture describes the layout of the USB Drive or SD Card.

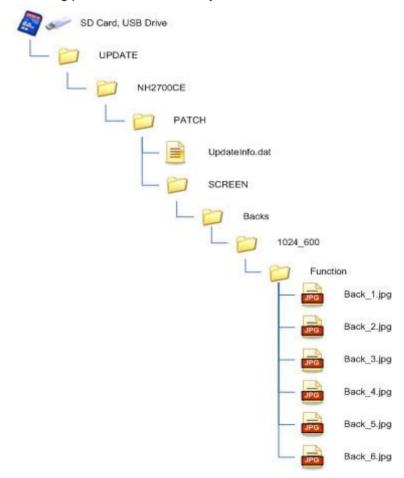

(If you have the master media which get from Hyosung TNS, you can see the same layout except "Patch" folder. "Patch" folder is replaced "master" folder.)

# **Executing Software Update**

#### ► Software Update

Advertisement images can be installed or updated by Software Update tool in supervisor menu.

You can update advertisement images by software downloading with MoinView server. Please refer to the MoinView manual for the detail downloading functionality.

1. Press SYSTEM SETUP button.

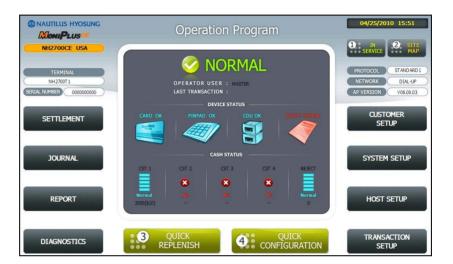

2. Press SYSTEM CONTROL button.

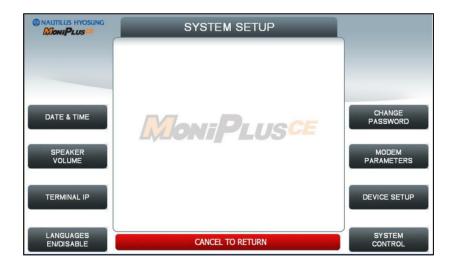

3. Plug the USB drive in USB slot and press left-top function key, "SOFTWARE UPDATE".

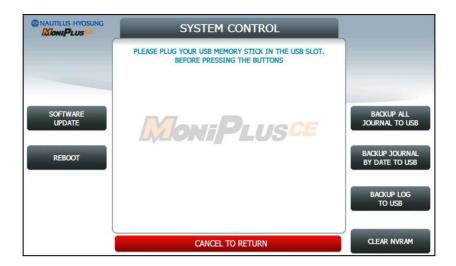

4. Press left function key, "YES".

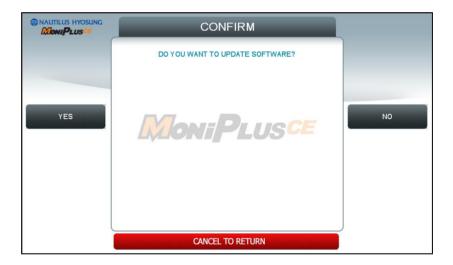

When "YES" button is selected, new software in USB drive is transferred to a dedicated directory(ATM) and ATM will start to reboot automatically.

► Setup change background

You can set up change background option in the supervisor menu.

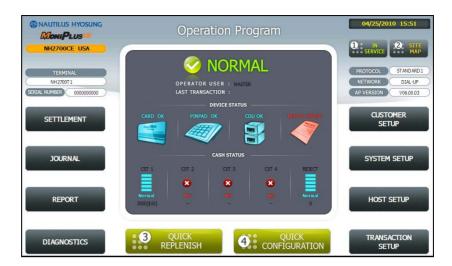

1. Press CUSTOMER SETUP button

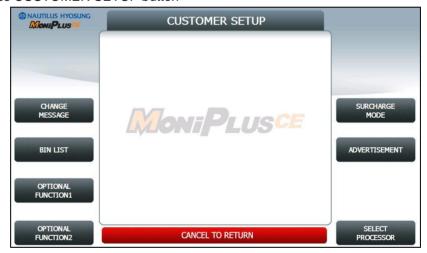

2. Press "OPTIONAL FUNCTION 2" button

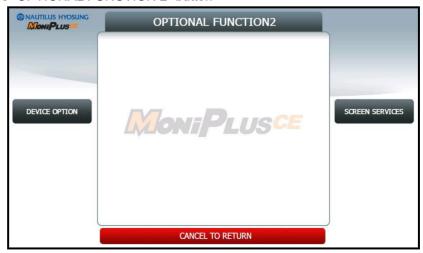

3. Press "SCREEN SERVICES" button

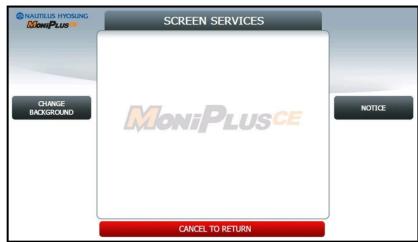

4. Press "CHANGE BACKGROUND" button

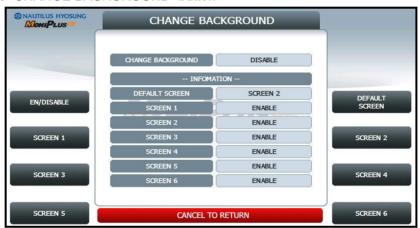

5. You can set up change background images to view by pressing "SCREEN" Key or "DEFAULT SCREEN".

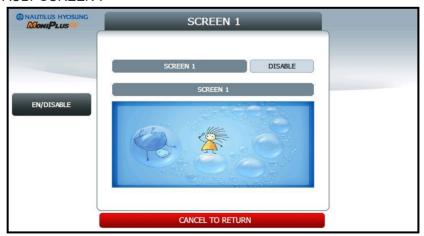

### Making MoniView update media

- ► All supported image format refer to "Supported Image Format"
  - 1. Make "PATCH" folder.
  - 2. Copy "UpdateInfo.dat" to under "PATCH" folder. (Optional)
  - 3. Make "SCREEN" folder in the "PATCH" folder.
  - 4. Make "Backs" folder in "SCREEN" folder.
  - 5. Make "1024\_600" folder in "Backs" folder.
  - 6. If ATM is function type, make "Function" folder in "1024 600" folder
  - 7. If ATM is touch type, make "Touch" folder in "1024 600" folder
  - 8. Copy all image files to under "Function" or "Touch" folder.(check the file name)
  - 9. Make comperessed file like the below layout.

The following picture describe the layout of Zip file

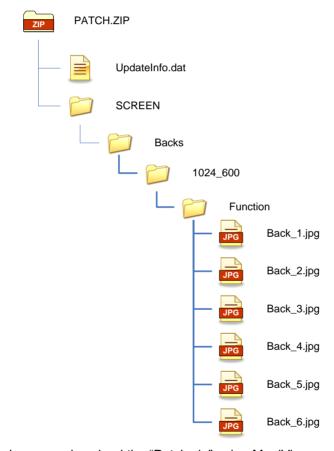

And you can download the "Patch.zip" using MoniView.

### Weather Service Guide

► ATM from the idle screen, a feature that will display weather information. Weather information set up and updated only by MoniView, ATM displaying weather information for today and tomorrow that gives How to register and update detailed weather information, please see the manual of MoniView.

► Weather Service Display Screen

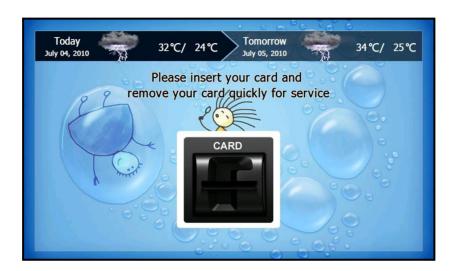

# Anti Skimming Service (Warning against illegal trials to card reader)

▶ If your machine can support the Anti Skimming, it is possible to set the machine for detecting metallic stuff attached to card reader illegally. If this is set, once a offender attack the card reader, the screen would be changed into the one as like as below. This screen represents the current condition of the card reader under some kind of illegal attack.

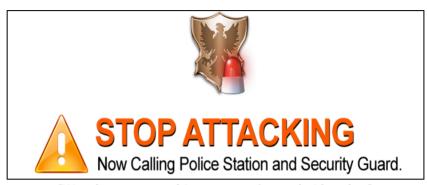

[Warning screen with message for anti skimming]

If you want to make your ATM detect the illegal act, please refer to section 'CARD READER SETUP' 'ANTI SKIMMING', in this Manual for details.